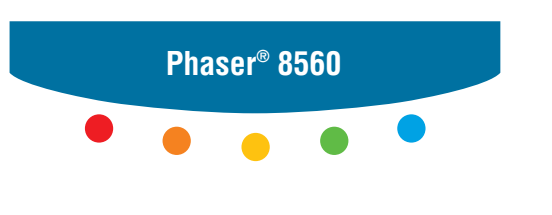

**color laser printer**

# User Guide

Guide d'utilisation Guida dell'utente Benutzerhandbuch Guía del usuario Guia do Usuário Gebruikershandleiding Användarhandbok Betjeningsvejledning Руководство пользователя Εγχειρίδιο χρήστη

Copyright © 2007 Xerox Corporation. Alla rättigheter förbehålles. Rättigheterna för opublicerat material skyddas av de upphovsrättslagar som gäller i USA. Innehållet i den här publikationen får inte reproduceras i någon form utan tillåtelse från Xerox Corporation.

Upphovsrätten innefattar allt material och all information som är upphovsrättsskyddad enligt lag eller i enlighet med detta avtal. Detta avser också, utan begränsningar, det material som genereras av programvaran och som visas på bildskärmen, såsom format, mallar, ikoner, skärmbilder, utseende osv.

XEROX®, CentreDirect®, CentreWare®, FinePoint™, Phaser®, PhaserSMART®, PrintingScout™, TekColor™ och Walk-Up® är varumärken som tillhör Xerox Corporation i USA och/eller andra länder.

Adobe Reader®, Adobe Type Manager®, ATM™, Flash®, Macromedia®, Photoshop® och PostScript® är varumärken som tillhör Adobe Systems Incorporated i USA och/eller andra länder.

Apple®, AppleTalk®, Bonjour®, ColorSync®, EtherTalk®, LaserWriter®, LocalTalk®, Macintosh®, Mac OS® och TrueType® är varumärken som tillhör Apple Computer, Inc. i USA och/eller andra länder.

HP-GL®, HP-UX® och PCL® är varumärken som tillhör Hewlett-Packard Corporation i USA och/eller andra länder.

IBM® och AIX® är varumärken som tillhör International Business Machines Corporation i USA och/eller andra länder.

Microsoft®, Vista™, Windows® och Windows Server™ är varumärken som tillhör Microsoft Corporation i USA och/eller andra länder.

Novell®, NetWare®, NDPS®, NDS®, Novell Directory Services®, IPX™ och Novell Distributed Print Services™ är varumärken som tillhör Novell, Incorporated i USA och/eller andra länder.

SunSM, Sun Microsystems™ och Solaris™ är varumärken som tillhör Sun Microsystems, Incorporated i USA och/eller andra länder.

SWOP® är ett varumärke som tillhör SWOP, Inc.

UNIX® är ett varumärke i USA och andra länder, licensierat exklusivt genom X/Open Company Limited.

Xerox Corporation är ENERGY STAR®-partner, och den här produkten med S-alternativ uppfyller ENERGY STAR-riktlinjerna för energispardrift. Namnet och logotypen ENERGY STAR är märken som är registrerade i USA.

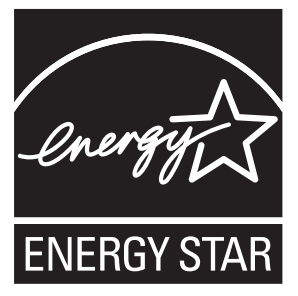

PANTONE®-färger som genereras kanske inte matchar PANTONE-identifierade standarder. Använd aktuella PANTONEpublikationer för rätt färg. PANTONE® och andra Pantone, Inc.-varumärken tillhör Pantone, Inc. © Pantone, Inc., 2000.

# Innehåll

#### **[1 Skrivarfunktioner](#page-5-0)**

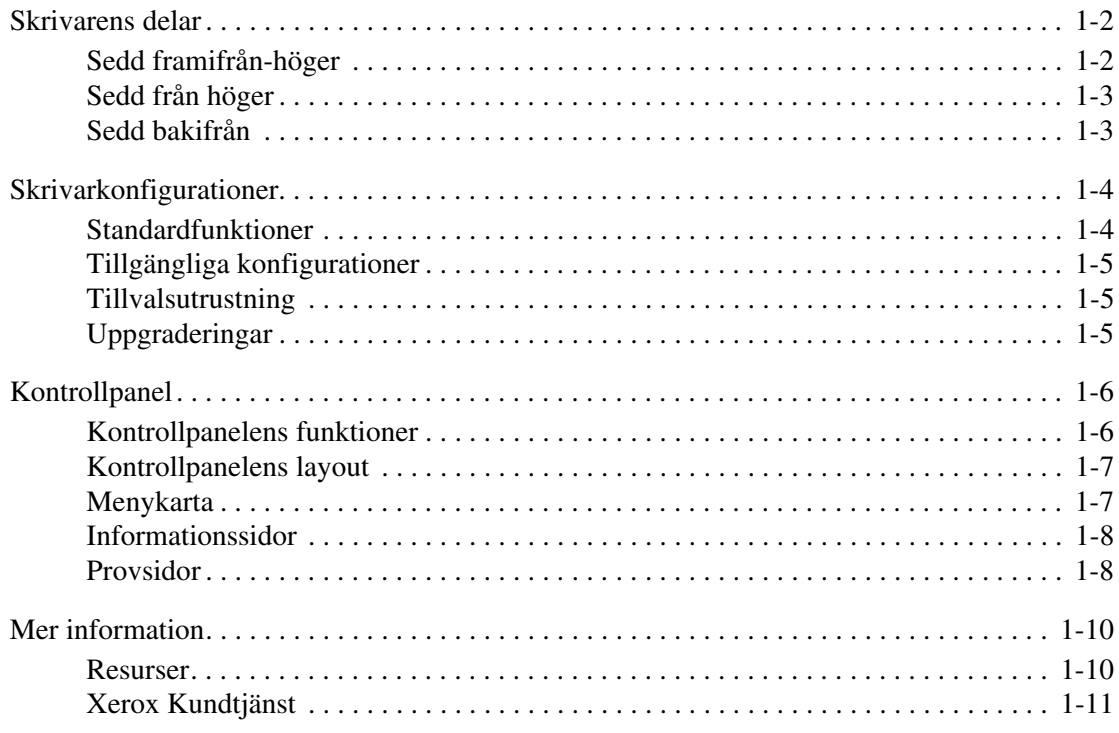

### **[2 Grundläggande om nätverk](#page-16-0)**

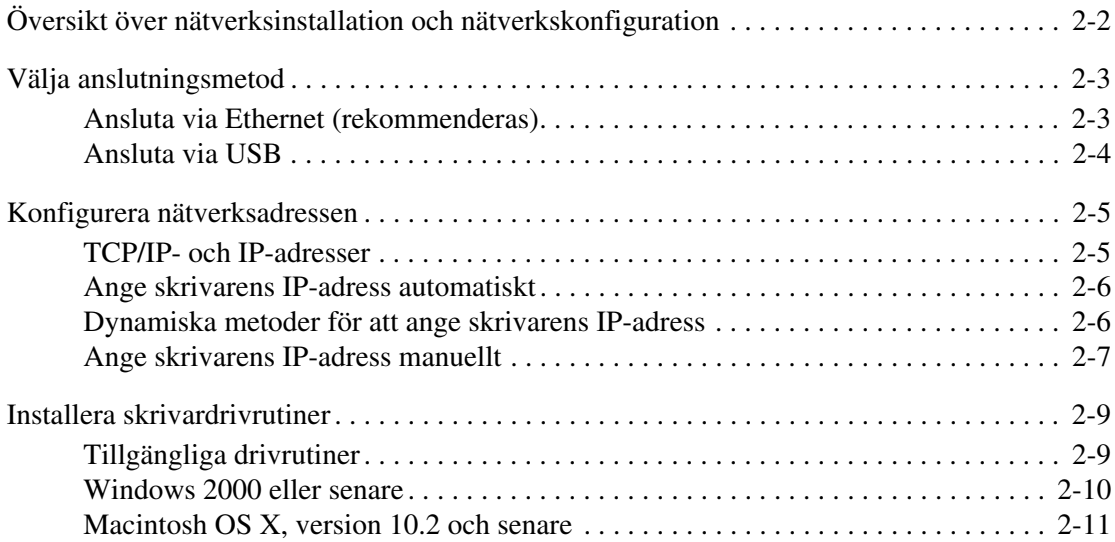

### **[3 Grundläggande om utskrift](#page-30-0)**

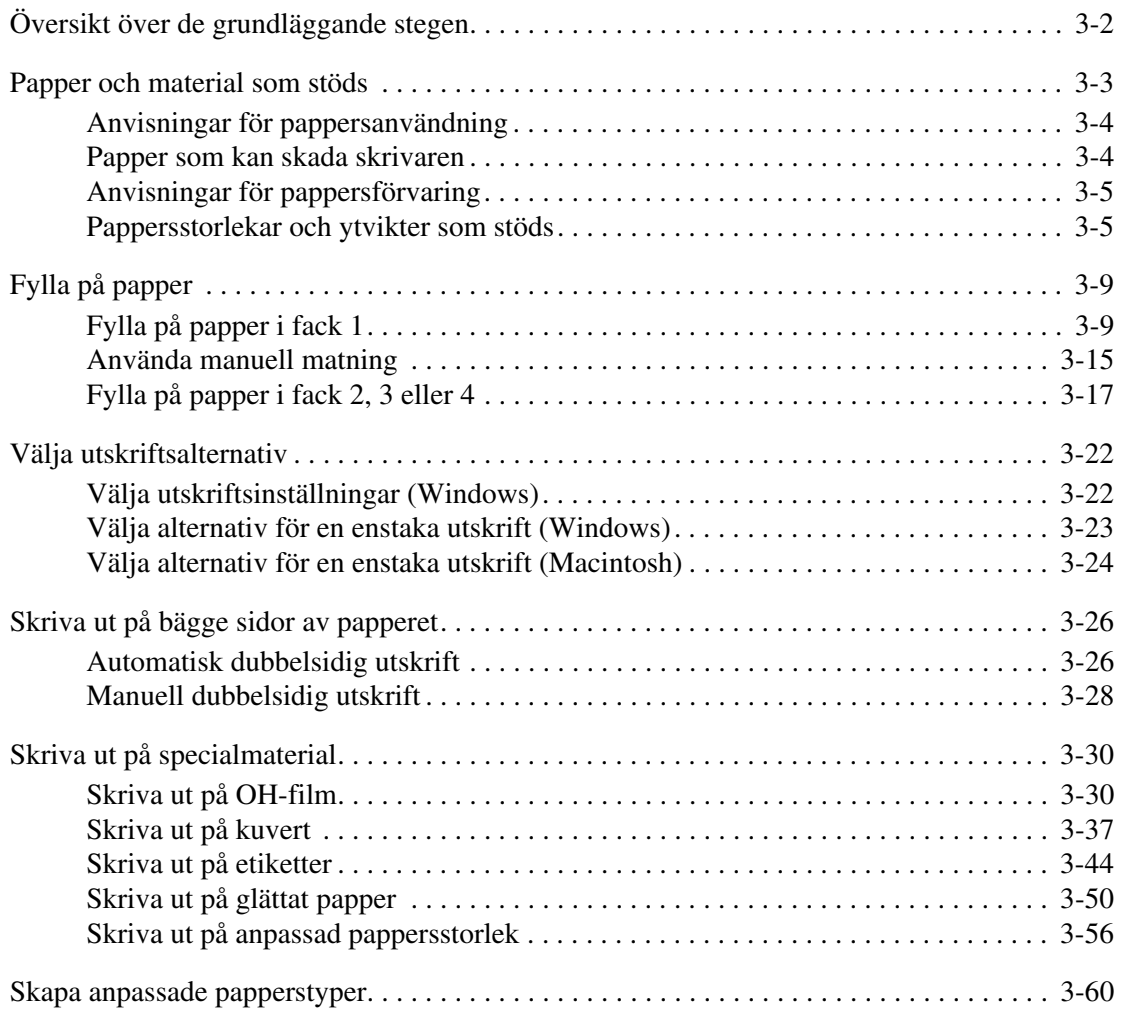

#### **[4 Utskriftskvalitet](#page-90-0)**

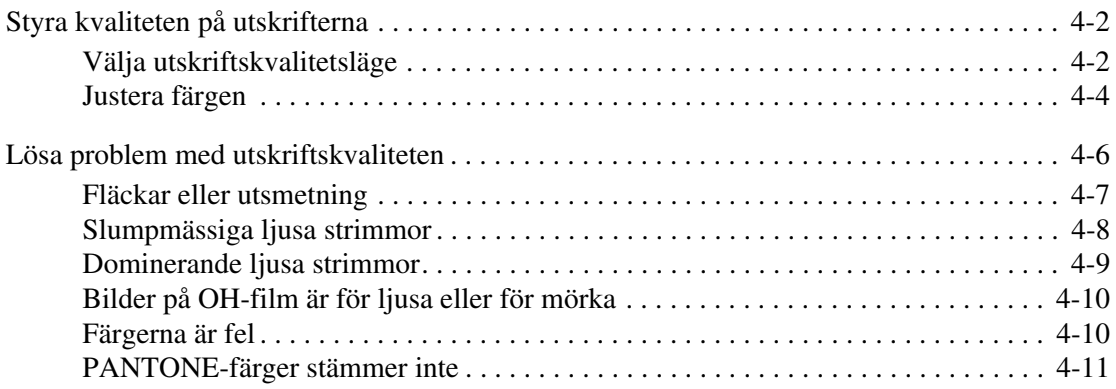

*Phaser® 8560 färgskrivare ii*

### **[5 Underhåll](#page-101-0)**

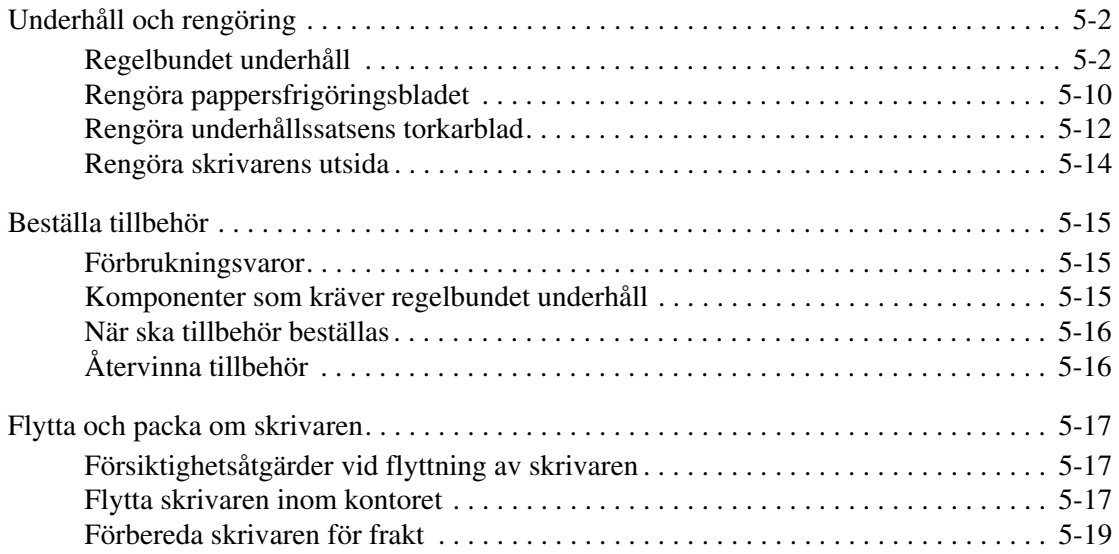

### **[6 Felsökning](#page-125-0)**

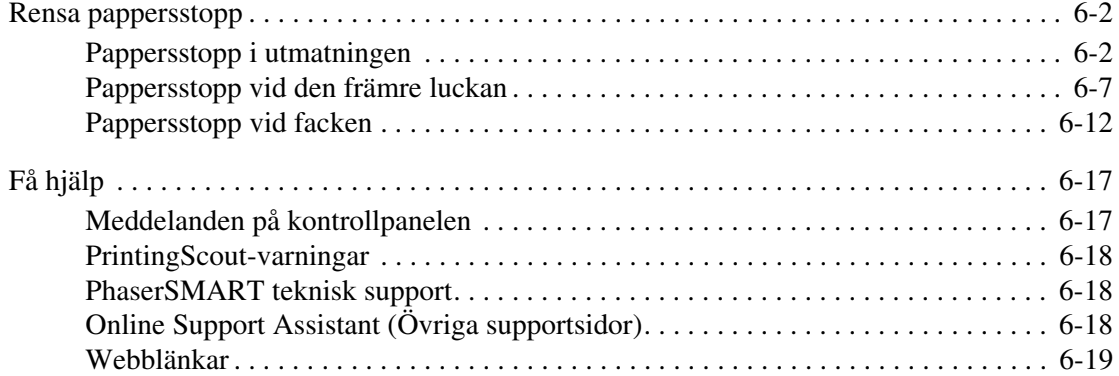

#### **[A Användarsäkerhet](#page-144-0)**

#### **[Index](#page-151-0)**

# <span id="page-5-0"></span>**Skrivarfunktioner**

1

Det här kapitlet innehåller:

- [Skrivarens delar på sidan 1-2](#page-6-0)
- [Skrivarkonfigurationer på sidan 1-4](#page-8-0)
- [Kontrollpanel på sidan 1-6](#page-10-0)
- [Mer information på sidan 1-10](#page-14-0)

### <span id="page-6-0"></span>**Skrivarens delar**

Det här avsnittet omfattar:

- [Sedd framifrån-höger på sidan 1-2](#page-6-1)
- [Sedd från höger på sidan 1-3](#page-7-0)
- [Sedd bakifrån på sidan 1-3](#page-7-1)

### <span id="page-6-1"></span>**Sedd framifrån-höger**

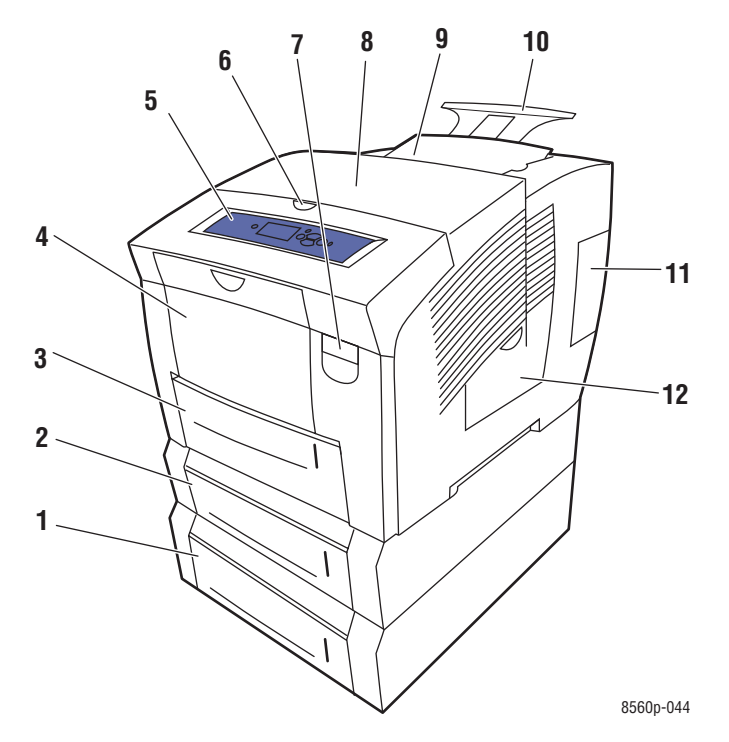

- **1.** Arkmatare för 525 ark, tillval (fack 4)
- **2.** Arkmatare för 525 ark, tillval (fack 3)
- **3.** Fack 2 för 525 ark (standard)
- **4.** Fack 1 för 100 ark
- **5.** Kontrollpanel
- **6.** Öppning av utmatningslucka
- **7.** Öppning av främre luckan
- **8.** Utmatningslucka
- **9.** Bläckpåfyllning/övre lucka
- **10.** Utmatningsfack för Legal/A4, förlängning
- **11.** Gränssnittslucka
- **12.** Sidolucka

*Phaser® 8560 färgskrivare 1-2*

### <span id="page-7-0"></span>**Sedd från höger**

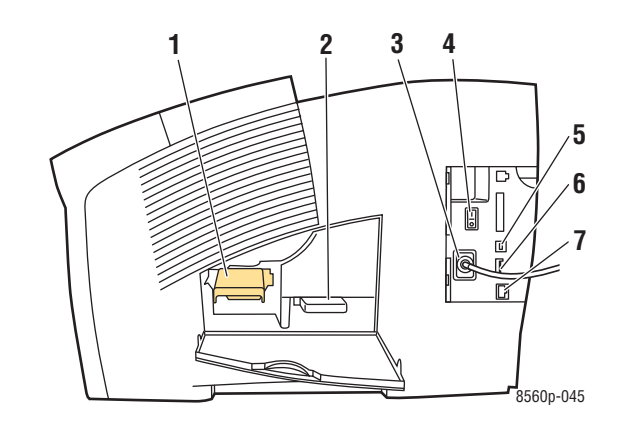

- **1.** Underhållssats
- **2.** Spillfack
- **3.** Uttag för nätsladd
- **4.** Strömbrytare
- **5.** USB-anslutning
- **6.** Konfigurationskort
- **7.** Ethernet 10/100 Base-T-anslutning

### <span id="page-7-1"></span>**Sedd bakifrån**

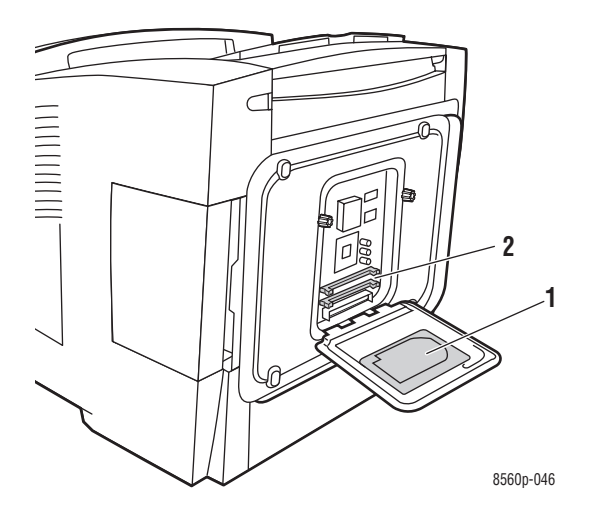

- **1.** Hårddisk, tillval
- **2.** Två RAM-kortplatser

*Phaser® 8560 färgskrivare 1-3*

### <span id="page-8-0"></span>**Skrivarkonfigurationer**

Det här avsnittet omfattar:

- [Standardfunktioner på sidan 1-4](#page-8-1)
- [Tillgängliga konfigurationer på sidan 1-5](#page-9-0)
- [Tillvalsutrustning på sidan 1-5](#page-9-1)
- [Uppgraderingar på sidan 1-5](#page-9-2)

#### <span id="page-8-1"></span>**Standardfunktioner**

- Högsta utskriftshastighet (sidor per minut) för PostScript-utskriftskvalitetslägen:
	- Snabb: 30 sid/min
	- Standard: 24 sid/min
	- Förbättrad: 16 sid/min
	- Högupplösning/fotografi: 10 sid/min
- Högsta utskriftshastighet för PCL-utskriftskvalitetslägen:
	- 300 x 600 dpi: 15 sid/min
	- 300 x 600 dpi: 8 sid/min
- Teckensnitt: PostScript och PCL
- Fack
	- Fack 1 och fack 2: alla Phaser 8560-skrivare
	- Fack 3: Phaser 8560DT
	- Fack 3 och 4: Phaser 8560DX
- Anslutning: USB, Ethernet 10/100 Base-T

### <span id="page-9-0"></span>**Tillgängliga konfigurationer**

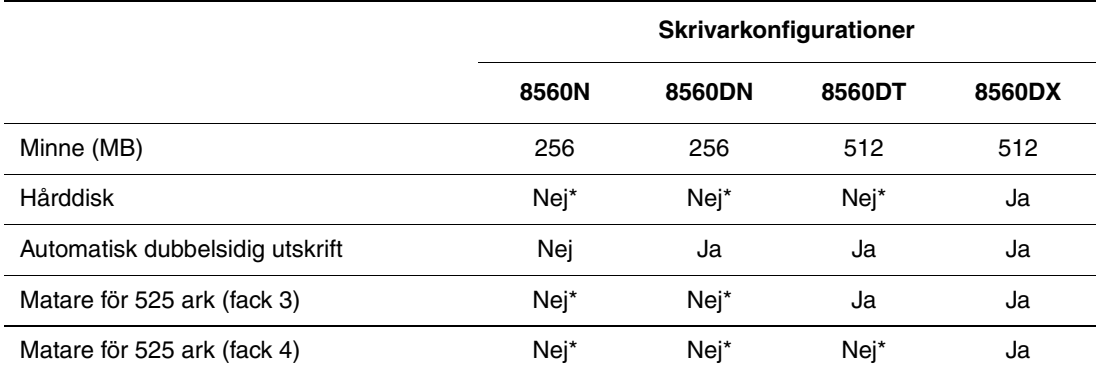

\*Alternativet kan köpas separat för aktuell konfiguration.

### <span id="page-9-1"></span>**Tillvalsutrustning**

Du kan beställa ytterligare fack, minne och en intern hårddisk om dessa artiklar inte är standard på skrivaren. Skriv ut konfigurationssidan för att se vilka tillbehör som finns installerade. Om du vill skriva ut konfigurationssidan går du till [Informationssidor på](#page-12-0)  [sidan 1-8](#page-12-0).

#### **Ytterligare fack**

- Matare för 525 ark (fack 3)
- Matare för 525 ark (fack 4)

#### **Minne**

RAM-minneskort: 128 MB, 256 MB eller 512 MB (upp till totalt 1 GB)

#### **Hårddisk**

Hårddisken är 40 GB eller större och erbjuder ytterligare skrivarfunktioner:

- Säkra utskrifter, privata utskrifter, privata sparade utskrifter, skriv ut med, korrekturutskrifter och sparade utskrifter
- Fontlagring

### <span id="page-9-2"></span>**Uppgraderingar**

Om du vill beställa uppgraderingssatsen för Phaser 8560DP till 8560DX, kontaktar du den lokala återförsäljaren eller går till [www.xerox.com/office/8560Psupplies](http://www.office.xerox.com/cgi-bin/printer.pl?APP=udpdfs&Page=color&Model=Phaser+8560p&PgName=order&Language=swedish).

### <span id="page-10-0"></span>**Kontrollpanel**

Det här avsnittet omfattar:

- [Kontrollpanelens funktioner på sidan 1-6](#page-10-1)
- [Kontrollpanelens layout på sidan 1-7](#page-11-0)
- [Menykarta på sidan 1-7](#page-11-1)
- [Informationssidor på sidan 1-8](#page-12-0)
- [Provsidor på sidan 1-8](#page-12-1)

#### <span id="page-10-1"></span>**Kontrollpanelens funktioner**

Kontrollpanelen:

- Visar skrivarstatus (till exempel **Skriver ut**, **Klar för utskrift**), skrivarfel och varningar.
- Visar när du måste fylla på papper, beställa och byta ut tillbehör och rensa stopp.
- Ger åtkomst till verktyg och informationssidor inför problemlösning.
- Ger åtkomst till skrivar- och nätverksinställningarna så att du kan ändra dem.

#### <span id="page-11-0"></span>**Kontrollpanelens layout**

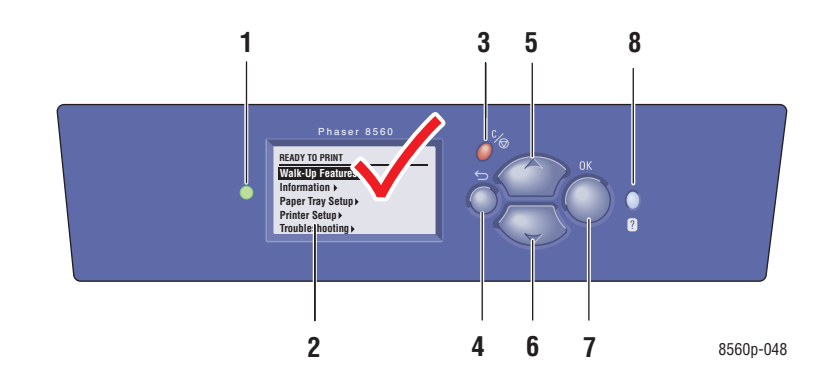

**1.** Lysdiod för statusindikering: **Grön**: Skrivaren är klar för utskrift. **Gul**: Varning, skrivaren fortsätter att skriva ut. **Röd**: Startsekvens eller fel. **Blinkande**: Skrivaren är upptagen eller värms **6.** Knappen **Nedpil** upp. **2.** Grafisk skärm som visar statusmeddelanden och menyer. **3.** Knappen **Avbryt** Avbryter den pågående utskriften. **4.** Knappen**Tillbaka** Återgår till föregående menyval. **5.** Knappen **Uppil** Bläddrar uppåt genom menyerna. Bläddrar nedåt genom menyerna. **7.** Knappen **OK** Godkänner den valda inställningen. **8.** Knappen **Hjälp** (**?**) Visar ett hjälpmeddelande med information om skrivaren, t.ex. skrivarstatus, felmeddelanden och underhållsinformation.

### <span id="page-11-1"></span>**Menykarta**

Med hjälp av menykartan navigerar du i menyerna på kontrollpanelen. Så här skriver du ut menykartan:

- **1.** På kontrollpanelen väljer du **Information** och sedan trycker du på **OK**.
- **2.** Välj **Menykarta** och tryck sedan på **OK**.

**Obs!** Skriv ut menykartan om du vill se vilka andra informationssidor som kan skrivas ut.

#### <span id="page-12-0"></span>**Informationssidor**

Skrivaren har en uppsättning informationssidor som kan hjälpa dig att få bästa resultat av skrivaren. Dessa sidor öppnar du från kontrollpanelen. Skriv ut menykartan om du vill veta var i kontrollpanelens menystruktur informationssidorna finns.

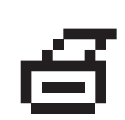

**Obs!** Utskriftsikonen visas före namnen på de informationssidor som kan skrivas ut. Tryck på **OK** på kontrollpanelen om du vill skriva ut den markerade informationssidan.

Om du till exempel vill skriva ut Konfigurationssidan, som visar aktuell information om skrivaren, gör du följande:

- **1.** På kontrollpanelen väljer du **Information** och sedan trycker du på **OK**.
- **2.** Välj **Informationssidor** och tryck sedan på **OK**.
- **3.** Välj **Konfigurationssida** och tryck sedan på **OK** för att skriva ut.

**Obs!** Du kan också skriva ut dessa sidor från CentreWare Internet Services (IS) och från skrivardrivrutinen.

#### <span id="page-12-1"></span>**Provsidor**

Skrivaren levereras med provsidor som visar skrivarens olika funktioner.

Så här skriver du ut provsidorna:

- **1.** På kontrollpanelen väljer du **Information** och sedan trycker du på **OK**.
- **2.** Välj **Provsidor** och tryck sedan på **OK**.
- **3.** Välj en provsida och tryck på **OK** för att skriva ut.

#### **Färgprovsidor**

Provsidorna i färg hjälper dig att välja färger till utskrifterna. Varje provsida visar procentandelen cyan, magenta, gult och svart som används, eller den mängd (från 0 till 255) röd, grön och blå färg som används.

**Obs!** Innan du skriver ut provsidor ska du välja lämpligt standardläge för utskriftskvalitet och färgkorrigering på menyn Skrivarinställningar på kontrollpanelen.

Så här skriver du ut provsidor i färg:

- **1.** På kontrollpanelen väljer du **Information** och sedan trycker du på **OK**.
- **2.** Välj **Provsidor** och tryck sedan på **OK**.
- **3.** Välj antingen **CMYK-provsidor** eller **RGB-provsidor** och tryck sedan på **OK** för att få en utskrift.

*Se även:*

*Guiden Avancerade funktioner* på [www.xerox.com/office/8560Psupport](http://www.office.xerox.com/cgi-bin/printer.pl?APP=udpdfs&Page=color&Model=Phaser+8560p&PgName=userdocpdfs&FileName=adv_guide&Language=swedish)

### <span id="page-14-0"></span>**Mer information**

Det här avsnittet omfattar:

- [Resurser på sidan 1-10](#page-14-1)
- [Xerox Kundtjänst på sidan 1-11](#page-15-0)

Du kan få information om skrivaren och dess möjligheter från följande källor.

#### <span id="page-14-1"></span>**Resurser**

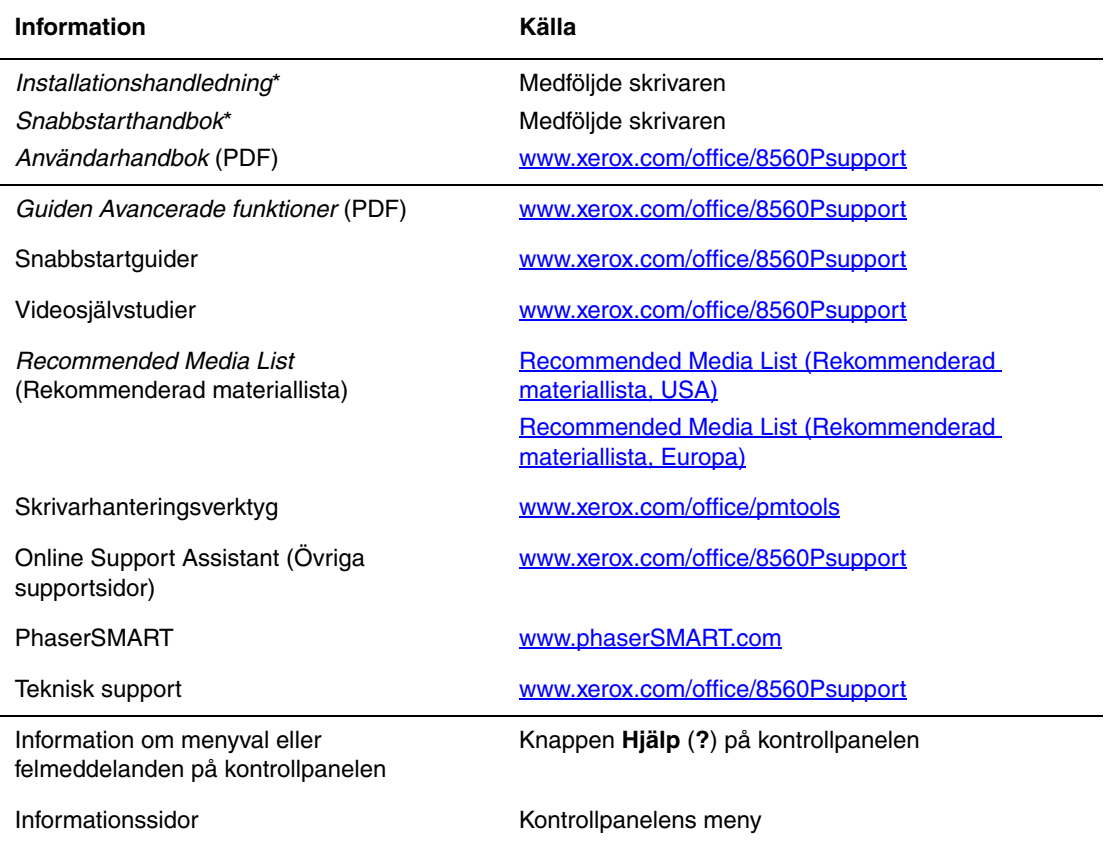

\* Även tillgänglig på webbplatsen för kundtjänst.

### <span id="page-15-0"></span>**Xerox Kundtjänst**

**Xerox Kundtjänst** är ett program som installeras när skrivardrivrutinen installeras. Det är tillgängligt för skrivare med Windows 2000 och senare eller Mac OS X, version 10.2 och senare.

**Xerox Kundtjänst** visas på skrivbordet för Windows-skrivare eller placeras i Mac OS X-dockningsstationen. Där samlas följande information:

- Användarhandböcker och videosjälvstudier
- Lösningar på felsökningsproblem
- Status för skrivare och tillvalsutrustning
- Beställning och återvinning av tillvalsutrustning
- Svar på vanliga frågor
- Grundinställda skrivardrivrutinsinställningar (endast Windows)

Så här startar du Xerox Kundtjänst:

- **1.** Välj ett av följande alternativ:
	- **Windows**: Dubbelklicka på ikonen **Xerox Kundtjänst** på skrivbordet.
	- **Macintosh**: Klicka på **Xerox Kundtjänst** i dockningsstationen.

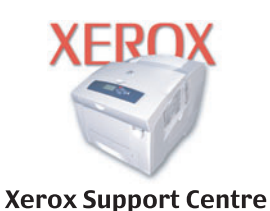

**2.** Välj skrivare i den nedrullningsbara listan **Välj skrivare**.

*Se även:*

Självstudien *Använda Xerox Kundtjänst* på [www.xerox.com/office/8560Psupport](http://www.office.xerox.com/cgi-bin/printer.pl?APP=udpdfs&Page=color&Model=Phaser+8560p&PgName=qstutorial&FileName=qst_usingsupportcentre.htm&Language=swedish)

**Obs!** Om du har en USB-anslutning visas inte all statusinformation. Du måste ha en Internet-anslutning för att kunna läsa handböcker och titta på videor på webbplatsen.

# <span id="page-16-0"></span>**Grundläggande om nätverk**

2

Det här kapitlet innehåller:

- [Översikt över nätverksinstallation och nätverkskonfiguration på sidan 2-2](#page-17-0)
- [Välja anslutningsmetod på sidan 2-3](#page-18-0)
- [Konfigurera nätverksadressen på sidan 2-5](#page-20-0)
- [Installera skrivardrivrutiner på sidan 2-9](#page-24-0)

I det här kapitlet får du grundläggande information om hur du installerar och ansluter skrivaren.

*Se även:*

*Guiden Avancerade funktioner* på [www.xerox.com/office/8560Psupport](http://www.office.xerox.com/cgi-bin/printer.pl?APP=udpdfs&Page=color&Model=Phaser+8560p&PgName=userdocpdfs&FileName=adv_guide&Language=swedish)

*Phaser® 8560 färgskrivare 2-1*

### <span id="page-17-0"></span>**Översikt över nätverksinstallation och nätverkskonfiguration**

Så här ställer du in och konfigurerar nätverket:

- **1.** Anslut skrivaren till nätverket med hjälp av den maskinvara och de kablar som rekommenderas.
- **2.** Slå på skrivaren och datorn.
- **3.** Skriv ut konfigurationssidan och behåll den som referens för nätverksinställningarna.
- **4.** Konfigurera skrivarens TCP/IP-adress, som behövs för att identifiera skrivaren i nätverket.
	- Windows-operativsystem: Kör installationsprogrammet på *Software and Documentation CD-ROM* (cd-romskivan Programvara och dokumentation) för att ställa in skrivarens IP-adress automatiskt, om skrivaren är ansluten till ett befintligt TCP/IP-nätverk. Du kan också ställa in skrivarens IP-adress manuellt på kontrollpanelen.
	- Macintosh-system: Ställ in skrivarens TCP/IP-adress manuellt på kontrollpanelen.
- **5.** Installera drivrutinprogrammet på datorn från *Software and Documentation CD-ROM* (cd-romskivan Programvara och dokumentation). Mer information om hur du installerar drivrutiner finns i avsnittet för ditt operativsystem i det här kapitlet.

**Obs!** Om *Software and Documentation CD-ROM* (cd-romskivan Programvara och dokumentation) inte är tillgänglig kan du hämta den senaste drivrutinen från [www.xerox.com/drivers](http://www.office.xerox.com/cgi-bin/printer.pl?APP=udpdfs&Page=color&PgName=driver&Language=swedish).

*Se även:*

*Guiden Avancerade funktioner* på [www.xerox.com/office/8560Psupport](http://www.office.xerox.com/cgi-bin/printer.pl?APP=udpdfs&Page=color&Model=Phaser+8560p&PgName=userdocpdfs&FileName=adv_guide&Language=swedish)

### <span id="page-18-0"></span>**Välja anslutningsmetod**

Anslut skrivaren via Ethernet eller USB. En USB-anslutning är en direkt anslutning från skrivaren till datorn. Anslutningen används inte i nätverket. Ethernet-anslutningar används i nätverk. Krav på maskinvara och kablar varierar mellan olika anslutningsmetoder. Kablar och maskinvara medföljer i allmänhet inte skrivaren utan måste köpas separat.

Det här avsnittet omfattar:

- [Ansluta via Ethernet \(rekommenderas\) på sidan 2-3](#page-18-1)
- [Ansluta via USB på sidan 2-4](#page-19-0)

#### <span id="page-18-1"></span>**Ansluta via Ethernet (rekommenderas)**

Ethernet kan användas för en eller flera datorer. Ethernet har stöd för många skrivare och system i ett Ethernet-nätverk. En Ethernet-anslutning rekommenderas eftersom den är snabbare än en USB-anslutning. Den används även för direktåtkomst till CentreWare Internet Services (IS). Med CentreWare IS webbgränssnitt kan du hantera, konfigurera och övervaka nätverksskrivare från skrivbordet.

#### **Nätverksanslutning**

Beroende på din installation behövs följande maskinvara och kablar för Ethernet.

- Om du ansluter till en dator behövs en Ethernet RJ-45 korsad kabel.
- Om du ansluter till en eller flera datorer med en Ethernet-hubb, kabel eller DSL-router behöver du två eller fler partvinnade kablar (kategori 5/RJ-45). (En kabel per enhet.)
- Om du ansluter till en eller flera datorer via en hubb måste du ansluta datorn till hubben med en kabel och därefter ansluta skrivaren till hubben med den andra kabeln. Använd vilken port som helst på hubben utom uplink-porten.

*Se även:*

[Konfigurera nätverksadressen på sidan 2-5](#page-20-0) [Installera skrivardrivrutiner på sidan 2-9](#page-24-0)

#### <span id="page-19-0"></span>**Ansluta via USB**

Om du ansluter till en enda dator får du snabb överföring med en USB-anslutning. En USB-anslutning är emellertid inte lika snabb som en Ethernet-anslutning. För att kunna använda USB för PC måste datorn ha operativsystemet Microsoft Windows 2000, Windows XP, Windows Server 2003 eller senare. Macintosh-användare måste använda Mac OS 9.x eller senare.

#### **USB-anslutning**

En USB -anslutning kräver en A/B USB-kabel av standardmodell. En sådan kabel medföljer inte skrivaren utan måste köpas separat. Kontrollera att du använder rätt USB-kabel (1.x eller 2.0) för anslutningen.

- **1.** Anslut ena änden av USB-kabeln till skrivaren och slå på skrivaren.
- **2.** Anslut den andra änden av USB-kabeln till datorn.

*Se även:*

[Installera skrivardrivrutiner på sidan 2-9](#page-24-0)

### <span id="page-20-0"></span>**Konfigurera nätverksadressen**

Det här avsnittet omfattar:

- [TCP/IP- och IP-adresser på sidan 2-5](#page-20-1)
- [Ange skrivarens IP-adress automatiskt på sidan 2-6](#page-21-0)
- [Dynamiska metoder för att ange skrivarens IP-adress på sidan 2-6](#page-21-1)
- [Ange skrivarens IP-adress manuellt på sidan 2-7](#page-22-0)

#### <span id="page-20-1"></span>**TCP/IP- och IP-adresser**

Om datorn är ansluten till ett stort nätverk kan du ta kontakt med nätverksadministratören för att få lämpliga TCP/IP-adresser och ytterligare konfigurationsinformation.

Om du skapar ett eget litet LAN-nätverk (Local Area Network) eller ansluter skrivaren direkt till datorn via Ethernet, kan du följa proceduren för att automatiskt ange skrivarens IP-adress.

Datorer och skrivare kommunicerar i första hand över Ethernet-nätverk via TCP/IP-protokoll. Med TCP/IP-protokoll måste varje skrivare och dator ha en unik IP-adress. Det är viktigt att adresserna liknar varandra, men utan att vara identiska. Bara den sista siffran behöver vara annorlunda. Skrivaren kan till exempel ha adressen 192.168.1.2 medan datorn har adressen 192.168.1.3. En annan enhet kan ha adressen 192.168.1.4.

I allmänhet kommunicerar Macintosh-datorer med en nätverksansluten skrivare via TCP/IP eller EtherTalk-protokollet. För Mac OS X-system, föredras TCP/IP. Till skillnad från TCP/IP kräver emellertid inte EtherTalk att skrivare och datorer har IP-adresser.

Många nätverk har en DHCP-server (Dynamic Host Configuration Protocol). DHCP-servern programmerar automatiskt en IP-adress i alla datorer och skrivare i nätverket som är konfigurerade för att använda DHCP. En DHCP-server finns inbyggd i de flesta kabel- och DSL-routrar. Om du använder en kabel- eller DSL-router kan du läsa om IP-adressering i dokumentationen till routern.

*Se även:*

Online Support Assistant (Övriga supportsidor) på [www.xerox.com/office/8560Psupport](http://www.office.xerox.com/cgi-bin/printer.pl?APP=udpdfs&Page=color&Model=Phaser+8560p&PgName=knowledgebase&Language=swedish)

### <span id="page-21-0"></span>**Ange skrivarens IP-adress automatiskt**

Om skrivaren är ansluten till ett litet etablerat TCP/IP-nätverk utan DHCP-server, kan du identifiera eller tilldela en IP-adress till skrivaren med hjälp av installationsprogrammet på *Software and Documentation CD-ROM* (cd-romskivan Programvara och dokumentation). För mer information sätter du i *Software and Documentation CD-ROM* (cd-romskivan Programvara och dokumentation) i datorns cd-enhet. Följ anvisningarna på skärmen när installationsprogrammet har startat.

**Obs!** För att det automatiska installationsprogrammet ska fungera måste skrivaren vara ansluten till ett TCP/IP-nätverk.

### <span id="page-21-1"></span>**Dynamiska metoder för att ange skrivarens IP-adress**

Det finns två protokoll för dynamisk inställning av skrivarens IP-adress:

- DHCP (aktiverat som standard på alla skrivare).
- AutoIP

Du kan aktivera/inaktivera båda protokollen via kontrollpanelen, eller aktivera/inaktivera DHCP via CentreWare IS.

**Obs!** Skrivarens IP-adress kan visas när som helst. Välj **Information**, tryck på **OK**, välj **Skrivaridentifikation** och tryck sedan på **OK** på kontrollpanelen.

#### **Via kontrollpanelen**

Så här aktiveras/inaktiveras DHCP eller AutoIP-protokollet:

- **1.** På kontrollpanelen väljer du **Skrivarinställningar** och sedan trycker du på **OK**.
- **2.** Välj **Anslutningsinställning** och tryck sedan på **OK**.
- **3.** Välj **Nätverksinställningar** och tryck sedan på **OK**.
- **4.** Välj **Inställningar för TCP/IP** och tryck sedan på **OK**.
- **5.** Välj **DHCP/BOOTP** eller **AutoIP**.
- **6.** Tryck på **OK** för att ställa in valt alternativ till **På** eller **Av**.

#### **Via CentreWare IS**

Så här aktiveras/inaktiveras DHCP-protokollet:

- **1.** Starta webbläsaren.
- **2.** Ange skrivarens IP-adress i webbläsarens **Adress**-fält (http://xxx.xxx.xxx.xxx).
- **3.** Välj **Properties** (Egenskaper).
- **4.** Välj mappen **Protocols** (Protokoll) på den vänstra navigationspanelen.
- **5.** Välj **TCP/IP**.
- **6.** I avsnittet BOOTP/DHCP-inställningar anger du alternativet **BOOTP/DHCP** till **On** (På) eller **Off** (Av).
- **7.** Klicka på **Save Changes** (Spara ändringar) nederst på sidan.

#### <span id="page-22-0"></span>**Ange skrivarens IP-adress manuellt**

**Obs!** Se till att datorn har en korrekt konfigurerad IP-adress för nätverket. Kontakta nätverksadministratören om du behöver mer information.

Om du arbetar i ett nätverk utan DNS-server, eller i en miljö där nätverksadministratören tilldelar IP-adresser till skrivare, kan du använda den här metoden för att ange IP-adressen manuellt. Om du ställer in IP-adressen manuellt gäller inte DHCP och AutoIP. Du kan också ställa in IP-adressen manuellt om du befinner dig i en mindre kontorsmiljö med en enstaka dator och använder en uppringd modemanslutning.

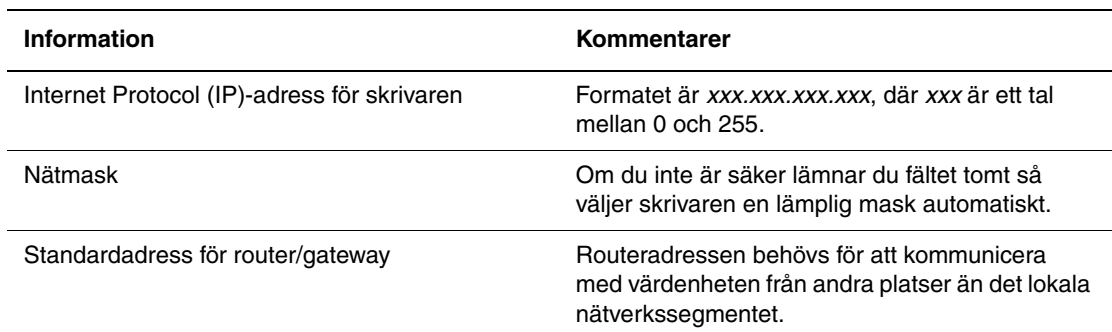

#### **Information som krävs för manuell IP-adressering**

#### **Via kontrollpanelen**

Så här ställer du in IP-adressen automatiskt:

- **1.** På kontrollpanelen väljer du **Skrivarinställningar** och sedan trycker du på **OK**.
- **2.** Välj **Anslutningsinställning** och tryck sedan på **OK**.
- **3.** Välj **Nätverksinställningar** och tryck sedan på **OK**.
- **4.** Välj **Inställningar för TCP/IP** och tryck sedan på **OK**.
- **5.** Välj **DHCP/BOOTP** och tryck sedan på **OK** för att välja **Av**.
- **6.** Välj **TCP/IP-adress** och tryck sedan på **OK**.
- **7.** Ange skrivarens IP-adress och tryck sedan på **OK**.

*Phaser® 8560 färgskrivare 2-7*

#### **Via CentreWare IS**

CentreWare IS har ett enkelt gränssnitt där du kan hantera, konfigurera och övervaka nätverksanslutna skrivare från skrivbordet via en inbäddad webbserver. För mer information om CentreWare IS klickar du på **Help** (Hjälp) i CentreWare IS för att gå till *CentreWare IS direkthjälp*.

Efter att du har ställt in skrivarens IP-adress kan du ändra TCP/IP-inställningarna via CentreWare IS.

- **1.** Starta webbläsaren.
- **2.** Ange skrivarens IP-adress i webbläsarens **Adress**-fält (http://xxx.xxx.xxx.xxx).
- **3.** Klicka på **Properties** (Egenskaper).
- **4.** Välj mappen **Protocols** (Protokoll) till vänster.
- **5.** Välj **TCP/IP**.
- **6.** Ange dina inställningar och klicka på **Save Changes** (Spara ändringar) nederst på sidan.

*Se även:*

*Guiden Avancerade funktioner* på [www.xerox.com/office/8560Psupport](http://www.office.xerox.com/cgi-bin/printer.pl?APP=udpdfs&Page=color&Model=Phaser+8560p&PgName=userdocpdfs&FileName=adv_guide&Language=swedish) *System Administrator Guide (systemadministratörshandbok)* på [www.xerox.com/office/8560Psupport](http://www.office.xerox.com/cgi-bin/printer.pl?APP=udpdfs&Page=color&Model=Phaser+8560p&PgName=userdocpdfs&FileName=sys_admin_guide&Language=swedish)

### <span id="page-24-0"></span>**Installera skrivardrivrutiner**

Det här avsnittet omfattar:

- [Tillgängliga drivrutiner på sidan 2-9](#page-24-1)
- [Windows 2000 eller senare på sidan 2-10](#page-25-0)
- [Macintosh OS X, version 10.2 och senare på sidan 2-11](#page-26-0)

### <span id="page-24-1"></span>**Tillgängliga drivrutiner**

Använd en Xerox-skrivardrivrutin om du vill använda särskilda utskriftsalternativ.

Xerox erbjuder drivrutiner för en stor uppsättning sidbeskrivningsspråk och operativsystem. Följande skrivardrivrutiner är tillgängliga:

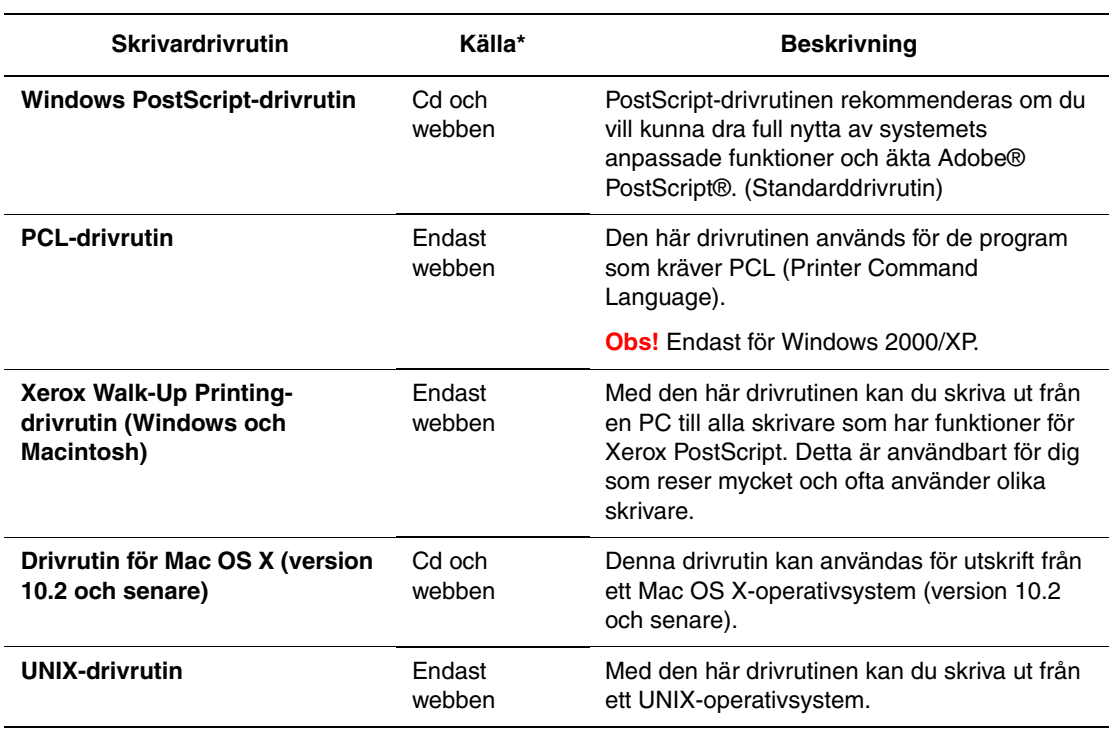

\* Gå till [www.xerox.com/drivers](http://www.office.xerox.com/cgi-bin/printer.pl?APP=udpdfs&Page=color&PgName=driver&Language=swedish) för de senaste skrivardrivrutinerna.

#### <span id="page-25-0"></span>**Windows 2000 eller senare**

Så här installerar du skrivardrivrutinen från *Software and Documentation CD-ROM* (cd-romskivan Programvara och dokumentation):

- **1.** Sätt i cd-skivan i datorns cd-enhet. Om installationsprogrammet inte startar gör du på följande sätt:
	- **a.** Klicka på **Start** och därefter på **Kör**.
	- **b.** I fönstret **Kör** skriver du: **<cd-enhet>:\INSTALL.EXE**.
- **2.** Välj önskat språk i listan.
- **3.** Välj **Installera skrivardrivrutin**.
- **4.** Välj installationsmetod och följ sedan anvisningarna på skärmen.

*Se även:*

*Guiden Avancerade funktioner* på [www.xerox.com/office/8560Psupport](http://www.office.xerox.com/cgi-bin/printer.pl?APP=udpdfs&Page=color&Model=Phaser+8560p&PgName=userdocpdfs&FileName=adv_guide&Language=swedish) Online Support Assistant (Övriga supportsidor) på [www.xerox.com/office/8560Psupport](http://www.office.xerox.com/cgi-bin/printer.pl?APP=udpdfs&Page=color&Model=Phaser+8560p&PgName=knowledgebase&Language=swedish)

#### <span id="page-26-0"></span>**Macintosh OS X, version 10.2 och senare**

Konfigurera skrivaren med Bonjour (Rendezvous), skapa en USB-anslutning på skrivbordet eller använd en LPD/LPR-anslutning för Macintosh OS X, version 10.2 och senare.

#### **Macintosh OS X, version 10.2 och 10.3**

I följande avsnitt kan du läsa om hur du konfigurerar skrivaren för Macintosh OS X version 10.2 eller 10.3.

#### **Bonjour (Rendezvous)-anslutning**

Så här installerar du skrivardrivrutinen från *Software and Documentation CD-ROM* (cd-romskivan Programvara och dokumentation):

- **1.** Sätt i cd-skivan i cd-enheten och markera VISE-installationsprogrammet för att installera skrivarprogramvaran.
- **2.** Välj något av följande alternativ när installationen är klar:
	- Öppna verktyget **Utskriftskontroll** för Mac OS X, version 10.2.x.
	- Öppna **Skrivarinställningar** för Mac OS X, version 10.3.x.

**Obs!** Du hittar verktygen på hårddisken i Macintosh genom att öppna mappen **Program** och därefter mappen **Tillbehör**.

- **3.** Kontrollera att den första menyn har angetts till **Bonjour (Rendezvous)**.
- **4.** Välj skrivaren i fönstret.
- **5.** Välj **Xerox** bland tillverkarna i den nedre nedrullningsbara listan.
- **6.** Välj rätt skrivarmodell i listan över tillgängliga enheter.
- **7.** Klicka på knappen **Lägg till**.

#### *Se även:*

*Guiden Avancerade funktioner* på [www.xerox.com/office/8560Psupport](http://www.office.xerox.com/cgi-bin/printer.pl?APP=udpdfs&Page=color&Model=Phaser+8560p&PgName=userdocpdfs&FileName=adv_guide&Language=swedish) Online Support Assistant (Övriga supportsidor) på [www.xerox.com/office/8560Psupport](http://www.office.xerox.com/cgi-bin/printer.pl?APP=udpdfs&Page=color&Model=Phaser+8560p&PgName=knowledgebase&Language=swedish)

#### **USB-anslutning**

Så här installerar du skrivardrivrutinen från *Software and Documentation CD-ROM* (cd-romskivan Programvara och dokumentation):

- **1.** Sätt i cd-skivan i cd-enheten.
	- Öppna verktyget **Utskriftskontroll** för Mac OS X, version 10.2.x.
	- Öppna **Skrivarinställningar** för Mac OS X, version 10.3.x.

**Obs!** Du hittar verktygen på hårddisken i Macintosh genom att öppna mappen **Program** och därefter mappen **Tillbehör**.

- **2.** Klicka på knappen **Lägg till**.
- **3.** Välj **USB** i den nedrullningsbara listan.
- **4.** Välj skrivaren i fönstret.
- **5.** Välj **Xerox** bland tillverkarna i den nedrullningsbara listan.
- **6.** Välj lämplig skrivarkonfiguration i listan över tillgängliga skrivare.
- **7.** Klicka på knappen **Lägg till**.

#### **LPD/LPR-anslutning**

Så här installerar du skrivardrivrutinen från *Software and Documentation CD-ROM* (cd-romskivan Programvara och dokumentation):

- **1.** Sätt i cd-skivan i cd-enheten och markera VISE-installationsprogrammet för att installera skrivarprogramvaran.
- **2.** Välj ett av följande alternativ när installationen är klar:
	- Öppna verktyget **Utskriftskontroll** för Mac OS X, version 10.2.x.
	- Öppna **Skrivarinställningar** för Mac OS X, version 10.3.x.

**Obs!** Du hittar verktygen på hårddisken i Macintosh genom att öppna mappen **Program** och därefter mappen **Tillbehör**.

- **3.** Klicka på knappen **Lägg till**.
- **4.** Välj ett av följande alternativ:
	- **Mac OS X, version 10.2**: Välj **IP-utskrift** i den nedrullningsbara listan. Ange skrivarens IP-adress i fältet **Skrivaradress**. Välj **Xerox** i den nedrullningsbara listan **Skrivarmodell** och markera motsvarande PPD-fil. Klicka på knappen **Lägg till**. Skrivaren läggs till i listan.
	- **Mac OS X, version 10.3**: Välj **IP-utskrift** i den första nedrullningsbara listan. Markera **LPD/LPR** i den andra nedrullningsbara listan. Ange skrivarens IP-adress i fältet **Skrivaradress**. Kontrollera att fältet **Könamn** är tomt. Välj **Xerox** i den nedrullningsbara listan **Skrivarmodell** och markera motsvarande PPD-fil. Klicka på knappen **Lägg till**. Skrivaren läggs till i listan.

#### **Macintosh OS X, version 10.4**

I följande avsnitt kan du läsa om hur du konfigurerar skrivaren för Macintosh OS X version 10.4.

#### **Bonjour-anslutning**

Så här installerar du skrivardrivrutinen från *Software and Documentation CD-ROM* (cd-romskivan Programvara och dokumentation):

- **1.** Sätt i cd-skivan i cd-enheten.
- **2.** Öppna **Skrivarinställningar**.

**Obs!** Du hittar verktygen på hårddisken i Macintosh genom att öppna mappen **Program** och därefter mappen **Tillbehör**.

- **3.** Klicka på knappen **Lägg till**.
- **4.** Välj **Grundinställd sökning** i **Sök skrivare**.
- **5.** Markera **Bonjour**-skrivaren i listan över tillgängliga skrivare. Om något av följande sker i **Sök skrivare**:
	- Korrekt skrivare markeras i listrutan **Skriv ut med**: Gå till steg 8.
	- Korrekt skrivare markeras inte i listrutan **Skriv ut med**: Gå till steg 6.
- **6.** Välj **Xerox** bland tillverkarna i den nedre nedrullningsbara listan.
- **7.** Välj lämplig skrivare i listan över tillgängliga skrivare.
- **8.** Klicka på knappen **Lägg till**.

#### **USB-anslutning**

Så här installerar du skrivardrivrutinen från *Software and Documentation CD-ROM* (cd-romskivan Programvara och dokumentation):

- **1.** Sätt i cd-skivan i cd-enheten.
- **2.** Öppna **Skrivarinställningar**.

**Obs!** Du hittar verktygen på hårddisken i Macintosh genom att öppna mappen **Program** och därefter mappen **Tillbehör**.

- **3.** Klicka på knappen **Lägg till**.
- **4.** Markera **Grundinställd sökning** högst upp till vänster i **Sök skrivare**.
- **5.** Välj den USB-anslutna skrivaren i fönstret. Lämplig skrivarkonfiguration markeras i listan **Skriv ut med**.
	- Om korrekt skrivarkonfiguration har markerats: Gå till steg 8.
	- Om korrekt skrivarkonfiguration inte har markerats: Gå till steg 6.
- **6.** Välj **Xerox** bland tillverkarna i den nedrullningsbara listan.
- **7.** Välj lämplig skrivarkonfiguration i listan över tillgängliga skrivare.
- **8.** Klicka på knappen **Lägg till**. Skrivaren visas som tillgänglig i Skrivarinställningar.

#### **LPD-anslutning**

Så här installerar du skrivardrivrutinen från *Software and Documentation CD-ROM* (cd-romskivan Programvara och dokumentation):

- **1.** Sätt i cd-skivan i cd-enheten och markera VISE-installationsprogrammet för att installera skrivarprogramvaran.
- **2.** Öppna **Skrivarinställningar** när installationen är klar.

**Obs!** Du hittar verktygen på hårddisken i Macintosh genom att öppna mappen **Program** och därefter mappen **Tillbehör**.

- **3.** Klicka på knappen **Lägg till**.
- **4.** Välj **IP-skrivare** högst upp till vänster i **Sök skrivare**.
- **5.** Välj **LPD** i den nedrullningsbara listan.
- **6.** Skriv skrivarens IP-adress i fältet **Adress**.
- **7.** Klicka på knappen **Lägg till**. Skrivaren läggs till i listan.

# <span id="page-30-0"></span>**Grundläggande om utskrift**

Det här kapitlet innehåller:

- [Översikt över de grundläggande stegen på sidan 3-2](#page-31-0)
- [Papper och material som stöds på sidan 3-3](#page-32-0)
- [Fylla på papper på sidan 3-9](#page-38-0)
- [Välja utskriftsalternativ på sidan 3-22](#page-51-0)
- [Skriva ut på bägge sidor av papperet på sidan 3-26](#page-55-0)
- [Skriva ut på specialmaterial på sidan 3-30](#page-59-0)
- [Skapa anpassade papperstyper på sidan 3-60](#page-89-0)

*Se även:*

Gå till [www.xerox.com/office/8560Psupport](http://www.office.xerox.com/cgi-bin/printer.pl?APP=udpdfs&Page=color&Model=Phaser+8560p&PgName=userdocvideos&FileName=paper_trays_sv.swf &Language=swedish) för att använda videosjälvstudierna om pappersfacket

3

*Phaser® 8560 färgskrivare 3-1*

### <span id="page-31-0"></span>**Översikt över de grundläggande stegen**

- **1.** Fyll på papper i facket.
- **2.** Om du på kontrollpanelen uppmanas att bekräfta papperstypen och pappersstorleken, gör du det och ändrar om så behövs.
- **3.** Gå till dialogrutan **Skriv ut** i programmet och välj sedan utskriftsalternativ i skrivardrivrutinen.
- **4.** Skicka utskriften till skrivaren från dialogrutan **Skriv ut** i programmet.

#### *Se även:*

[Fylla på papper på sidan 3-9](#page-38-0) [Välja utskriftsalternativ på sidan 3-22](#page-51-0) [Skriva ut på specialmaterial på sidan 3-30](#page-59-0)

### <span id="page-32-0"></span>**Papper och material som stöds**

Det här avsnittet omfattar:

- [Anvisningar för pappersanvändning på sidan 3-4](#page-33-0)
- [Papper som kan skada skrivaren på sidan 3-4](#page-33-1)
- [Anvisningar för pappersförvaring på sidan 3-5](#page-34-0)
- [Pappersstorlekar och ytvikter som stöds på sidan 3-5](#page-34-1)

Skrivaren har konstruerats för att kunna användas med olika typer av papper. Följ anvisningarna i det här avsnittet så får du bästa utskriftskvalitet samtidigt som du undviker pappersstopp.

Bästa resultat får du om du använder de Xerox-material som specificeras för Phaser 8560 färgskrivare. De ger garanterat utmärkt resultat med skrivaren.

Om du vill beställa papper, OH-film eller annat specialmaterial kontaktar du din lokala återförsäljare eller går till [www.xerox.com/office/8560Psupplies](http://www.office.xerox.com/cgi-bin/printer.pl?APP=udpdfs&Page=color&Model=Phaser+8560p&PgName=order&Language=swedish).

**Var försiktig:** Skador som orsakas av felaktigt papper, OH-film eller annat specialmaterial, omfattas inte av Xerox garanti, serviceavtal eller Total Satisfaction Guarantee (Garanti för fullständig belåtenhet). Total Satisfaction Guarantee (Garanti för fullständig belåtenhet) finns i USA och Kanada. Omfattningen kan variera utanför dessa länder. Kontakta din lokala återförsäljare för mer information.

*Se även:*

[Recommended Media List \(Rekommenderad materiallista, USA\)](http://www.office.xerox.com/cgi-bin/printer.pl?APP=udpdfs&Page=color&Model=Phaser+8560p&PgName=rmlNA&Language=swedish) [Recommended Media List \(Rekommenderad materiallista, Europa\)](http://www.office.xerox.com/cgi-bin/printer.pl?APP=udpdfs&Page=color&Model=Phaser+8560p&PgName=rmlEU&Language=swedish)

### <span id="page-33-0"></span>**Anvisningar för pappersanvändning**

Skrivarfacken kan rymma de flesta storlekar och typer av papper, OH-film eller andra specialmaterial. Följ dessa riktlinjer när du fyller på papper och material i facken:

- Använd bara rekommenderad OH-film från Xerox. Utskriftskvaliteten kan variera om du använder andra märken.
- Skriv inte ut på etikettark med en eller flera borttagna etiketter.
- Använd endast papperskuvert. Skriv ut alla kuvert enkelsidigt.
- Lägg inte i för mycket i pappersfacken.
- Justera styrskenorna så att de passar pappersstorleken.

*Se även:*

[Skriva ut på OH-film på sidan 3-30](#page-59-1) [Skriva ut på kuvert på sidan 3-37](#page-66-0) [Skriva ut på etiketter på sidan 3-44](#page-73-0) [Skriva ut på glättat papper på sidan 3-50](#page-79-0) [Skriva ut på anpassad pappersstorlek på sidan 3-56](#page-85-0)

#### <span id="page-33-1"></span>**Papper som kan skada skrivaren**

Skrivaren är utformad för en mängd olika materialtyper. Vissa materialtyper kan emellertid orsaka sämre utskriftskvalitet, fler pappersstopp eller skador på skrivaren.

Följande material godkänns inte:

- Ojämna eller porösa material
- Annat plastmaterial än OH-film som stöds
- Papper som har fotokopierats
- Papper med utstansningar eller perforeringar
- Hålat papper med hålet i mitten av kortsidan
- Papper med klammer
- Kuvert med fönster, metallklämmor, sidoskarvar eller klisterremsa

### <span id="page-34-0"></span>**Anvisningar för pappersförvaring**

Bästa utskriftskvalitet får du om du förvarar papper och annat material på lämpligt sätt.

- Förvara papperet mörkt, svalt och relativt torrt. De flesta pappersvaror tar lätt skada av ultraviolett ljus (UV) och synligt ljus. UV-strålning, som avges från solen och lysrör, är särskilt skadligt för pappersvaror. Exponeringens intensitet och varaktighet av synligt ljus på pappersvaror skall minskas så mycket som möjligt.
- Försök att hålla en konstant temperatur och relativ luftfuktighet.
- Undvik vindsutrymmen, kök, garage och källare som förvaringsutrymme för papper. Innerväggar är torrare än ytterväggar, som kan dra till sig fukt.
- Förvara papper plant. Papper skall förvaras på pallar eller hyllor, i kartonger eller skåp.
- Undvik att ha mat och dryck inom samma område som papper förvaras eller hanteras.
- Öppna inte förslutna papperspaket förrän de ska läggas i skrivaren. Låt papper vara kvar i originalförpackningen. De flesta färdigskurna papperstyper på marknaden har ett omslag som har en invändig yta som hindrar papperet från att torka ut eller dra till sig fukt.
- Låt materialet vara kvar i påsen tills det skall användas och lägg tillbaka material som inte används i påsen och återförsegla den som skydd. Vissa specialmaterial är förpackade i återförslutningsbara påsar av plast.

#### <span id="page-34-1"></span>**Pappersstorlekar och ytvikter som stöds**

I följande avsnitt visas information om pappersformat och -vikter som stöds i pappersfacken. Skriv ut sidan Papperstips för mer detaljerad information om papper och annat material som stöds:

- **1.** På kontrollpanelen väljer du **Information** och sedan trycker du på **OK**.
- **2.** Välj **Informationssidor** och tryck sedan på **OK**.
- **3.** Välj **Papperstips** och tryck på **OK** för att skriva ut.

#### *Se även:*

[Recommended Media List \(Rekommenderad materiallista, USA\)](http://www.office.xerox.com/cgi-bin/printer.pl?APP=udpdfs&Page=color&Model=Phaser+8560p&PgName=rmlNA&Language=swedish) [Recommended Media List \(Rekommenderad materiallista, Europa\)](http://www.office.xerox.com/cgi-bin/printer.pl?APP=udpdfs&Page=color&Model=Phaser+8560p&PgName=rmlEU&Language=swedish)

#### **Pappersstorlekar och ytvikter som stöds för fack 1**

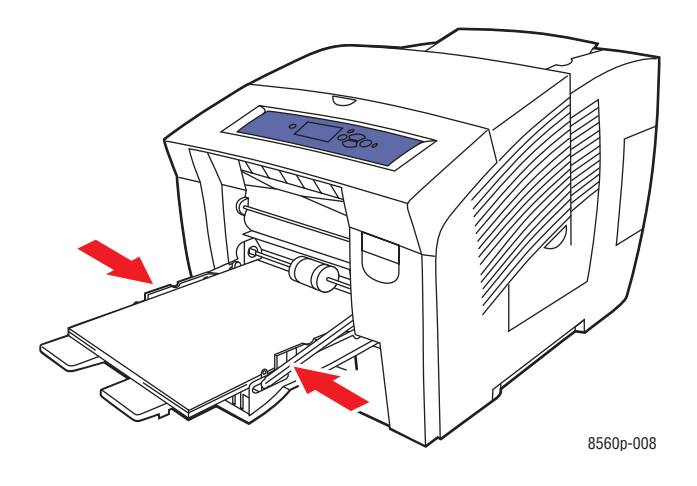

#### **Papper för fack 1**

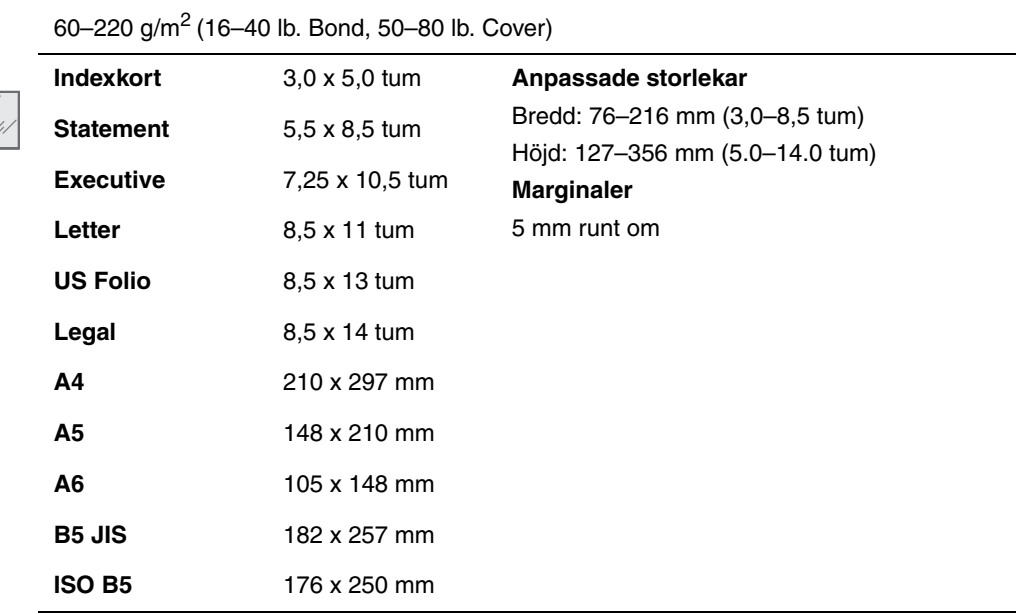
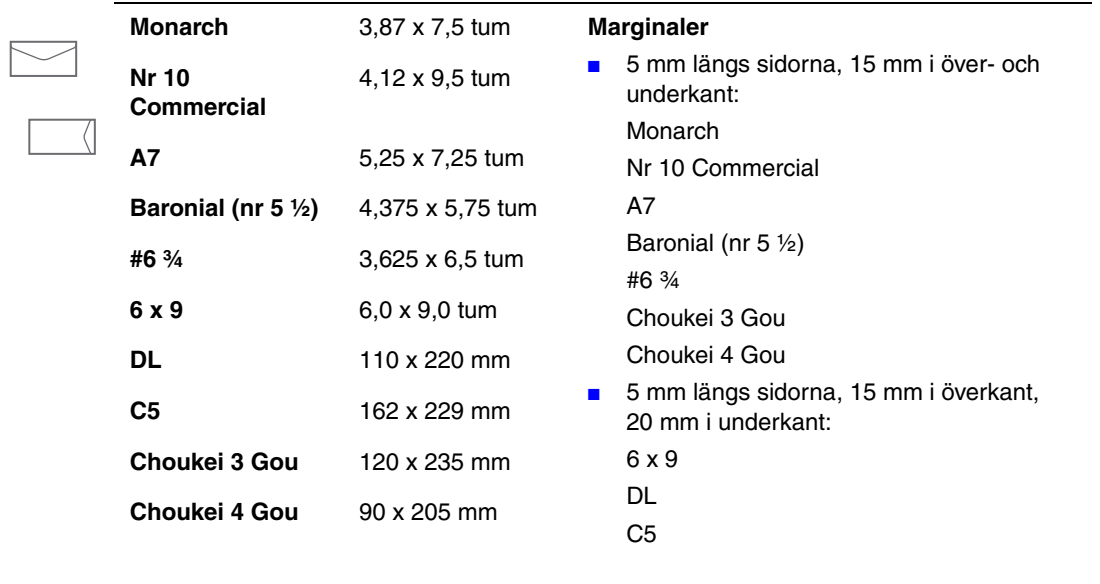

### **Papper för fack 1 (fortsättning)**

## <span id="page-37-0"></span>**Pappersstorlekar och ytvikter som stöds för fack 2, 3 och 4**

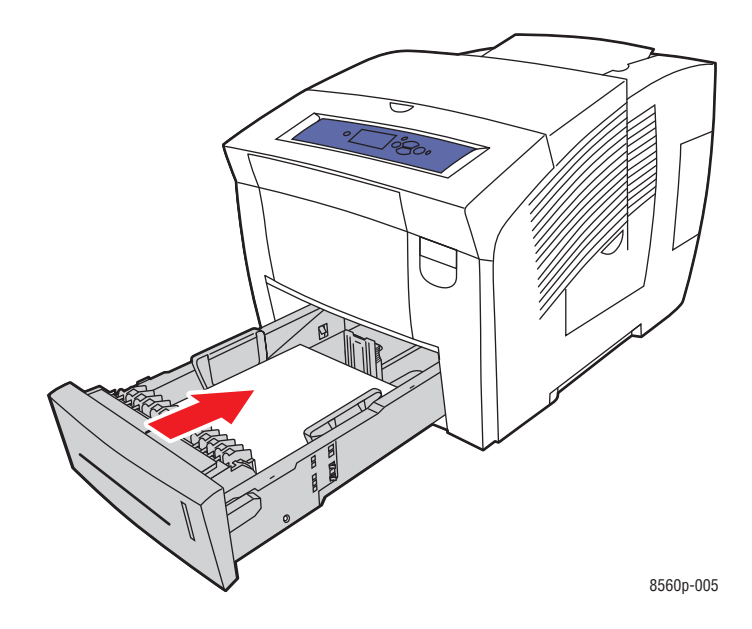

### **Papper för fack 2, 3 och 4**

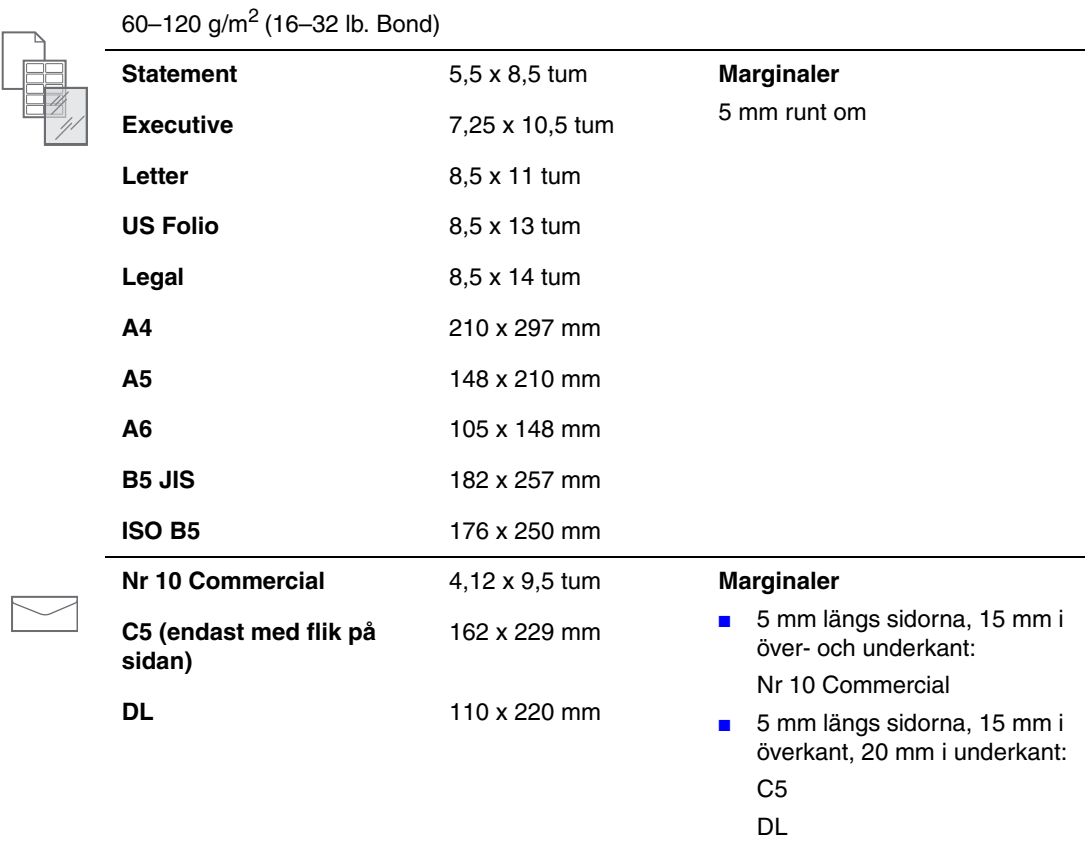

# **Fylla på papper**

Det här avsnittet omfattar:

- [Fylla på papper i fack 1 på sidan 3-9](#page-38-0)
- [Fylla på papper i fack 2, 3 eller 4 på sidan 3-17](#page-46-0)

# <span id="page-38-0"></span>**Fylla på papper i fack 1**

Använd fack 1 om du vill använda olika sorters material inklusive

- Vanligt papper, papper med brevhuvud, färgat papper och förtryckt papper
- Kortpapp
- Etiketter
- Kuvert
- OH-film
- Specialmaterial (inklusive visitkort, fotopapper, vykort, hålat papper, duradocumentpapper och trebladiga broschyrer)
- Förtryckt papper (papper med tryck på ena sidan)
- Papper med anpassad storlek

#### *Se även:*

[Pappersstorlekar och ytvikter som stöds för fack 1 på sidan 3-6](#page-35-0) [Skriva ut på specialmaterial på sidan 3-30](#page-59-0)

**Obs!** Om du byter papper i fack 1, väljer du rätt papperstyp och storlek på kontrollpanelen.

Kapaciteten i fack 1 är:

- 100 ark vanligt papper (20 lb. Bond)
- 50 ark OH-film, glättat papper eller etiketter
- 10 kuvert

Så här lägger du i papper eller andra material i fack 1:

**1.** Öppna fack 1 genom att dra handtaget nedåt-utåt.

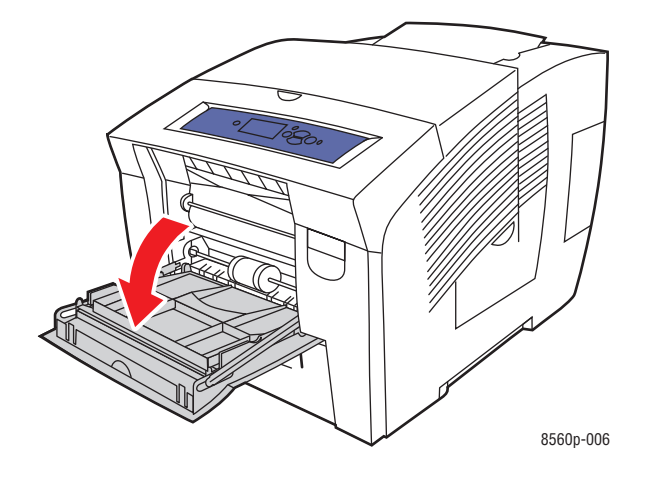

**2.** Öppna fackets förlängning.

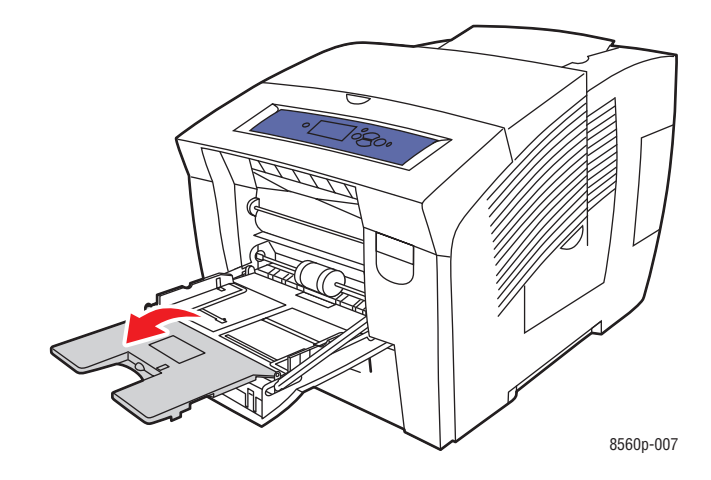

**3.** Lägg i papper, OH-film, kuvert eller specialmaterial i facket.

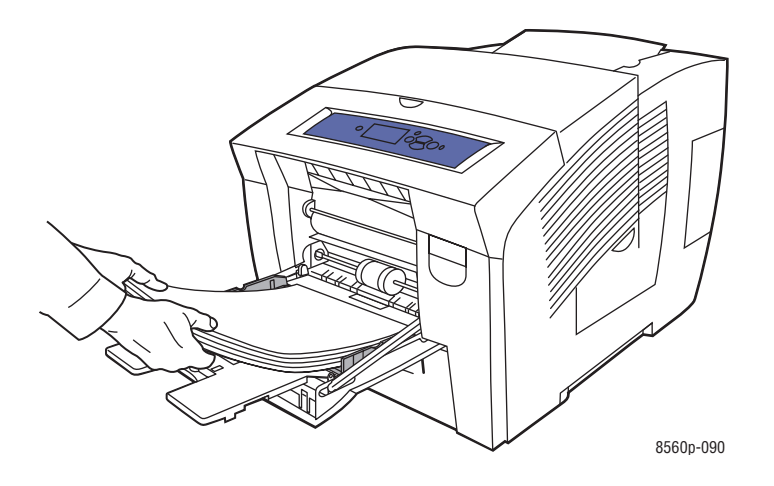

■ **Enkelsidig utskrift**: lägg i den sida som ska skrivas ut **med utskriftssidan nedåt** och se till att **överkanten** av papperet kommer in i skrivaren först.

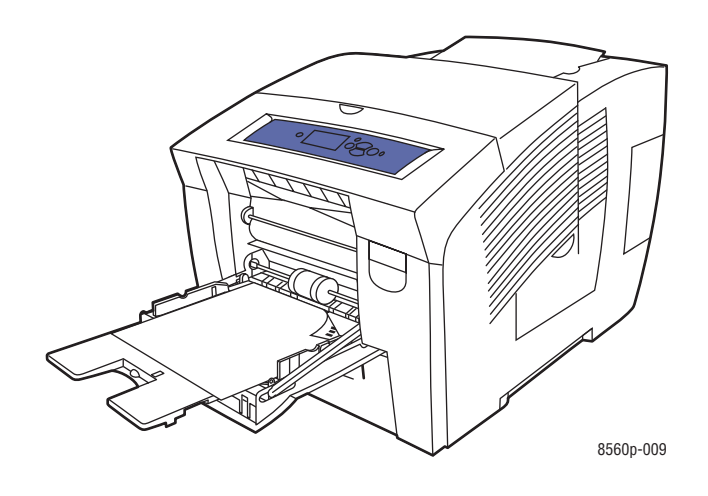

■ **Dubbelsidig utskrift**: Lägg i sidan 1 **med utskriftssidan uppåt** och se till att **nederkanten** på papperet kommer in i skrivaren först.

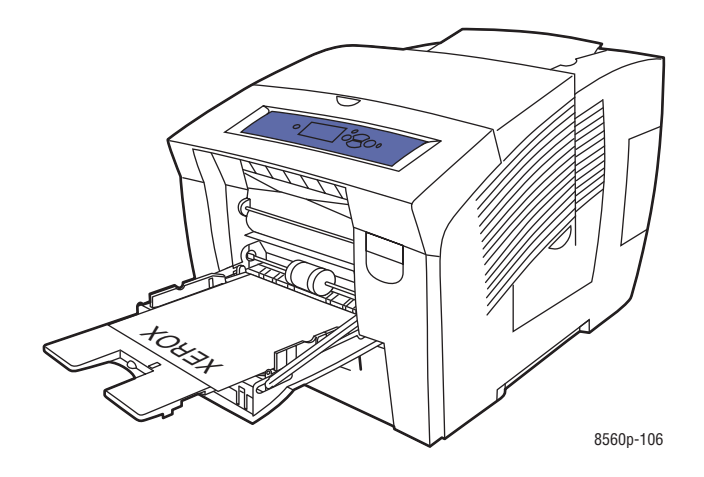

■ **Kuvert med sidoflik**: Lägg i kuverten med **fliksidan uppåt** och fliken mot fackets **vänstra** sida.

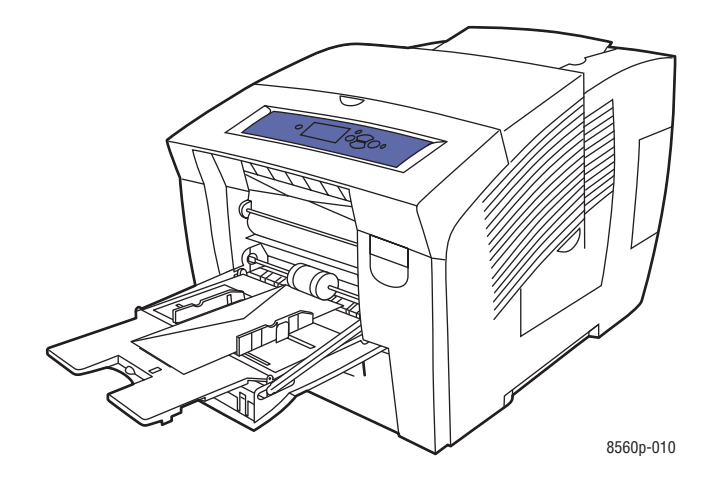

■ **Kuvert med flik på kortsidan**: Vik ned flikarna innan kuverten placeras i facket. Lägg i kuverten med **fliksidan uppåt** och så att fliken kommer in i skrivaren först.

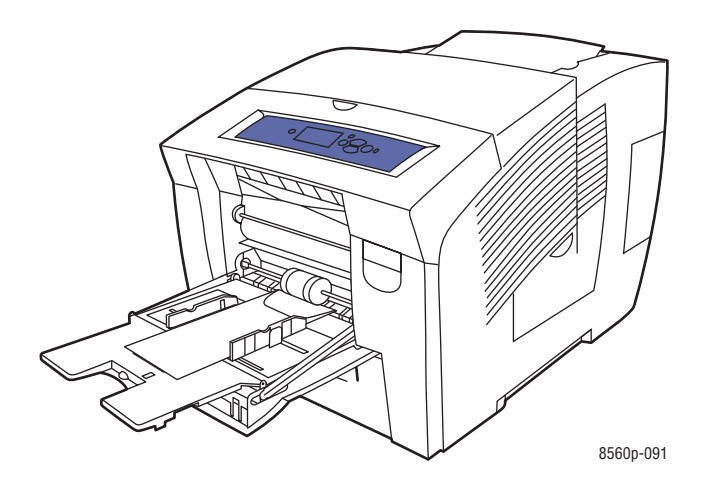

■ **Hålat papper**: Lägg i den sida som ska skrivas ut med **utskriftssidan nedåt** och med hålen åt **höger**.

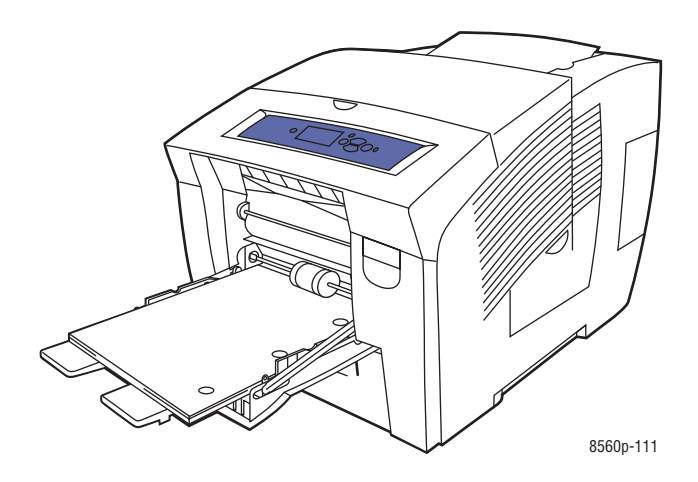

**Obs!** När du använder hålat papper behöver du ställa in utskrifts- eller kopieringsmarginalerna så att hänsyn tas till hålen. Om du skriver över hålen kan bläcket hamna på efterföljande sidor. Minst 19 mm (0,75 tum) marginal rekommenderas.

**4.** Justera styrskenorna så att de passar pappersstorleken.

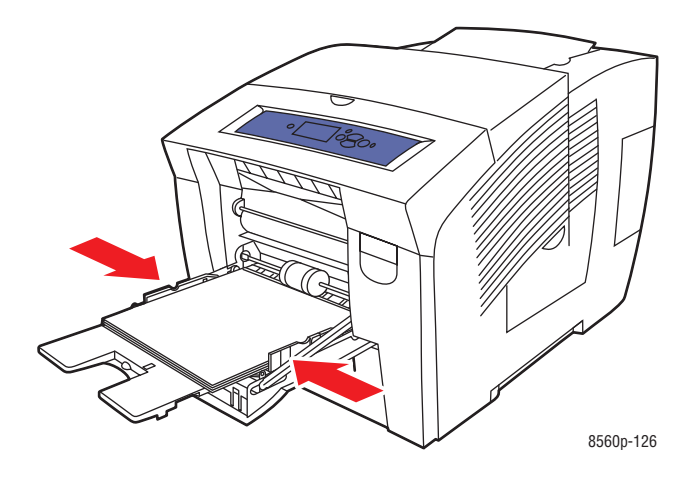

- **5.** För att använda fackets aktuella inställning trycker du på **OK** på kontrollpanelen. Gör följande om du fyller på en ny typ eller pappersstorlek i facket:
	- **a.** Välj **Ändra inställningar** och klicka sedan på **OK**.
	- **b.** Välj pappersstorlek och tryck sedan på **OK**.
	- **c.** Välj papperstyp och tryck sedan på **OK**.

#### *Se även:*

[Pappersstorlekar och ytvikter som stöds för fack 1 på sidan 3-6](#page-35-0) [Skriva ut på specialmaterial på sidan 3-30](#page-59-0) [Skriva ut på papper med anpassad storlek från fack 1 på sidan 3-57](#page-86-0)

### **Fack 1-läge**

Fack 1-läge definierar skrivarens materialhantering, så att den matchar de utskrifter du vill göra. Tre lägen anger hur papperstorlek och -typ ställs in för fack 1, och vilket fack som används om du inte väljer ett visst fack:

**Automatiskt**: Med inställningen Automatiskt kan inkommande utskriftsjobb ange pappersstorlek och -typ. Utskrift sker från fack 1 om papper finns när jobbet startas och om jobbet inte väljer ett annat fack.

**Dynamiskt** (standard): Med inställningen Dynamiskt ombeds skrivaren att söka genom facken för att hitta den pappersstorlek och -typ som matchar utskriftsjobbet. Om ingen matchande storlek eller typ hittas i fack 2, 3 eller 4, och materialstorlek och -typ för fack 1 inte har angetts på skrivarens kontrollpanel, ställer skrivaren in pappersstorlek och -typ utifrån utskriftsjobbet, och skriver ut från fack 1.

**Statiskt**: Med inställningen Statiskt kan användaren välja pappersstorlek och -typ för facken via menyalternativet Inställningar för pappersfack på skrivarens kontrollpanel. För utskrift från fack 1 måste utskriftsjobbets papperstorlek och -typ matcha inställningarna för pappersstorlek och -typ för fack 1 som gjorts via kontrollpanelen.

#### *Se även:*

*Guiden Avancerade funktioner* på [www.xerox.com/office/8560Psupport](http://www.office.xerox.com/cgi-bin/printer.pl?APP=udpdfs&Page=color&Model=Phaser+8560p&PgName=userdocpdfs&FileName=adv_guide&Language=swedish)

## **Använda manuell matning**

Om du använder papper med brevhuvud och inte vill att andra ska använda det av misstag, kan du ställa in skrivaren så att den meddelar när det är dags att fylla på papper för utskriften.

#### **Windows**

Så här väljer du manuell matning i Windows 2000, Windows XP eller Windows Server 2003:

- **1.** I Windows skrivardrivrutin klickar du på fliken **Papper/kvalitet**.
- **2.** Välj **Utskrift endast från ett specifikt fack** och välj sedan **Fack 1** i listan.
- **3.** Välj **Manuell matning** och klicka sedan på **OK** för att spara drivrutinsinställningarna.
- **4.** Skicka utskriften.
- **5.** Ta bort papper från fack 1 när du uppmanas att göra detta via kontrollpanelen.
- **6.** Fyll på lämpligt papper för jobbet i facket.

### **Macintosh**

Så här väljer du manuell matning i Macintosh OS X version 10.2 och senare:

- **1.** I dialogrutan **Skriv ut** väljer du **Pappersmatning** i listan.
- **2.** Välj **Manuell matning** i listan **Alla sidor från**.
- **3.** Skicka utskriften.
- **4.** Ta bort papper från fack 1 när du uppmanas att göra detta via kontrollpanelen.
- **5.** Fyll på lämpligt papper för jobbet i facket.

*Se även:*

[Fylla på papper i fack 1 på sidan 3-9](#page-38-0)

# <span id="page-46-0"></span>**Fylla på papper i fack 2, 3 eller 4**

Använd fack 2, 3 eller 4 för olika sorters material, t ex:

- Vanligt papper, papper med brevhuvud och förtryckt papper
- Kortpapp
- Etiketter
- Kuvert: nr 10 Commercial, C5 (endast sidoflik) och DL
- OH-film
- Specialmaterial (inklusive fotopapper, vykort, hålat papper, duradocument-papper och trebladiga broschyrer)
- Förtryckt papper (papper med tryck på ena sidan)

*Se även:*

[Pappersstorlekar och ytvikter som stöds för fack 2, 3 och 4 på sidan 3-8](#page-37-0) [Skriva ut på specialmaterial på sidan 3-30](#page-59-0) [Skriva ut på anpassad pappersstorlek på sidan 3-56](#page-85-0)

Materialkapaciteten för fack 2, 3 och 4 är:

- 525 ark vanligt papper (20 lb. Bond)
- 400 ark OH-film, glättat papper eller etiketter
- 40 kuvert

Så här lägger du i papper, kuvert eller andra material i fack 2, 3 eller 4:

**1.** Ta ut facket ur skrivaren.

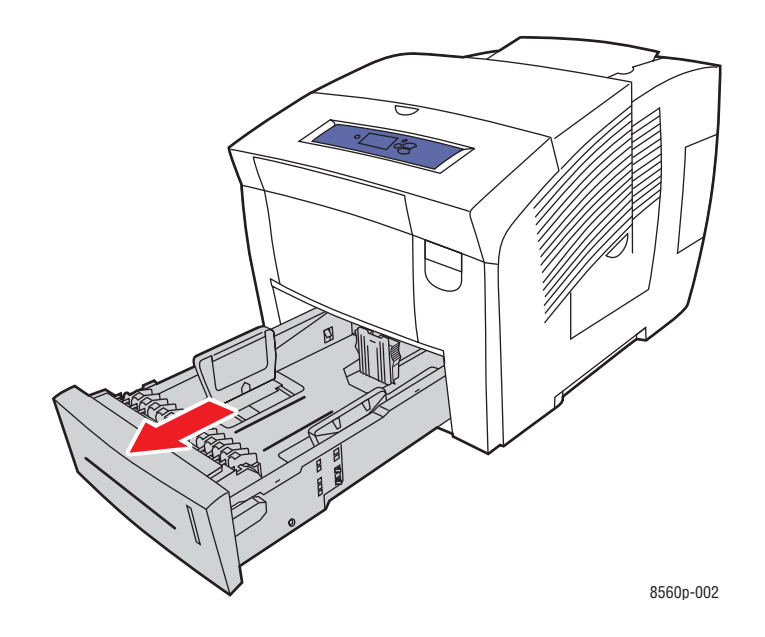

- **2.** Lägg i papper, OH-film, kuvert eller specialmaterial i facket.
	- **Enkelsidig utskrift**: Placera den sida som ska skrivas ut **med utskriftssidan uppåt** och sidans **överkant** mot fackets **framkant**.

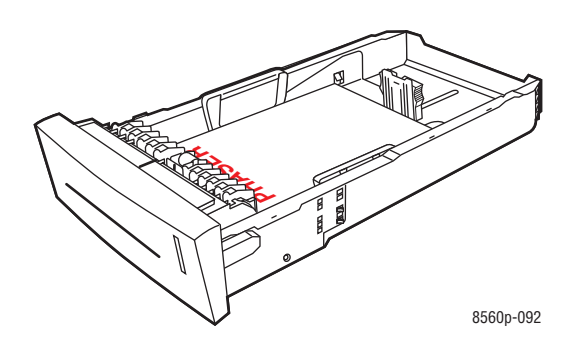

■ **Dubbelsidig utskrift**: Lägg i sidan ett **med utskriftssidan nedåt** och **överkanten** mot fackets **bakkant**.

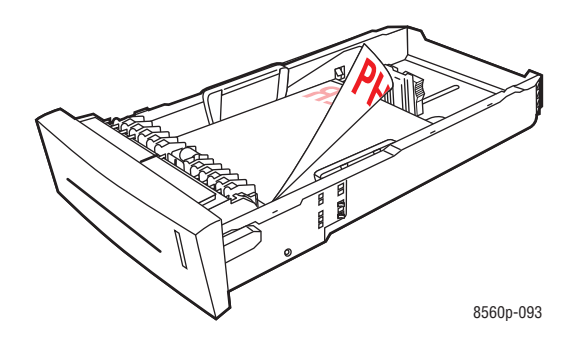

■ **Kuvert med sidoflikar**: Lägg i kuverten med **fliksidan nedåt** och fliken mot fackets **vänstra** sida.

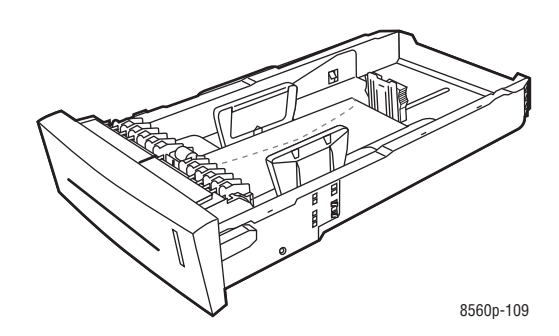

**Var försiktig:** Det finns separata påfyllningsstreck inuti facket för kuvert och andra material. Fyll inte på material ovanför motsvarande påfyllningsstreck. Om du fyller på för mycket kan pappersstopp uppstå.

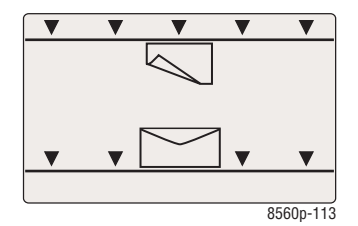

■ **Hålat papper**: Lägg i den sida som ska tryckas med **utskriftssidan uppåt** och med hålen åt **höger**.

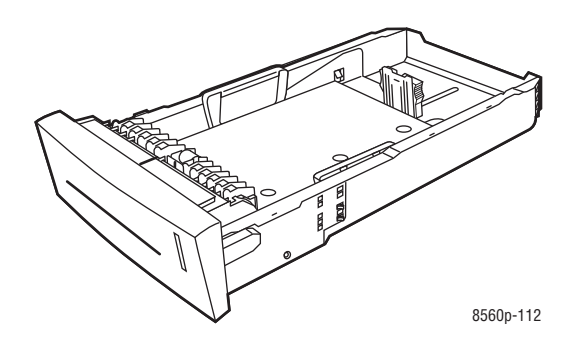

**Obs!** När du använder hålat papper behöver du ställa in utskriftsmarginalerna så att hänsyn tas till hålen. Om du skriver över hålen kan bläcket hamna på efterföljande sidor. Minst 19 mm (0,75 tum) marginal rekommenderas.

- **3.** Justera vid behov styrskenorna så att de passar pappersstorleken.
	- **Längdstyrskena**: Tryck på sidorna och skjut sedan skenan tills dess pil pekar på den aktuella pappersstorleken (storlekarna finns angivna på fackets botten). När rätt läge är inställt, klickar skenan på plats.

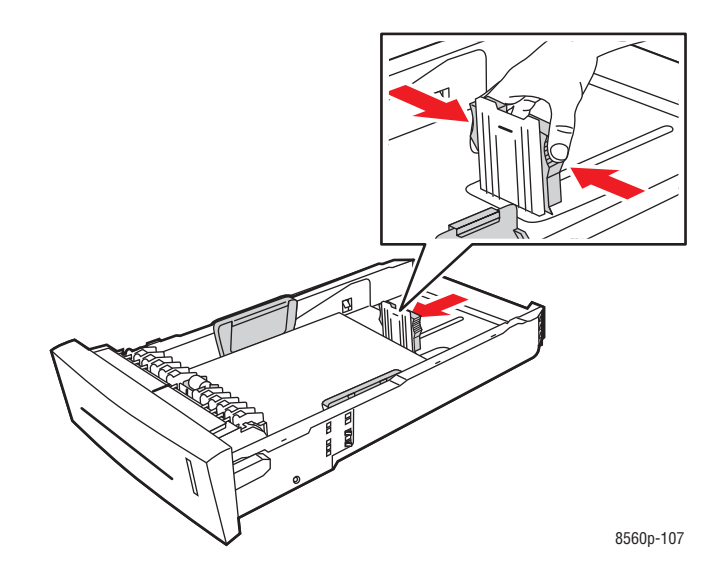

■ **Breddstyrskenor**: Skjut breddstyrskenorna tills pilarna på dem pekar på den aktuella pappersstorleken som finns angiven på fackets botten. När rätt läge är inställt, klickar skenorna på plats.

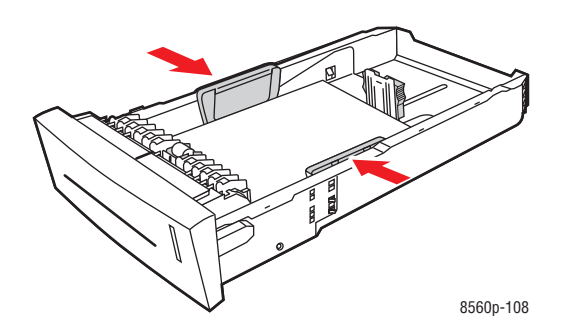

**Obs!** När skenorna är korrekt justerade kan det fortfarande finnas ett tomt utrymme mellan papperet och skenorna.

**4.** Sätt tillbaka facket på sin plats och tryck in det helt i skrivaren.

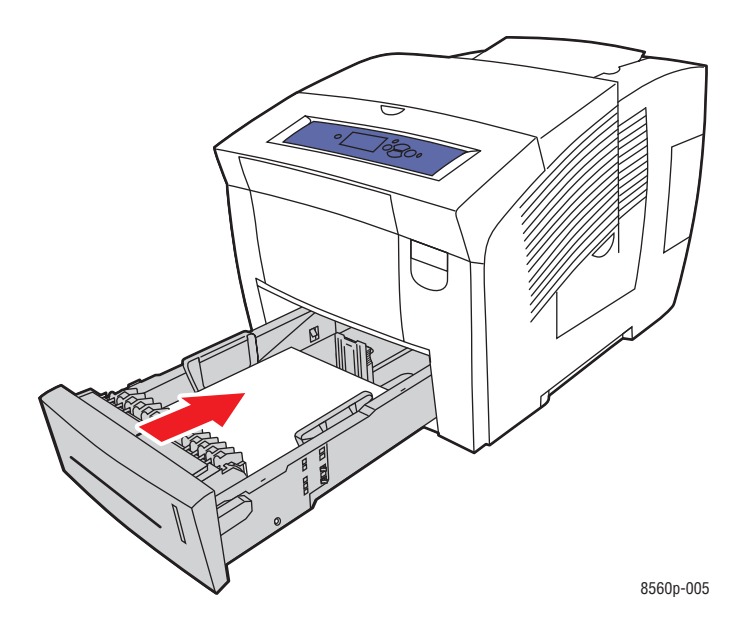

- **5.** På kontrollpanelen:
	- **a.** Välj **Inställningar för pappersfack** och tryck sedan på **OK**.
	- **b.** Välj **Papperstyp för fack 2**, **Papperstyp för fack 3** eller **Papperstyp för fack 4** och tryck sedan på **OK**.
	- **c.** Välj lämplig papperstyp och tryck sedan på **OK**.

#### *Se även:*

[Skriva ut på specialmaterial på sidan 3-30](#page-59-0)

# **Välja utskriftsalternativ**

Det här avsnittet omfattar:

- [Välja utskriftsinställningar \(Windows\) på sidan 3-22](#page-51-0)
- [Välja alternativ för en enstaka utskrift \(Windows\) på sidan 3-23](#page-52-0)
- [Välja alternativ för en enstaka utskrift \(Macintosh\) på sidan 3-24](#page-53-0)

#### *Se även:*

*Guiden Avancerade funktioner* på [www.xerox.com/office/8560Psupport](http://www.office.xerox.com/cgi-bin/printer.pl?APP=udpdfs&Page=color&Model=Phaser+8560p&PgName=userdocpdfs&FileName=adv_guide&Language=swedish)

## <span id="page-51-0"></span>**Välja utskriftsinställningar (Windows)**

Skrivarinställningarna gäller för alla utskrifter, om du inte anger speciella inställningar för ett visst jobb. Om du till exempel automatiskt vill använda dubbelsidig utskrift för de flesta jobb ställer du in det alternativet i Skrivarinställningar.

Så här väljer du skrivarinställningar:

- **1.** Välj ett av följande alternativ:
	- **Windows 2000, Windows XP** och **Windows Server 2003**: Klicka på **Start**, välj **Inställningar** och klicka på **Skrivare**.
	- **Windows XP**: Klicka på **Start** och välj **Skrivare och fax**.
- **2.** I mappen **Skrivare** högerklickar du på symbolen för skrivaren.
- **3.** På popup-menyn väljer du **Skrivarinställningar** eller **Egenskaper**
- **4.** Välj alternativ på drivrutinsflikarna och klicka sedan på **OK** för att spara inställningarna.

**Obs!** Mer information om alternativ för Windows-skrivardrivrutiner visas i onlinehjälpen om du klickar på **Hjälp** på fliken för skrivardrivrutinen.

# <span id="page-52-0"></span>**Välja alternativ för en enstaka utskrift (Windows)**

Om du vill använda speciella skrivarinställningar för en enstaka utskrift ändrar du inställningarna för drivrutinen innan du skickar utskriften till skrivaren. Om du till exempel vill använda utskriftskvalitetsläget Högupplösning-fotografi för en viss bild, väljer du den inställningen i drivrutinen innan du skriver ut bilden.

- **1.** Öppna dokumentet eller bilden i programmet och öppna dialogrutan **Skriv ut**.
- **2.** Välj Phaser 8560 färgskrivare och klicka på **Egenskaper** för att öppna skrivardrivrutinen.
- **3.** Gör önskade val på dialogrutans flikar. Se tabellen nedan för specifika utskriftsalternativ.

**Obs!** I Windows 2000, Windows XP och Windows Server 2003 kan du spara aktuella utskriftsalternativ med ett visst namn och använda dem på andra utskrifter. Välj **Sparade inställningar** längst ned på fliken. Klicka på **Hjälp** för mer information.

- **4.** Klicka på **OK** för att spara dina val.
- **5.** Skriv ut utskriften.

Se tabellen nedan för specifika utskriftsalternativ.

#### **Utskriftsalternativ för Windows-operativsystem**

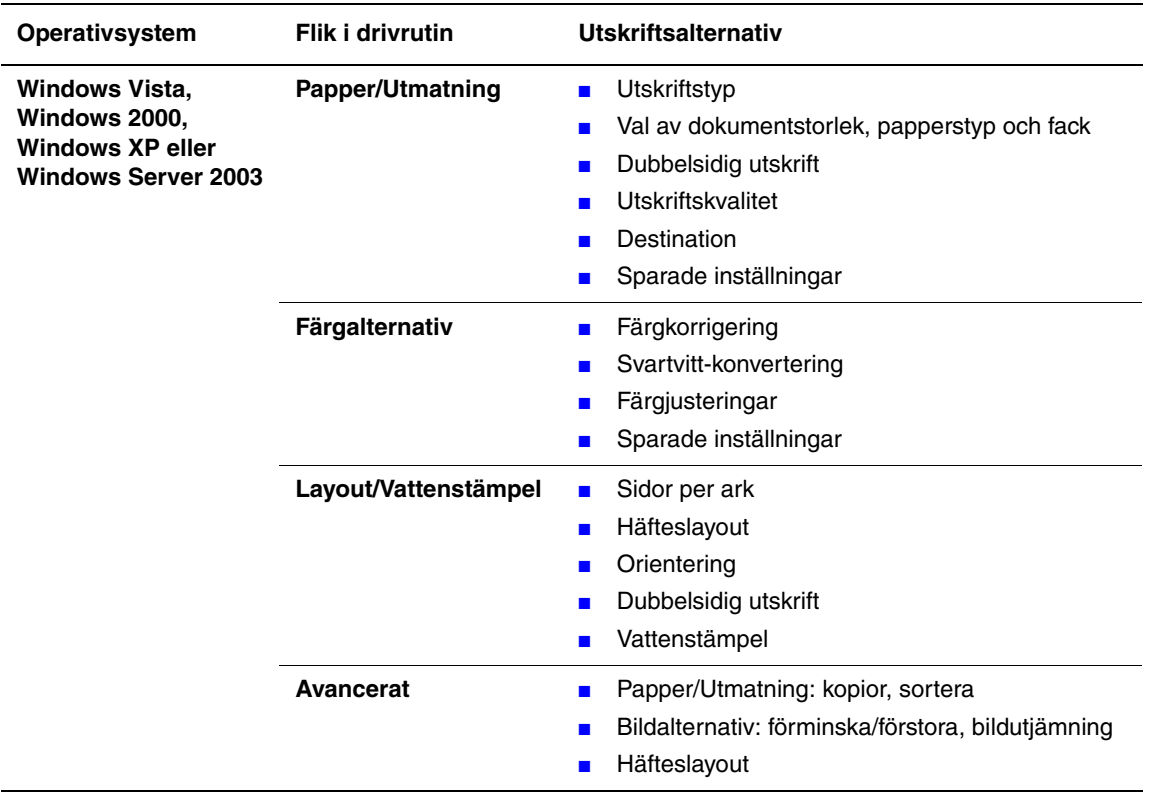

**Obs!** Om alternativen ovan inte visas i den drivrutin du använder går du till [www.xerox.com/drivers](http://www.office.xerox.com/cgi-bin/printer.pl?APP=udpdfs&Page=color&PgName=driver&Language=swedish) för att hämta den senaste drivrutinen.

# <span id="page-53-0"></span>**Välja alternativ för en enstaka utskrift (Macintosh)**

Om du vill välja utskriftsinställningar för ett visst jobb ändrar du drivrutinens inställningar innan du skickar jobbet till skrivaren.

- **1.** När dokumentet är öppet i programmet klickar du på **Arkiv** och sedan på **Skriv ut**.
- **2.** Välj önskade utskriftsalternativ på menyerna och i listrutorna som visas.

**Obs!** I Macintosh OS X klickar du på **Save Preset** (Spara förinställningar) på menyn **Print** (Skriv ut) för att spara de aktuella skrivarinställningarna. Du kan skapa flera förinställningar och spara dem var och en under eget namn. När du vill skriva ut jobb med en viss skrivarinställning klickar du på önskade sparade förinställningen i listan **Presets**  (Förinställningar).

**3.** Klicka på **Skriv ut** för att skriva ut jobbet.

Se tabellen nedan för specifika utskriftsalternativ.

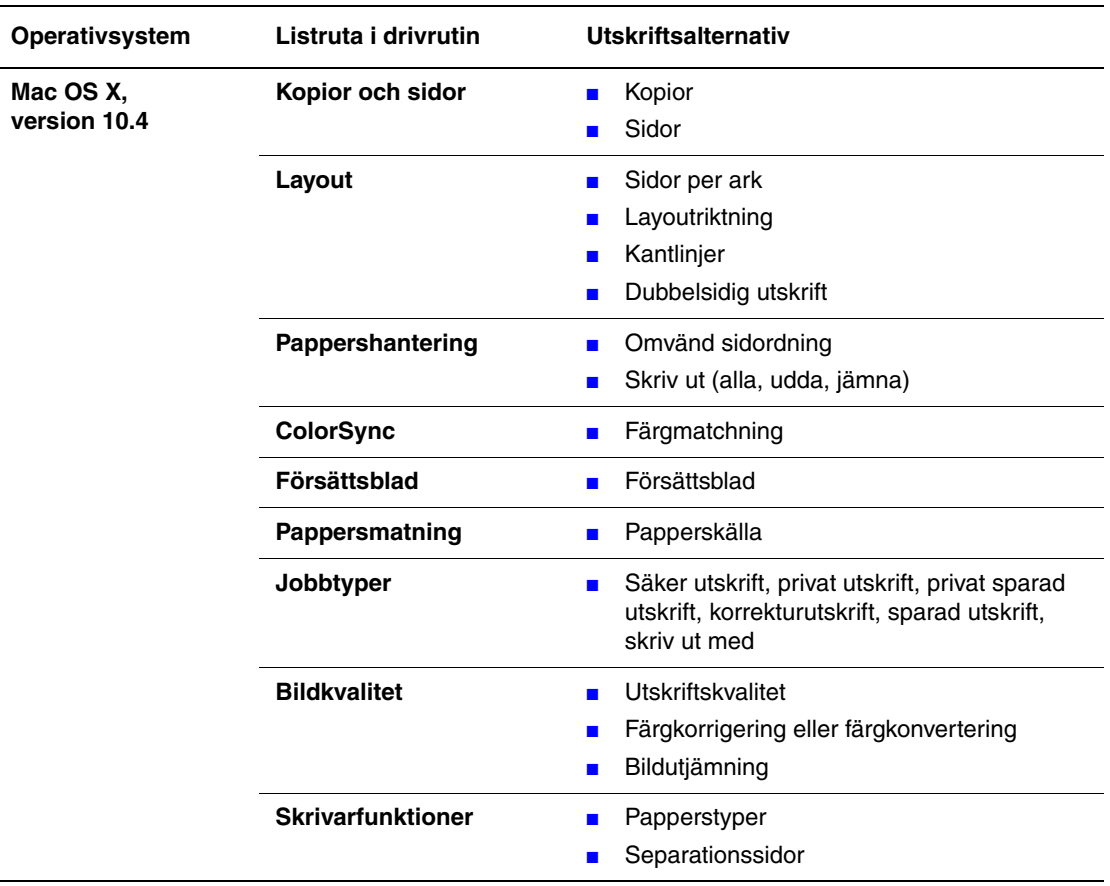

#### **Inställningar för Macintosh PostScript-drivrutin**

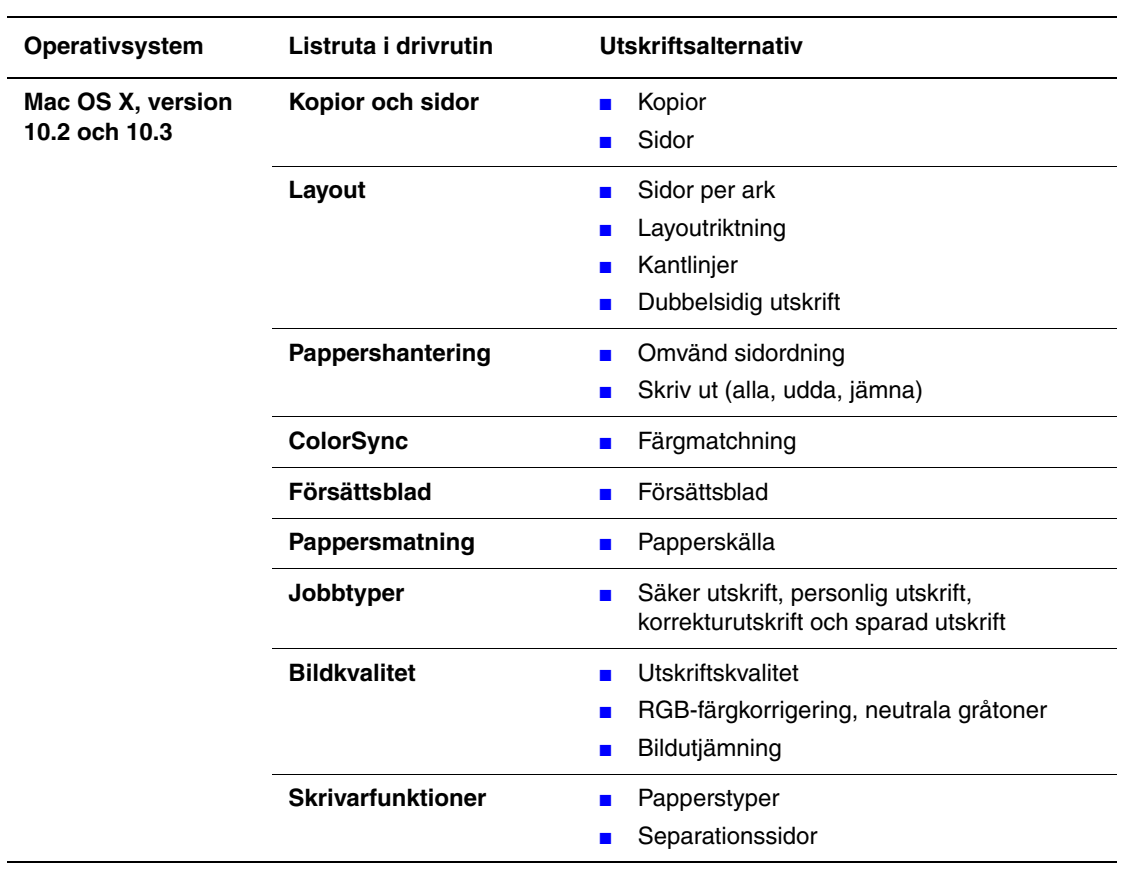

### **Inställningar för Macintosh PostScript-drivrutin (fortsättning)**

# **Skriva ut på bägge sidor av papperet**

Det här avsnittet omfattar:

- [Automatisk dubbelsidig utskrift på sidan 3-26](#page-55-0)
- [Manuell dubbelsidig utskrift på sidan 3-28](#page-57-0)

#### *Se även:*

Online Support Assistant (Övriga supportsidor) på [www.xerox.com/office/8560Psupport](http://www.office.xerox.com/cgi-bin/printer.pl?APP=udpdfs&Page=color&Model=Phaser+8560p&PgName=knowledgebase&Language=swedish)

# <span id="page-55-0"></span>**Automatisk dubbelsidig utskrift**

Automatisk dubbelsidig utskrift kan utföras från alla fack i skrivarkonfigurationerna Phaser 8560DN, Phaser 8560DT och Phaser 8560DX. Innan du skriver ut ett dubbelsidigt dokument kontrollerar du att papperet är av tillåten storlek och typ för facket.

- En lista över pappersstorlekar som stöds finns i avsnittet Papper och material som stöds på [sidan 3-3](#page-32-0).
- För en lista över papperstyper och vikter skriver du ut sidan Papperstips via kontrollpanelen:
	- **a.** Välj **Information** och tryck sedan på **OK**.
	- **b.** Välj **Informationssidor** och tryck sedan på **OK**.
	- **c.** Välj sidan **Papperstips** och tryck sedan på **OK**.

Följande specialmaterial bör *inte* användas för dubbelsidig utskrift:

- OH-film
- **Kuvert**
- Etiketter

*Se även:*

[Papper och material som stöds på sidan 3-3](#page-32-0) [Skrivarkonfigurationer på sidan 1-4](#page-8-0)

### **Alternativ för bindningskant**

När du använder skrivardrivrutinen för att välja dubbelsidig utskrift ska du också välja bindningskant. Inställningen avgör hur sidorna vänds. Det faktiska resultatet beror på bildernas orientering på sidan (stående eller liggande) enligt följande bilder.

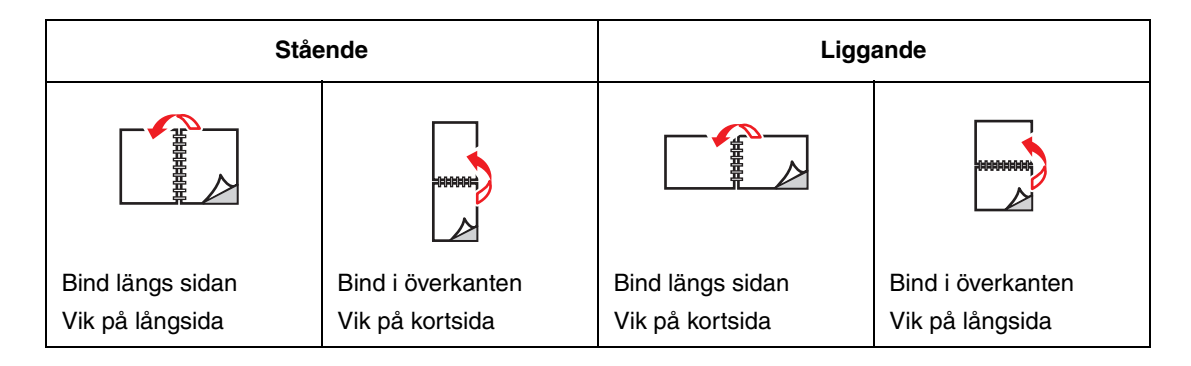

### **Välja dubbelsidig utskrift**

Så här väljer du automatisk dubbelsidig utskrift:

- **1.** Fyll på papper i facket.
	- **Fack 1**: Lägg i sidan 1 med **utskriftssidan uppåt** och se till att **nederkanten** på papperet kommer in i skrivaren först.
	- **Fack 2, 3 eller 4**: Lägg i sidan ett med utskriftssidan **nedåt** och med sidans **överkant** mot fackets **bakkant**.
- **2.** Välj dubbelsidig utskrift i drivrutinen.

Så här väljer du automatisk dubbelsidig utskrift:

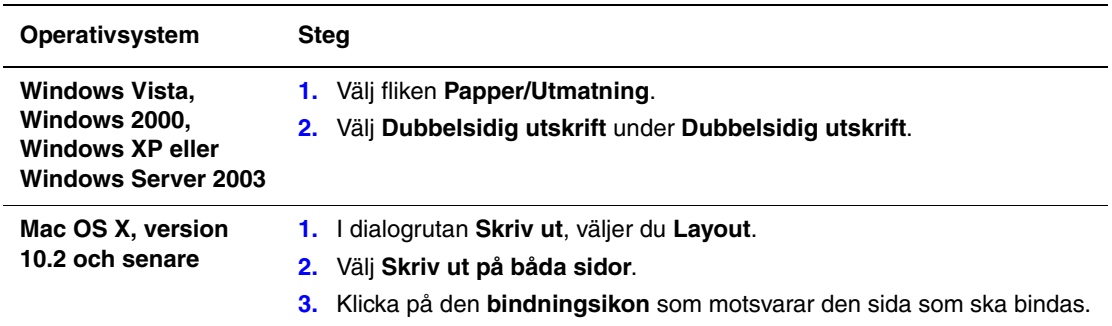

**Obs!** Om alternativen ovan inte visas i den drivrutin du använder går du till [www.xerox.com/drivers](http://www.office.xerox.com/cgi-bin/printer.pl?APP=udpdfs&Page=color&PgName=driver&Language=swedish) för att hämta den senaste drivrutinen.

*Se även:*

[Fylla på papper i fack 1 på sidan 3-9](#page-38-0) [Fylla på papper i fack 2, 3 eller 4 på sidan 3-17](#page-46-0)

# <span id="page-57-0"></span>**Manuell dubbelsidig utskrift**

Du kan skriva ut på båda sidorna av papperet manuellt om du använder papperstyper som är för små eller för tunga för automatisk dubbelsidig utskrift. Automatisk dubbelsidig utskrift stöds inte på Phaser 8560N, men manuell dubbelsidig utskrift stöds.

Du kan också skriva ut manuellt på andra sidan på papper som är förtryckta på ena sidan. I [Skriva ut sidan 2 på sidan 3-29](#page-58-0) finns anvisningar för iläggning av förtryckt papper och val av alternativet Andra sidan på kontrollpanelen.

**Obs!** Innan du skriver ut på andra sidan av papperet måste du välja **Andra sidan** som papperstyp på kontrollpanelen och i skrivardrivrutinen. Alternativet **Andra sidan** ger god utskriftskvalitet vid manuell dubbelsidig utskrift.

*Se även:*

[Pappersstorlekar och ytvikter som stöds på sidan 3-5](#page-34-0)

#### **Skriva ut sidan 1**

- **1.** Fyll på papper i facket.
	- **Fack 1**: Lägg i sidan 1 med **utskriftssidan nedåt** och så att sidans **överkant** kommer in i skrivaren först.
	- **Fack 2, 3 eller 4**: Lägg i sidan 1 med **utskriftssidan uppåt** och sidans **överkant** i fackets **framkant**.
- **2.** Välj tillämpliga alternativ på kontrollpanelen och i skrivardrivrutinen för pappersstorlek och papperstyp och skriv sedan ut sidan 1.

#### <span id="page-58-0"></span>**Skriva ut sidan 2**

- **1.** Ta bort papperet från utmatningsfacket och lägg tillbaka det i pappersfacket.
	- **Fack 1**: Lägg i sidan 2 med **utskriftssidan nedåt** och så att sidans **överkant** kommer in i skrivaren först.
	- **Fack 2, 3 eller 4**: Lägg i sidan 2 med **utskriftssidan uppåt** och sidans **överkant** i fackets **framkant**.
- **2.** Välj **Andra sidan** på kontrollpanelen:

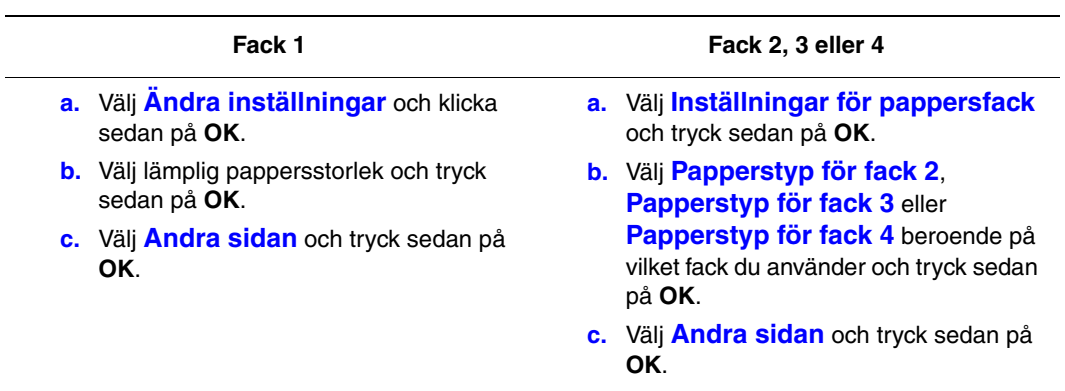

**3.** I skrivardrivrutinen väljer du **Andra sidan** som papperstyp eller lämpligt fack som papperskälla.

# <span id="page-59-0"></span>**Skriva ut på specialmaterial**

Det här avsnittet omfattar:

- [Skriva ut på OH-film på sidan 3-30](#page-59-1)
- [Skriva ut på kuvert på sidan 3-37](#page-66-0)
- [Skriva ut på etiketter på sidan 3-44](#page-73-0)
- [Skriva ut på glättat papper på sidan 3-50](#page-79-0)
- [Skriva ut på anpassad pappersstorlek på sidan 3-56](#page-85-0)

# <span id="page-59-1"></span>**Skriva ut på OH-film**

OH-film kan skrivas ut från vilket fack som helst. Den kan bara skrivas ut enkelsidigt. Använd endast rekommenderad OH-film från Xerox.

Om du vill beställa papper, OH-film eller annat specialmaterial kontaktar du din lokala återförsäljare eller går till [www.xerox.com/office/8560Psupplies](http://www.office.xerox.com/cgi-bin/printer.pl?APP=udpdfs&Page=color&Model=Phaser+8560p&PgName=order&Language=swedish).

**Var försiktig:** Skador som orsakas av felaktigt papper, OH-film eller annat specialmaterial, omfattas inte av Xerox garanti, serviceavtal eller Total Satisfaction Guarantee (Garanti för fullständig belåtenhet). Total Satisfaction Guarantee (Garanti för fullständig belåtenhet) finns i USA och Kanada. Omfattningen kan variera utanför dessa länder. Kontakta din lokala återförsäljare för mer information.

*Se även:*

[Recommended Media List \(Rekommenderad materiallista, USA\)](http://www.office.xerox.com/cgi-bin/printer.pl?APP=udpdfs&Page=color&Model=Phaser+8560p&PgName=rmlNA&Language=swedish) [Recommended Media List \(Rekommenderad materiallista, Europa\)](http://www.office.xerox.com/cgi-bin/printer.pl?APP=udpdfs&Page=color&Model=Phaser+8560p&PgName=rmlEU&Language=swedish)

### **Anvisningar**

- Ta bort allt papper innan du fyller på OH-film i facket.
- Håll OH-filmen i kanterna med båda händerna. Fingeravtryck eller veck kan ge dålig utskriftskvalitet.
- Lägg inte i mer än 50 OH-filmer i fack 1. Lägg inte i mer än 400 OH-filmer i fack 2–4. Om för många läggs i, kan de fastna i skrivaren.
- Använd inte OH-film med randmarkering vid kanten.
- När du har lagt i filmerna, ändrar du papperstypen på kontrollpanelen (**Skrivarinställningar**/**Inställningar för pappershantering**).

### **Skriva ut OH-film från fack 1**

Så här skriver du ut OH-film:

**1.** Öppna fack 1 genom att dra handtaget nedåt-utåt.

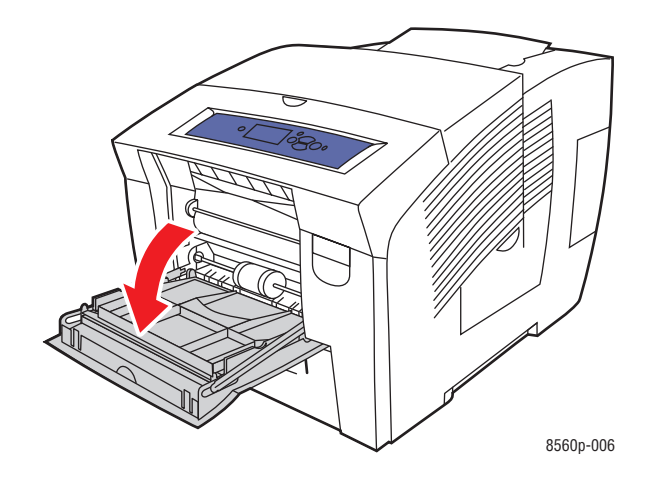

**2.** Öppna fackets förlängning.

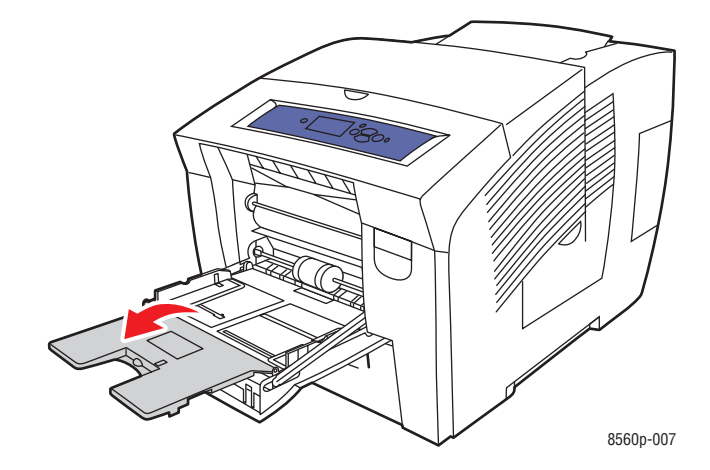

**3.** Sätt i OH-film i facket och justera pappersskenorna så att de passar OH-filmen.

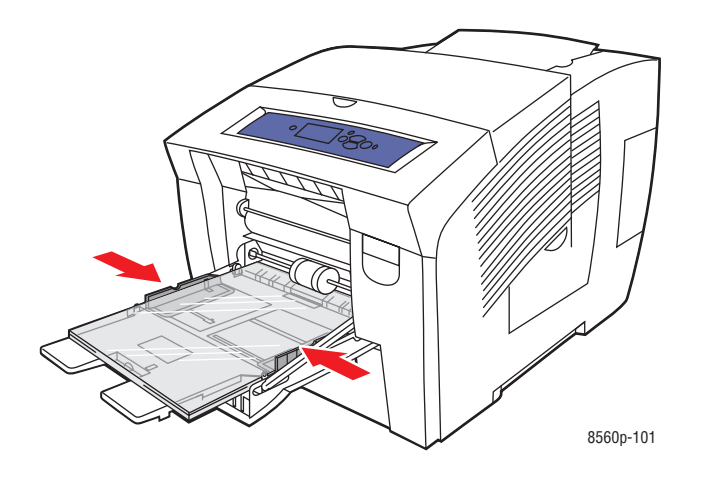

- **4.** På kontrollpanelen trycker du på **OK** om rätt pappersstorlek och **OH-film** visas som gällande inställningar. Om så behövs ändrar du inställningarna:
	- **a.** Välj **Ändra inställningar** och klicka sedan på **OK**.
	- **b.** Välj rätt storlek på OH-filmen och tryck sedan på **OK**.
	- **c.** Välj **OH-film** och tryck sedan på **OK**.
- **5.** I skrivardrivrutinen väljer du **OH-film** som papperstyp eller **Fack 1** som papperskälla.

## **Skriva ut OH-film från fack 2, 3 eller 4**

Så här skriver du ut OH-film:

**1.** Ta ut facket ur skrivaren.

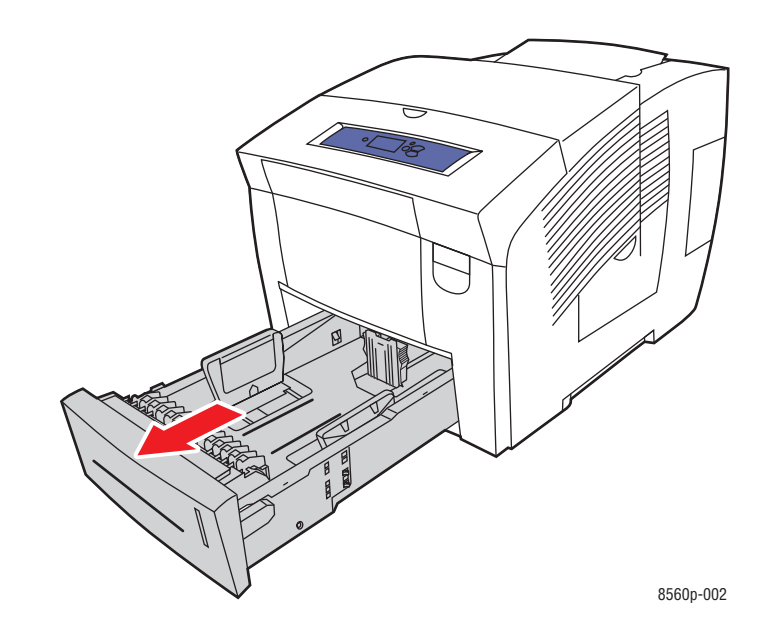

**2.** Lägg i OH-filmen i facket.

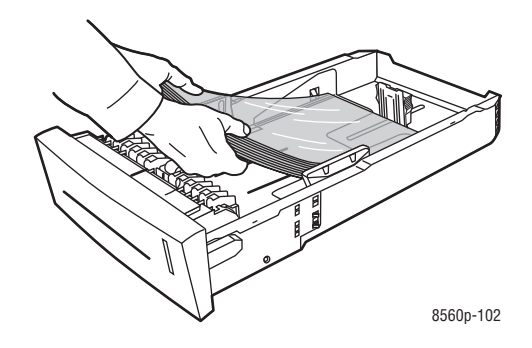

**Obs!** Lägg inte i OH-film ovanför maxstrecket i facket.

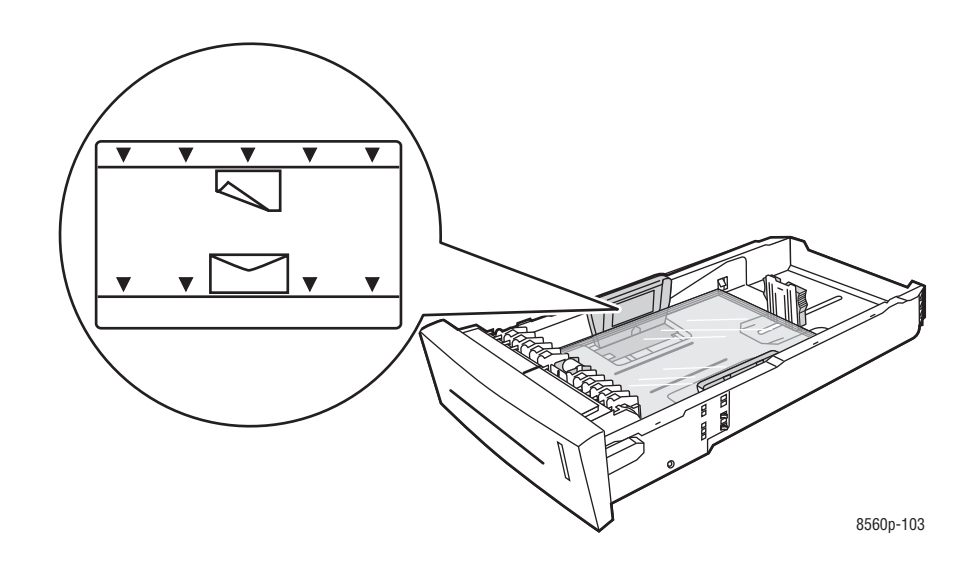

- **3.** Justera vid behov styrskenorna så att de passar OH-filmen.
	- **Längdstyrskena**: Tryck på sidorna och skjut sedan skenan tills dess pil pekar på den aktuella pappersstorleken (storlekarna finns angivna på fackets botten). När rätt läge är inställt, klickar skenan på plats.

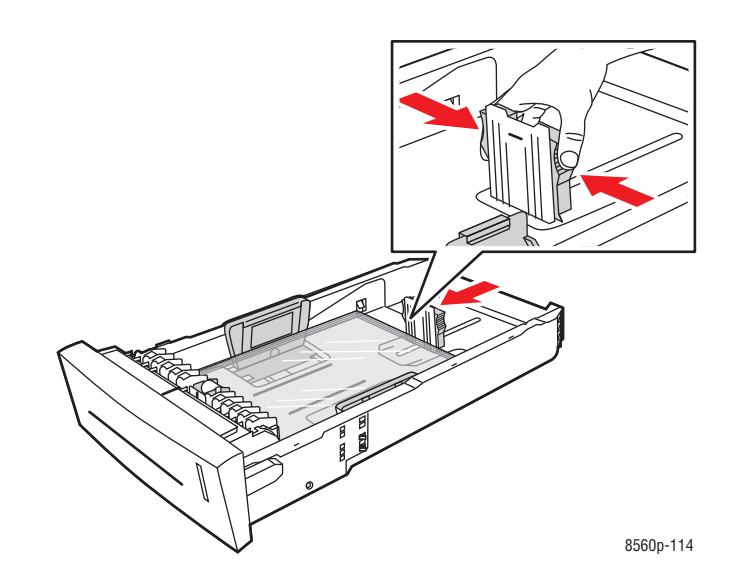

■ **Breddstyrskenor**: Skjut breddstyrskenorna tills pilarna på dem pekar på den aktuella pappersstorleken som finns angiven på fackets botten. När rätt läge är inställt, klickar skenorna på plats.

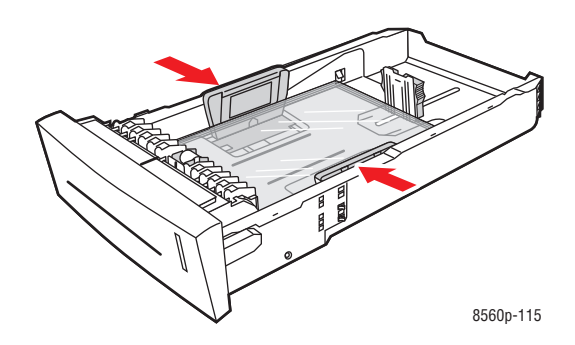

**Obs!** Även om styrskenorna är rätt inställda kan det hända att det finns ett tomt utrymme mellan OH-filmen och styrskenorna.

**4.** Sätt tillbaka facket på sin plats och tryck in det helt i skrivaren.

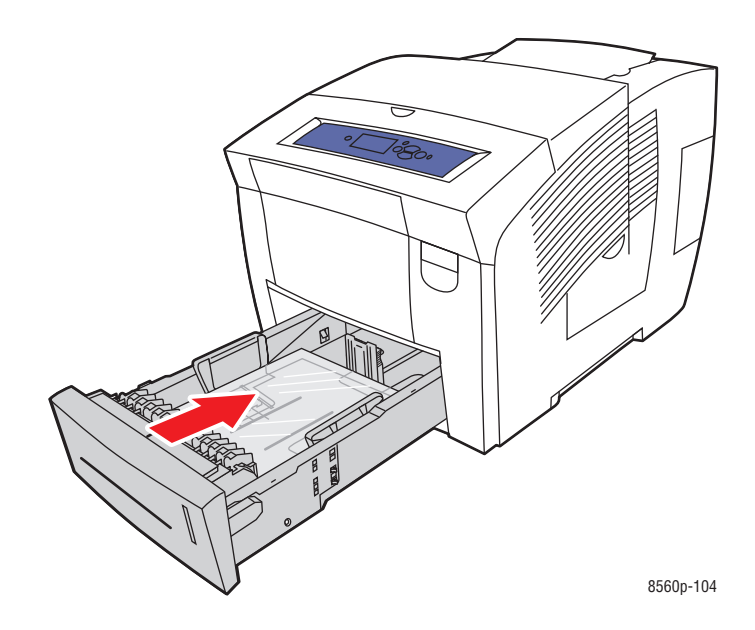

- **5.** På kontrollpanelen:
	- **a.** Välj **Inställningar för pappersfack** och tryck sedan på **OK**.
	- **b.** Välj **Papperstyp för fack 2**, **Papperstyp för fack 3** eller **Papperstyp för fack 4** och tryck sedan på **OK**.
	- **c.** Välj **OH-film** och tryck sedan på **OK**.
- **6.** I skrivardrivrutinen väljer du antingen **OH-film** som papperstyp eller lämpligt fack som papperskälla.

# <span id="page-66-0"></span>**Skriva ut på kuvert**

Kuvert kan skrivas ut från vilket fack som helst, beroende på vilken typ av kuvert som du använder.

*Se även:*

[Pappersstorlekar och ytvikter som stöds för fack 1 på sidan 3-6](#page-35-0) och [Pappersstorlekar och ytvikter som stöds för fack 2, 3 och 4 på sidan 3-8](#page-37-0)

### **Anvisningar**

- Använd endast papperskuvert som finns med i tabellen Papper som stöds. Utskriften på papperskuvert är starkt beroende av kuvertets kvalitet och konstruktion.
- Försök att hålla en konstant temperatur och relativ luftfuktighet.
- Förvara oanvända kuvert i förpackningen för att undvika fukt och torrhet som kan försämra utskriftskvaliteten och orsaka att papperet skrynklar sig. Fukt kan göra att kuverten förseglas innan eller under utskrift.
- Undvik vadderade kuvert. Köp kuvert som ligger plant på en yta.
- Ta bort luftbubblor från kuverten genom att lägga en tung bok på dem innan de läggs i facket.
- Använd kuvert med diagonala fogar, inte sidofogar.

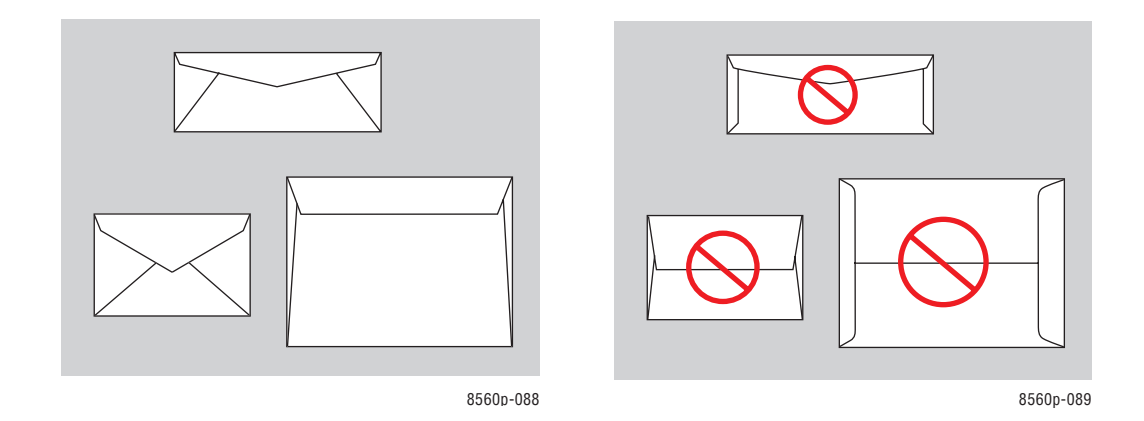

**Var försiktig:** Använd aldrig fönsterkuvert eller kuvert med metallklämmor eftersom de kan skada skrivaren. Skada orsakad av utskriftsmaterial som inte stöds omfattas inte av Xerox garanti, serviceavtal eller Total Satisfaction Guarantee (Garanti för fullständig belåtenhet). Total Satisfaction Guarantee (Garanti för fullständig belåtenhet) finns i USA och Kanada. Omfattningen kan variera utanför dessa områden. Kontakta din lokala återförsäljare för mer information.

### **Skriva ut kuvert från fack 1**

Så här skriver du ut kuvert:

**1.** Öppna fack 1 genom att dra handtaget nedåt-utåt.

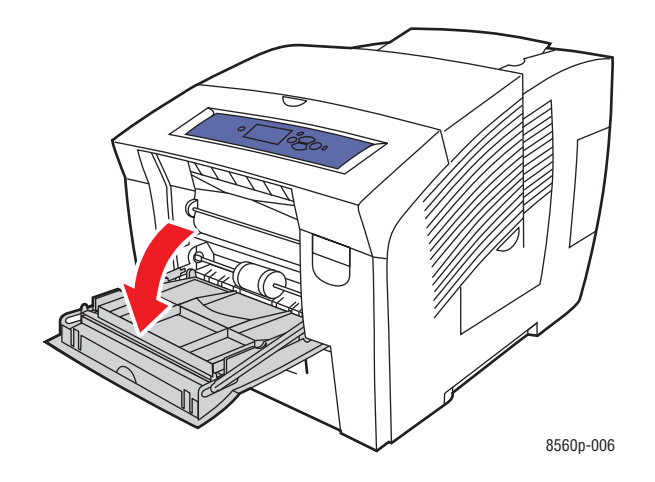

**2.** Öppna fackets förlängning.

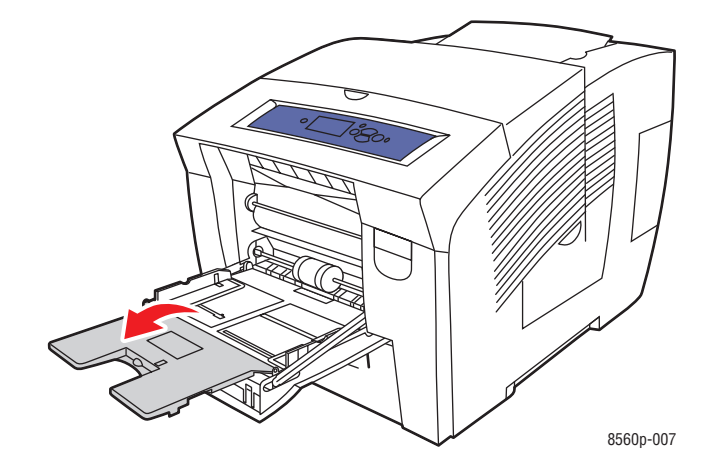

- **3.** Lägg i högst 10 kuvert i facket och ställ in styrskenorna så att de passar kuverten.
	- **Kuvert med sidoflikar**: Lägg i kuverten med **fliksidan uppåt** och fliken mot fackets **vänstra** sida.

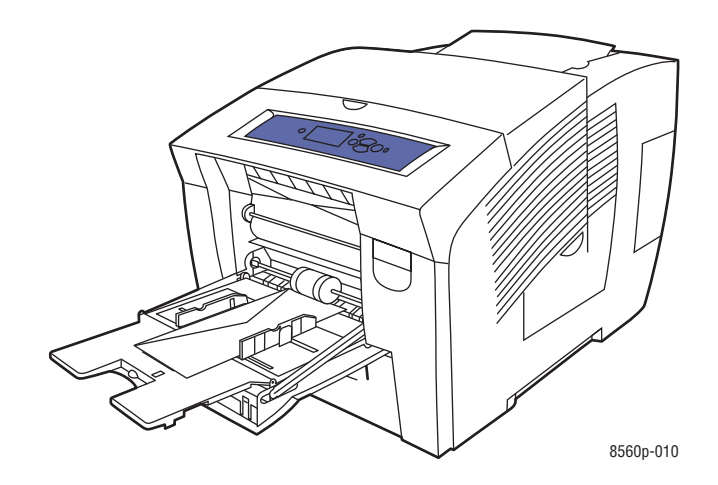

■ **Kuvert med flik på kortsidan**: Vik ned flikarna innan kuverten placeras i facket. Lägg i kuverten med **fliksidan uppåt** och så att fliken kommer in i skrivaren först.

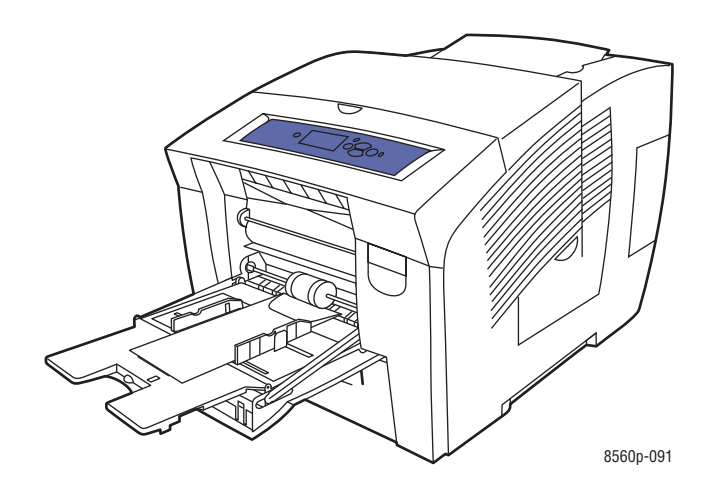

- **4.** På kontrollpanelen trycker du på **OK** om rätt kuvertstorlek och kuverttyp visas som gällande inställningar, eller välj **Ändra inställningar** och tryck på **OK**.
	- Om den kuvertstorlek du vill använda visas i listan väljer du den och trycker på **OK**. Fortsätt till steg 7.
	- Om den kuvertstorlek du vill använda inte visas i listan väljer du **Ny anpassad storlek** och trycker på **OK**.
- **5.** Välj ett av följande alternativ för **Kortsida**:
	- Tryck på **OK** om rätt kortsidemått visas som gällande inställning.
	- Välj **Ändra** och tryck på **OK** för att ange ny kortsidestorlek. Tryck på **uppil** eller **nedpil** för att ange kuvertets kortsidestorlek och tryck sedan på **OK**.
- **6.** Välj ett av följande alternativ för **Långsida**:
	- Tryck på **OK** om rätt långsidemått visas som gällande inställning.
	- Välj **Ändra** och tryck på **OK** för att ange ny långsidestorlek. Tryck på uppil eller **nedpil** för att ange kuvertets långsidestorlek och tryck sedan på **OK**.
- **7.** Välj **Kuvert** och tryck sedan på **OK**.
- **8.** I skrivardrivrutinen väljer du antingen **Kuvert** som papperstyp eller **fack 1** som papperskälla.

### **Skriva ut kuvert från fack 2, 3 eller 4**

Så här skriver du ut kuvert:

**1.** Ta ut facket ur skrivaren.

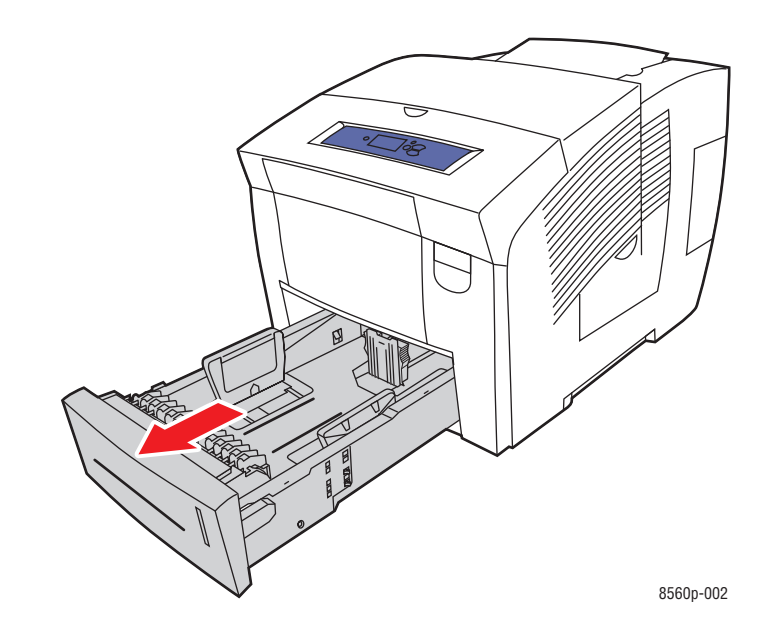

**2.** Lägg i högst 40 kuvert i facket med **fliksidan nedåt** och fliken mot fackets **vänstra** sida.

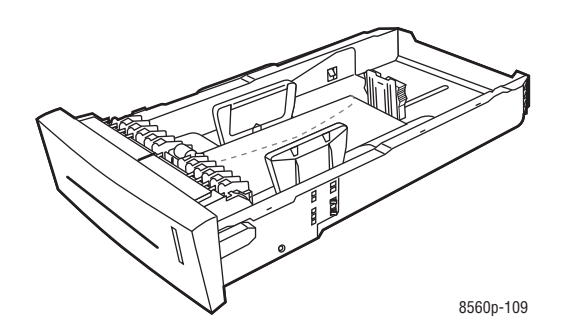

- **3.** Justera styrskenorna så att de passar kuverten.
	- **Längdstyrskena**: Tryck på sidorna och skjut sedan skenan tills dess pil pekar på den aktuella pappersstorleken (storlekarna finns angivna på fackets botten). När rätt läge är inställt, klickar skenan på plats.

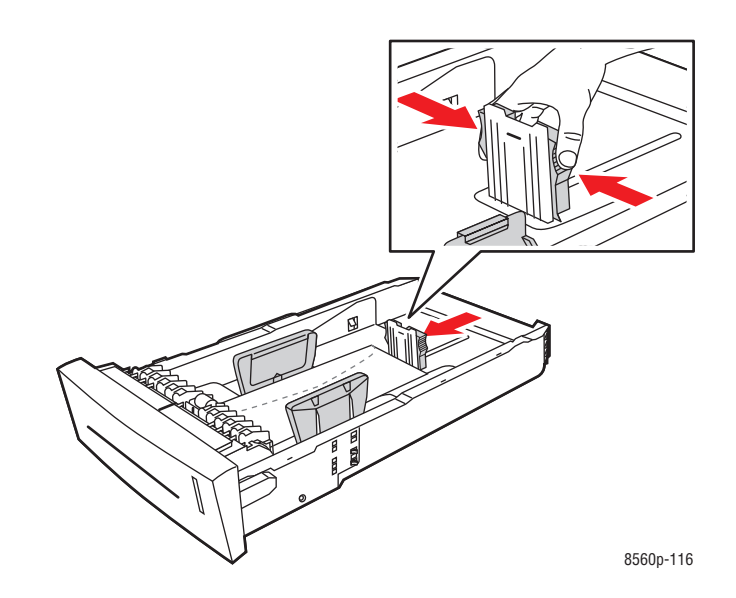

■ **Breddstyrskenor**: Skjut breddstyrskenorna tills pilarna på dem pekar på den aktuella pappersstorleken som finns angiven på fackets botten. När rätt läge är inställt, klickar skenorna på plats.

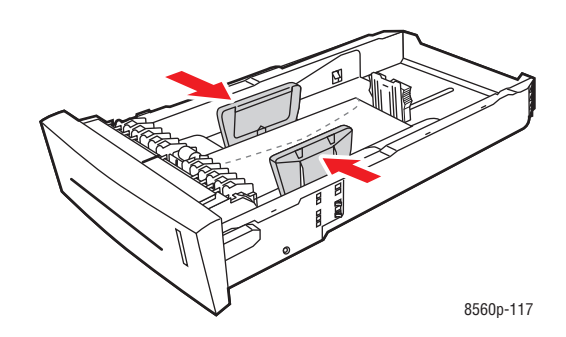

**Obs!** Även om styrskenorna är rätt inställda kan det hända att det finns ett tomt utrymme mellan kuverten och styrskenorna.
**4.** Sätt tillbaka facket på sin plats och tryck in det helt i skrivaren.

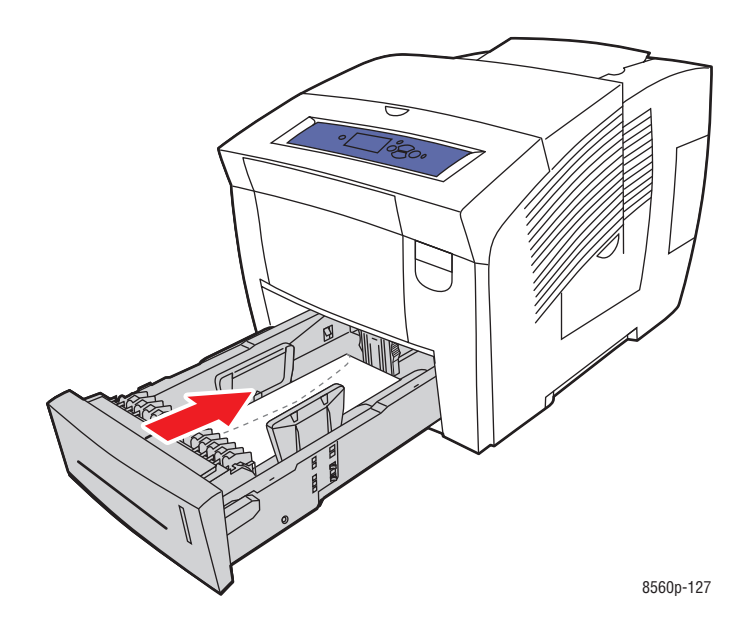

- **5.** På kontrollpanelen:
	- **a.** Välj **Inställningar för pappersfack** och tryck sedan på **OK**.
	- **b.** Välj **Papperstyp för fack 2**, **Papperstyp för fack 3** eller **Papperstyp för fack 4** och tryck sedan på **OK**.
	- **c.** Välj **Kuvert** och tryck sedan på **OK**.
- **6.** I skrivardrivrutinen väljer du antingen **Kuvert** som papperstyp eller lämpligt fack som papperskälla.

# **Skriva ut på etiketter**

Etiketter kan skrivas ut från vilket fack som helst.

Om du vill beställa papper, OH-film eller annat specialmaterial kontaktar du din lokala återförsäljare eller går till [www.xerox.com/office/8560Psupplies](http://www.office.xerox.com/cgi-bin/printer.pl?APP=udpdfs&Page=color&Model=Phaser+8560p&PgName=order&Language=swedish).

*Se även:*

[Pappersstorlekar och ytvikter som stöds för fack 1 på sidan 3-6](#page-35-0) och[Pappersstorlekar och ytvikter som stöds för fack 2, 3 och 4 på sidan 3-8](#page-37-0)

#### **Anvisningar**

- Använd inte vinyletiketter.
- Skriv ut endast på ena sidan av etiketterna.
- Använd inte ark där vissa etiketter redan har tagits bort de kan skada skrivaren.
- Förvara oanvända etiketter i sin originalförpackning. Låt arken vara kvar i originalförpackningen tills de ska användas. Lägg tillbaka alla ark som inte används i originalförpackningen och förslut den.
- Förvara inte etiketter i extremt torra eller fuktiga miljöer eller i extrem värme eller kyla. Om de förvaras under extrema förhållanden kan det orsaka dålig utskriftskvalitet eller att de fastnar i skrivaren.
- Byt ut lagret ofta. Om etiketterna lagras för länge under extrema förhållanden kan de skrynklas och orsaka stopp i skrivaren.

#### **Skriva ut etiketter från fack 1**

Så här skriver du ut etiketter:

**1.** Öppna fack 1 genom att dra handtaget nedåt-utåt.

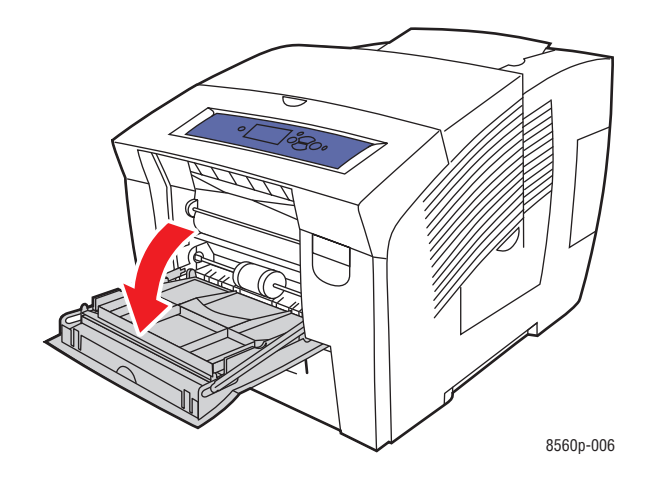

**2.** Öppna fackets förlängning.

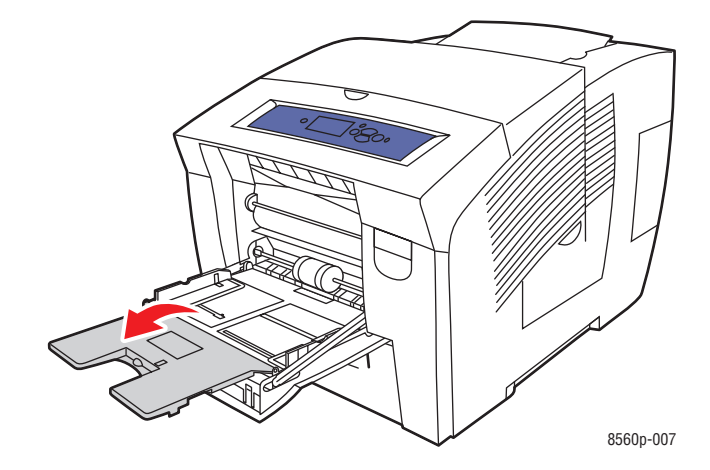

**3.** Lägg i högst 50 etikettark i facket med utskriftssidan **nedåt** och så att sidans **överkant** kommer först in i skrivaren.

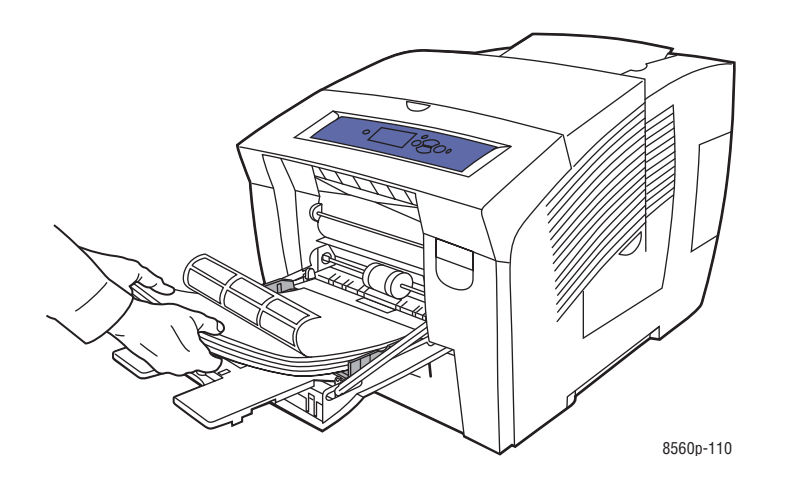

**4.** Justera styrskenorna så att de passar etiketterna.

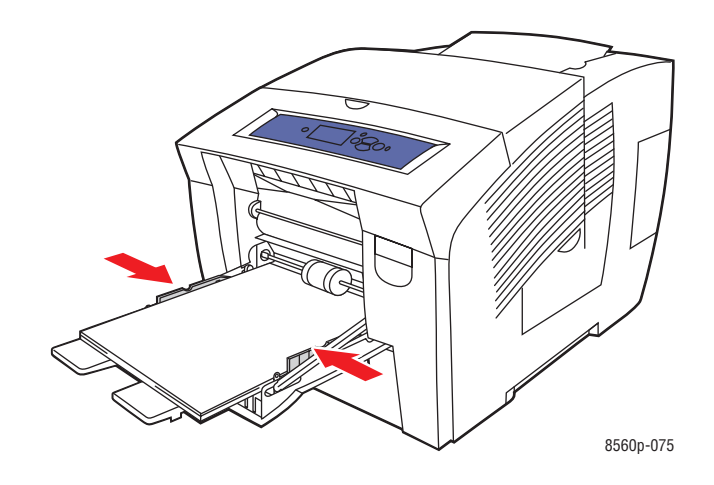

- **5.** På kontrollpanelen trycker du på **OK** om rätt storlek och **Etiketter** visas som gällande inställningar. Om så behövs ändrar du etikettstorlek och -typ:
	- **a.** Välj **Ändra inställningar** och klicka sedan på **OK**.
	- **b.** Välj lämplig pappersstorlek och tryck sedan på **OK**.
	- **c.** Välj **Etiketter** och tryck sedan på **OK**.
- **6.** I skrivardrivrutinen väljer du antingen **Etiketter** som papperstyp eller **Fack 1** som papperskälla.

#### **Skriva ut etiketter från fack 2, 3 eller 4**

Så här skriver du ut etiketter:

**1.** Ta ut facket ur skrivaren.

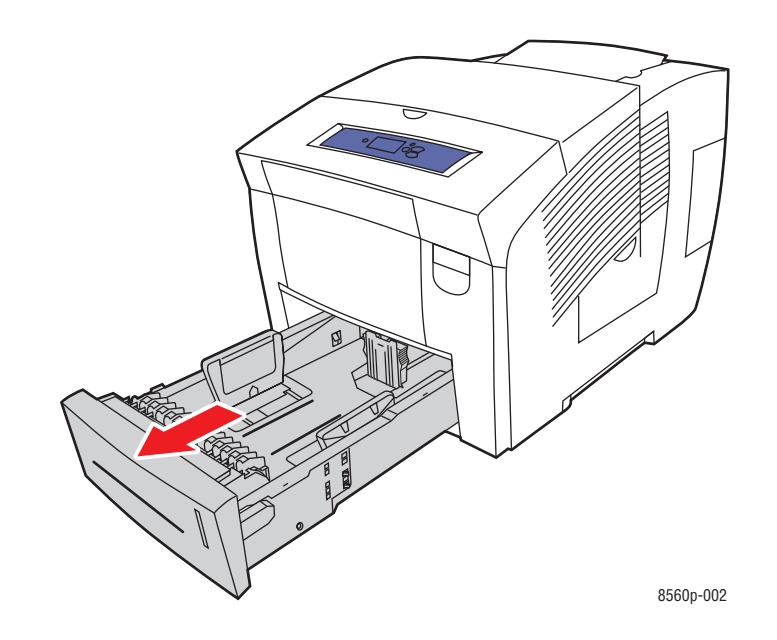

**2.** Lägg i högst 400 etikettark i facket med utskriftssidan **uppåt** och med sidans **överkant** mot fackets **framsida**.

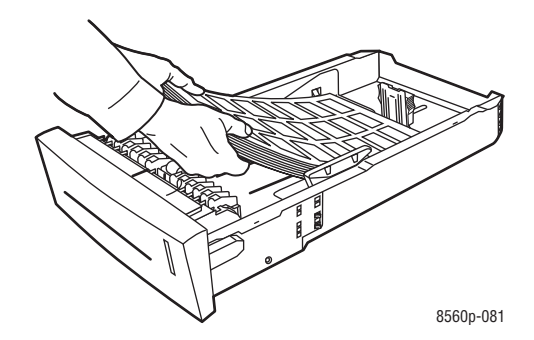

- **3.** Justera vid behov styrskenorna så att de passar etiketterna.
	- **Längdstyrskena**: Tryck på sidorna och skjut sedan skenan tills dess pil pekar på den aktuella pappersstorleken (storlekarna finns angivna på fackets botten). När rätt läge är inställt, klickar skenan på plats.

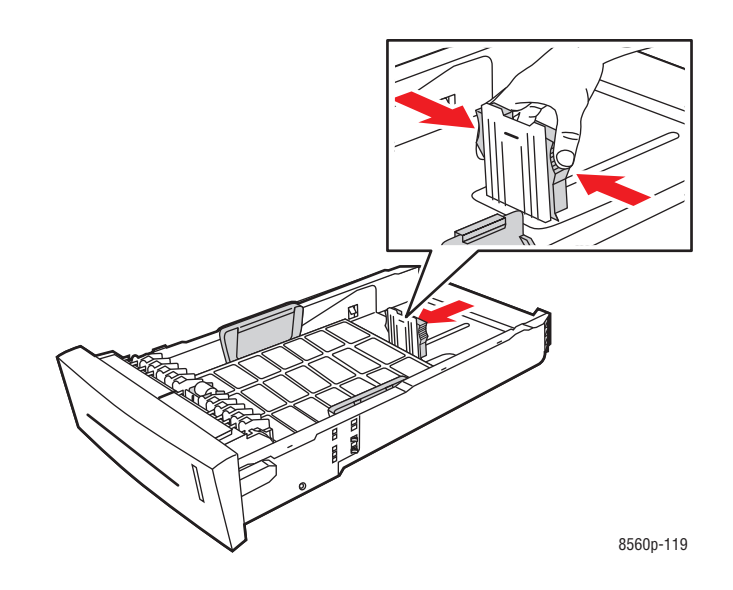

■ **Breddstyrskenor**: Skjut breddstyrskenorna tills pilarna på dem pekar på den aktuella pappersstorleken som finns angiven på fackets botten. När rätt läge är inställt, klickar skenorna på plats.

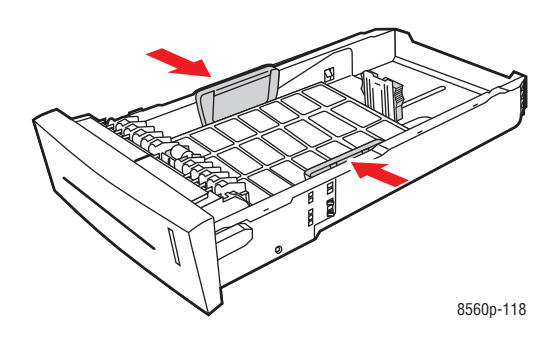

**Obs!** Även om skenorna är rätt inställda kan det hända att det finns ett tomt utrymme mellan etiketterna och skenorna.

**4.** Sätt tillbaka facket på sin plats och tryck in det helt i skrivaren.

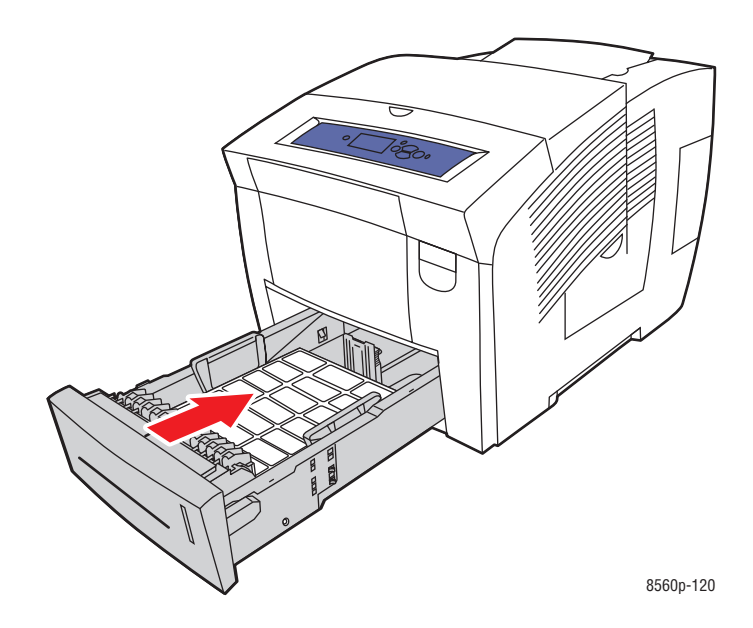

- **5.** På kontrollpanelen:
	- **a.** Välj **Inställningar för pappersfack** och tryck sedan på **OK**.
	- **b.** Välj **Papperstyp för fack 2**, **Papperstyp för fack 3** eller **Papperstyp för fack 4** och tryck sedan på **OK**.
	- **c.** Välj **Etiketter** och tryck sedan på **OK**.
- **6.** I skrivardrivrutinen väljer du antingen **Etiketter** som papperstyp eller lämpligt fack som papperskälla.

# **Skriva ut på glättat papper**

Glättat papper kan skrivas ut från valfritt fack med enkel- eller dubbelsidig utskrift.

Om du vill beställa papper, OH-film eller annat specialmaterial kontaktar du din lokala återförsäljare eller går till [www.xerox.com/office/8560Psupplies](http://www.office.xerox.com/cgi-bin/printer.pl?APP=udpdfs&Page=color&Model=Phaser+8560p&PgName=order&Language=swedish).

#### **Anvisningar**

- Öppna inte förslutna paket med glättat papper förrän de ska laddas i skrivaren.
- Lämna glättat papper i originalförpackningen och låt paketen ligga i leveranskartongen tills de ska användas.
- Ta ut alla andra papper ur facket innan du lägger i glättat papper.
- Ladda bara den mängd glättat papper du tänker använda. Lämna inte kvar glättat papper i facket när du är klar med utskriften. Lägg tillbaka oanvänt glättat papper i originalförpackningen och förslut den.
- Byt ut lagret ofta. Om glättat papper förvaras för länge under extrema förhållanden kan de bli skrynkliga och orsaka stopp i skrivaren.

## **Skriva ut på glättat papper från fack 1**

Så här skriver du ut på glättat papper:

**1.** Öppna fack 1 genom att dra handtaget nedåt-utåt.

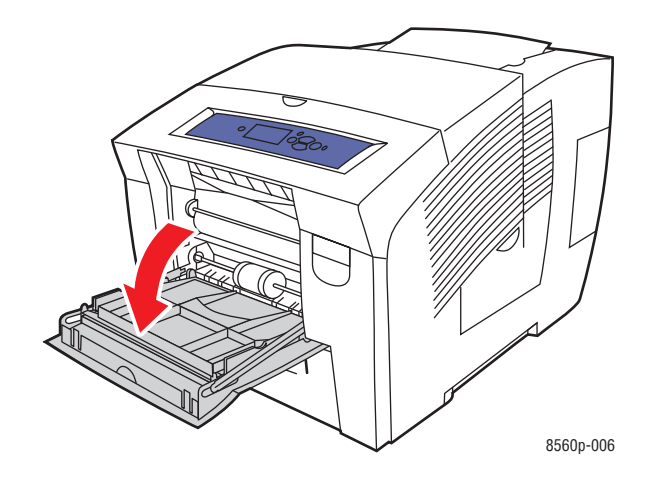

**2.** Öppna fackets förlängning.

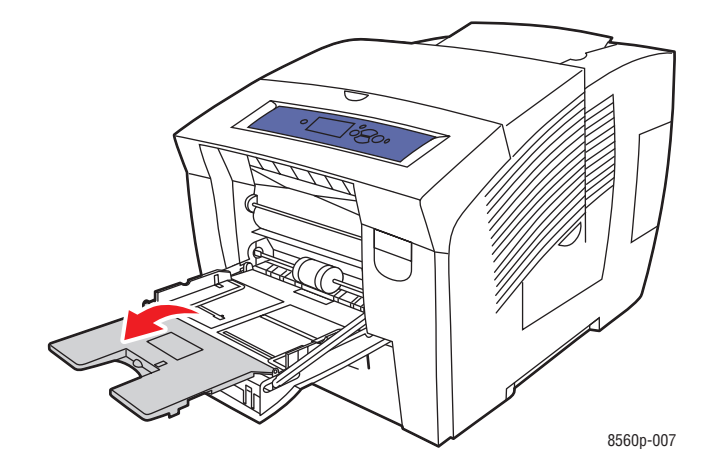

**3.** Lägg i högst 50 ark glättat papper i facket. Justera styrskenorna så att de passar papperet.

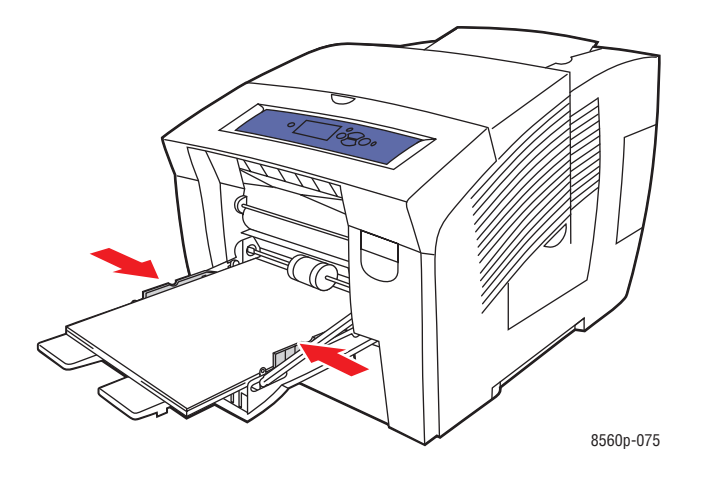

- **4.** På kontrollpanelen trycker du på **OK** om rätt pappersstorlek och papperstyp visas som gällande inställningar. Om så behövs ändrar du pappersstorlek och -typ:
	- **a.** Välj **Ändra inställningar** och klicka sedan på **OK**.
	- **b.** Välj lämplig pappersstorlek och tryck sedan på **OK**.
	- **c.** Välj lämplig papperstyp i listan som visas och tryck sedan på **OK**.
		- **Anpassad typ 1**
		- En anpassad papperstyp som används vid utskrift på glättat papper
- **5.** I skrivardrivrutinen väljer du lämplig papperstyp eller **Fack 1** som papperskälla.

#### *Se även:*

[Skapa anpassade papperstyper på sidan 3-60](#page-89-0)

#### **Skriva ut på glättat papper från fack 2, 3 eller 4**

Så här skriver du ut på glättat papper:

**1.** Ta ut facket ur skrivaren.

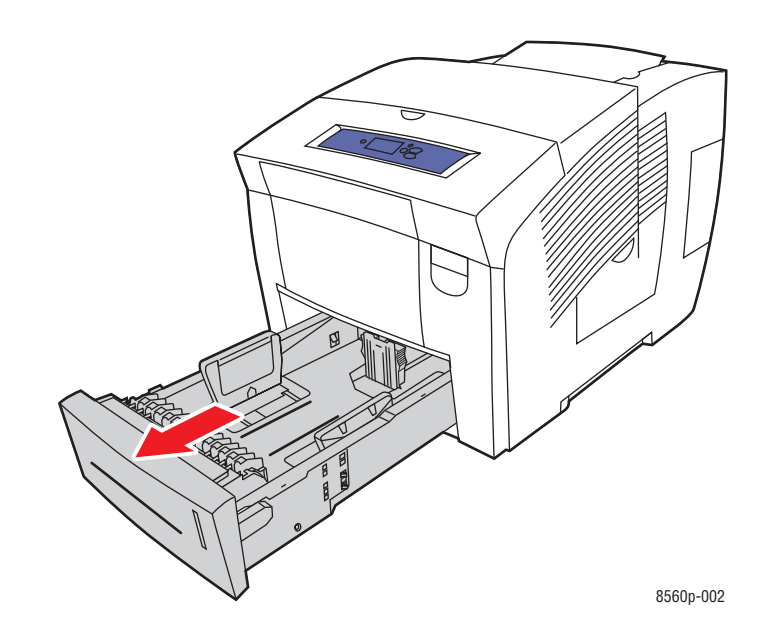

**2.** Lägg i högst 400 ark glättat papper i facket.

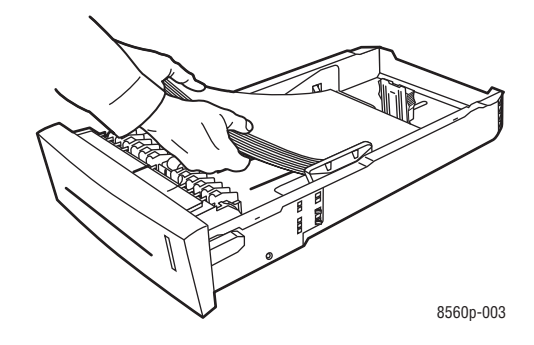

- **3.** Justera vid behov styrskenorna så att de passar papperet.
	- **Längdstyrskena**: Tryck på sidorna och skjut sedan skenan tills dess pil pekar på den aktuella pappersstorleken (storlekarna finns angivna på fackets botten). När rätt läge är inställt, klickar skenan på plats.

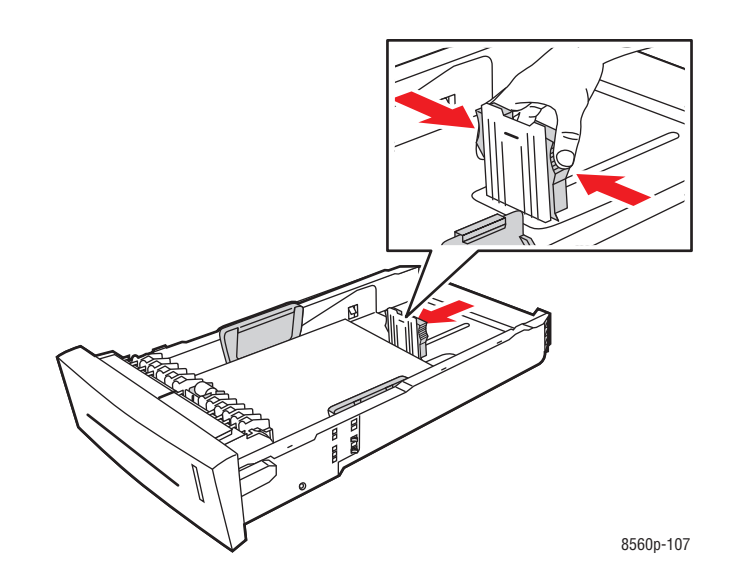

■ **Breddstyrskena**: Skjut breddstyrskenorna tills pilarna på dem pekar på den aktuella pappersstorleken som finns angiven på fackets botten. När rätt läge är inställt, klickar skenorna på plats.

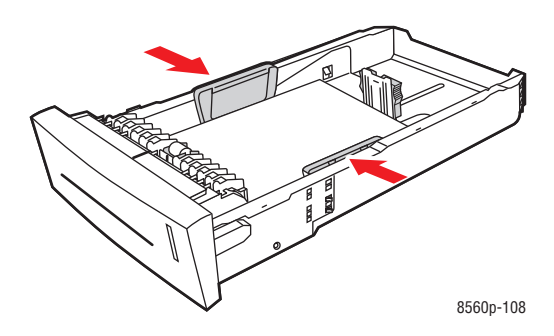

**Obs!** När skenorna är korrekt justerade kan det fortfarande finnas ett tomt utrymme mellan papperet och skenorna.

**4.** Sätt tillbaka facket på sin plats och tryck in det helt i skrivaren.

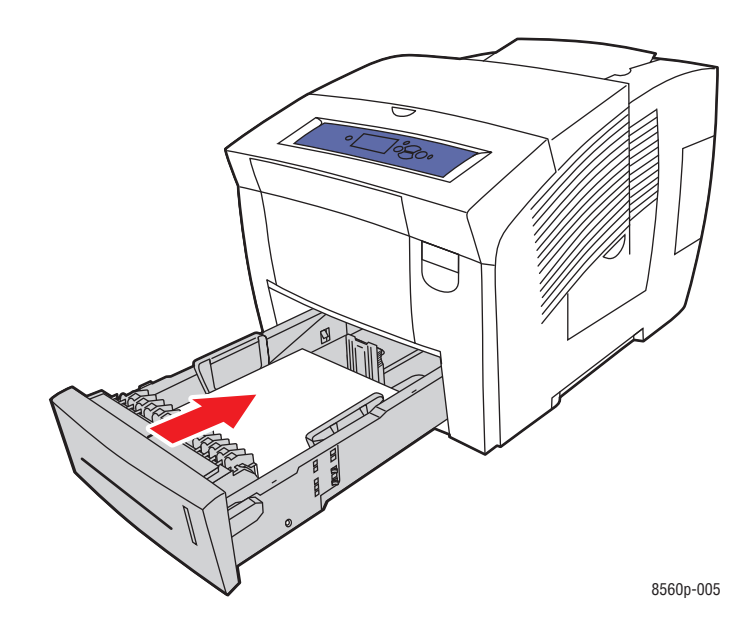

- **5.** På kontrollpanelen:
	- **a.** Välj **Inställningar för pappersfack** och tryck sedan på **OK**.
	- **b.** Välj **Papperstyp för fack 2**, **Papperstyp för fack 3** eller **Papperstyp för fack 4** och tryck sedan på **OK**.
	- **c.** Välj lämplig papperstyp i listan som visas och tryck sedan på **OK**.
		- **Anpassad typ 1**
		- En anpassad papperstyp som används vid utskrift på glättat papper
- **6.** I skrivardrivrutinen väljer du lämplig papperstyp eller valt fack som papperskälla.

#### *Se även:*

[Skapa anpassade papperstyper på sidan 3-60](#page-89-0)

# **Skriva ut på anpassad pappersstorlek**

Utöver en stor mängd standardstorlekar som kan användas för utskrift kan du också skriva ut på papper med anpassad storlek inom nedanstående mått.

**Obs!** Anpassade pappersstorlekar får bara skrivas ut från fack 1.

#### **Storleksintervall**

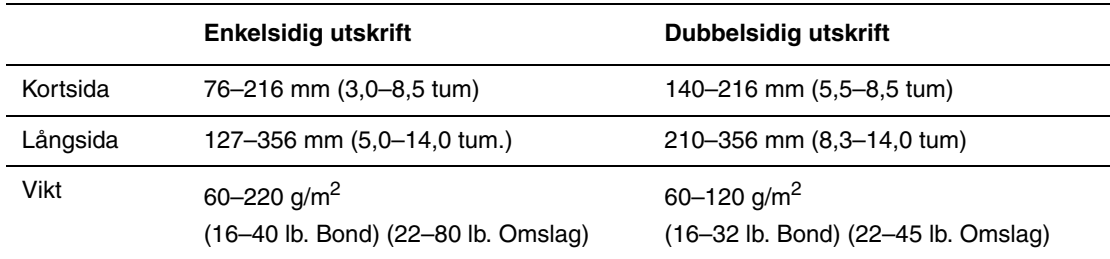

Marginaler: 5 mm runt om

*Se även:*

[Pappersstorlekar och ytvikter som stöds för fack 1 på sidan 3-6](#page-35-0)

#### **Skriva ut på papper med anpassad storlek från fack 1**

Så här skriver du ut på papper med anpassad storlek:

**1.** Öppna fack 1 genom att dra handtaget nedåt-utåt.

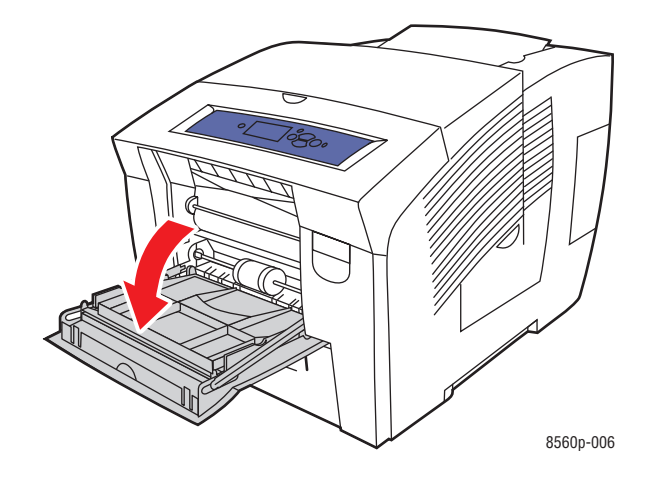

**2.** Öppna fackets förlängning.

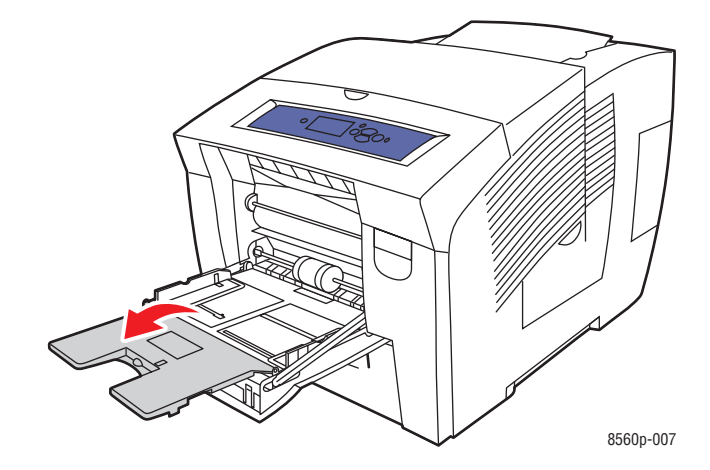

- **3.** Lägg i papperet i facket:
	- **Enkelsidig utskrift**: Lägg i den sida som ska skrivas ut **med utskriftssidan nedåt** och se till att **överkanten** av papperet kommer in i skrivaren först.

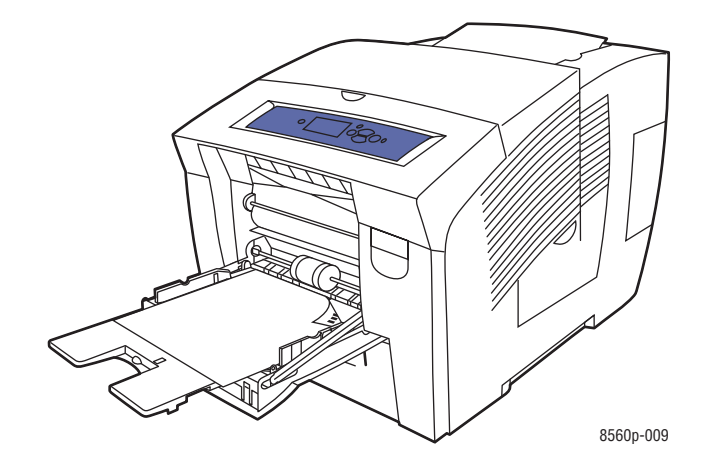

■ **Dubbelsidig utskrift**: Lägg i sidan 1 **med utskriftssidan uppåt** och se till att **nederkanten** på papperet kommer in i skrivaren först.

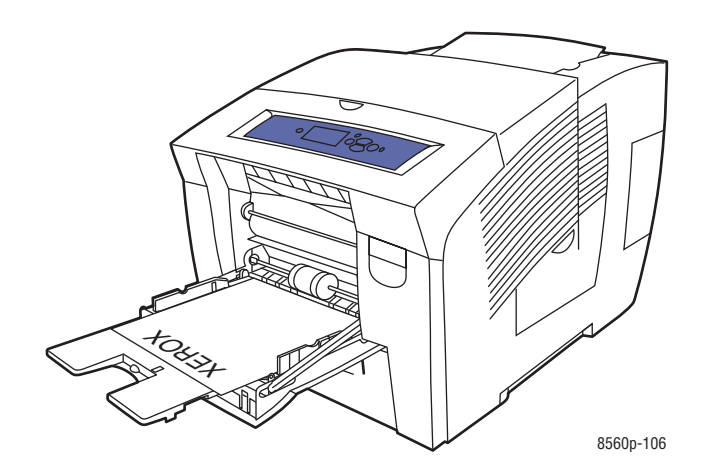

**4.** Justera styrskenorna så att de passar pappersstorleken.

- **5.** På kontrollpanelen trycker du på **OK** om rätt pappersstorlek och -typ visas som gällande inställningar, eller välj **Ändra inställningar** och tryck på **OK**.
	- Om den anpassade pappersstorleken visas i listan väljer du den och trycker på **OK**. Fortsätt till steg 8.
	- Om den anpassade storlek du vill använda inte visas i listan väljer du **Ny anpassad storlek** och trycker på **OK**.
- **6.** Välj ett av följande alternativ för **Kortsida**:
	- Tryck på **OK** om rätt kortsidemått visas som gällande inställning.
	- Välj **Ändra** och tryck på **OK** för att ange ny kortsidestorlek. Tryck på **uppil** eller **nedpil** för att ange kortsidestorlek och tryck sedan på **OK**.
- **7.** Välj ett av följande alternativ för **Långsida**:
	- Tryck på **OK** om rätt långsidemått visas som gällande inställning.
	- Välj **Ändra** och tryck på **OK** för att ange ny långsidestorlek. Tryck på **uppil** eller **nedpil** för att ange långsidestorlek och tryck sedan på **OK**.
- **8.** Välj lämplig papperstyp och tryck sedan på **OK**.
- **9.** I skrivardrivrutinen väljer du **fack1** som papperskälla.

**Obs!** När du definierar en ny anpassad storlek lagras den i skrivaren så att den kan användas igen. Upp till fem anpassade storlekar kan lagras i skrivaren. Om du definierar en ny anpassad storlek när det redan finns fem anpassade storlekar lagrade, ersätter den nyaste storleken den storlek som använts minst nyligen.

# <span id="page-89-0"></span>**Skapa anpassade papperstyper**

Med hjälp av CentreWare IS kan du skapa egna anpassade papperstyper med specifika inställningar som kan sparas och användas för vanligt förekommande utskriftsjobb, t ex månadsrapporter. Du kommer åt dessa anpassade typer i skrivardrivrutinen, på kontrollpanelen och via CentreWare IS.

Så här skapar du anpassade papperstyper:

- **1.** Starta webbläsaren.
- **2.** Ange skrivarens IP-adress i webbläsarens fält **Address** (Adress) (http://xxx.xxx.xxx.xxx).
- **3.** Klicka på **Properties** (Egenskaper).
- **4.** Välj mappen **General** (Allmänt) till vänster.
- **5.** Välj **Custom Paper Types** (Anpassade papperstyper).
- **6.** Ange eller ändra inställningar och klicka på **Save Changes** (Spara ändringar) nederst på sidan.

**Obs!** Du kan få mer information om att skapa anpassade papperstyper genom att klicka på knappen **Help** (Hjälp) på fliken **Properties** (Egenskaper) för att visa direkthjälpen.

# **Utskriftskvalitet**

4

Det här kapitlet innehåller:

- [Styra kvaliteten på utskrifterna på sidan 4-2](#page-91-0)
- [Lösa problem med utskriftskvaliteten på sidan 4-6](#page-95-0)

# <span id="page-91-0"></span>**Styra kvaliteten på utskrifterna**

Det här avsnittet omfattar:

- [Välja utskriftskvalitetsläge på sidan 4-2](#page-91-1)
- [Justera färgen på sidan 4-4](#page-93-0)

Utskriftskvalitetsläget och färgkorrigering styr direkt utskriftens kvalitet. Utskriftskvalitetsläget och papperstypen styr direkt utskriftshastigheten. Du kan ändra dessa inställningar i skrivardrivrutinen eller på kontrollpanelen.

**Obs!** Drivrutinens inställningar åsidosätter kontrollpanelens inställningar.

*Se även:*

*Guiden Avancerade funktioner* på [www.xerox.com/office/8560Psupport](http://www.office.xerox.com/cgi-bin/printer.pl?APP=udpdfs&Page=color&Model=Phaser+8560p&PgName=userdocpdfs&FileName=adv_guide&Language=swedish)

# <span id="page-91-1"></span>**Välja utskriftskvalitetsläge**

Utskriftskvalitetslägen som kan användas med Phaser 8560-skrivare:

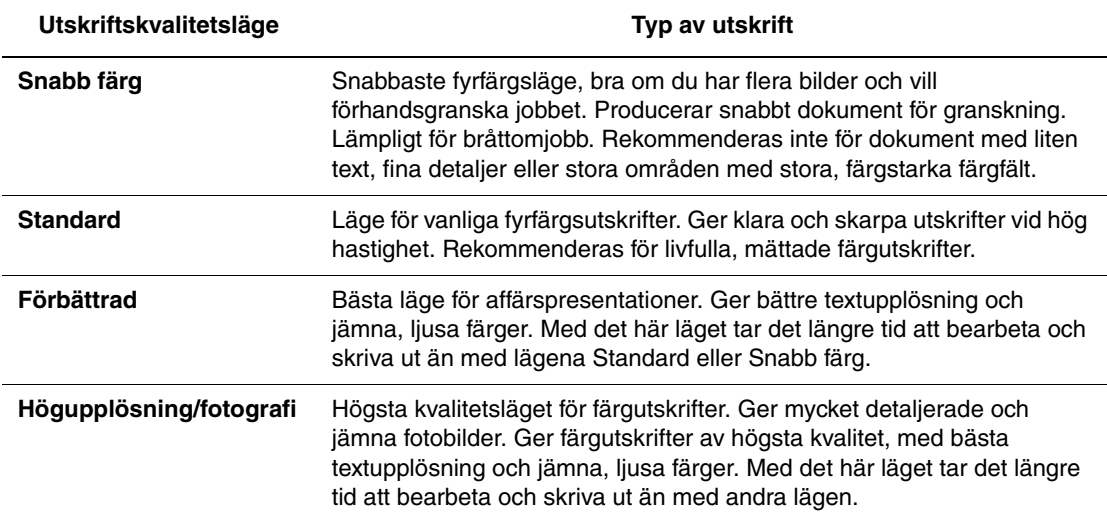

Så här väljer du utskriftskvalitetsläge i en drivrutin som stöds:

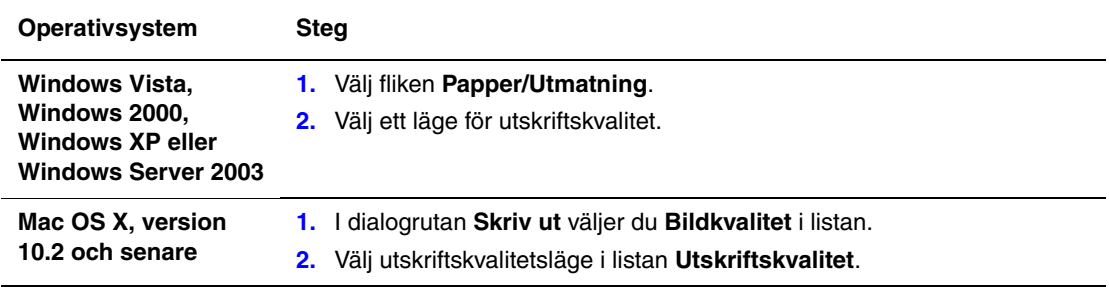

**Obs!** Om alternativen ovan inte visas i den drivrutin du använder går du till [www.xerox.com/drivers](http://www.office.xerox.com/cgi-bin/printer.pl?APP=udpdfs&Page=color&PgName=driver&Language=swedish) för att hämta den senaste drivrutinen.

# <span id="page-93-0"></span>**Justera färgen**

Alternativet färgkorrigering används för att simulera olika färgmetoder. **Automatisk** är standardkorrigeringen vid normal bildbehandling. I följande tabell finns andra alternativ.

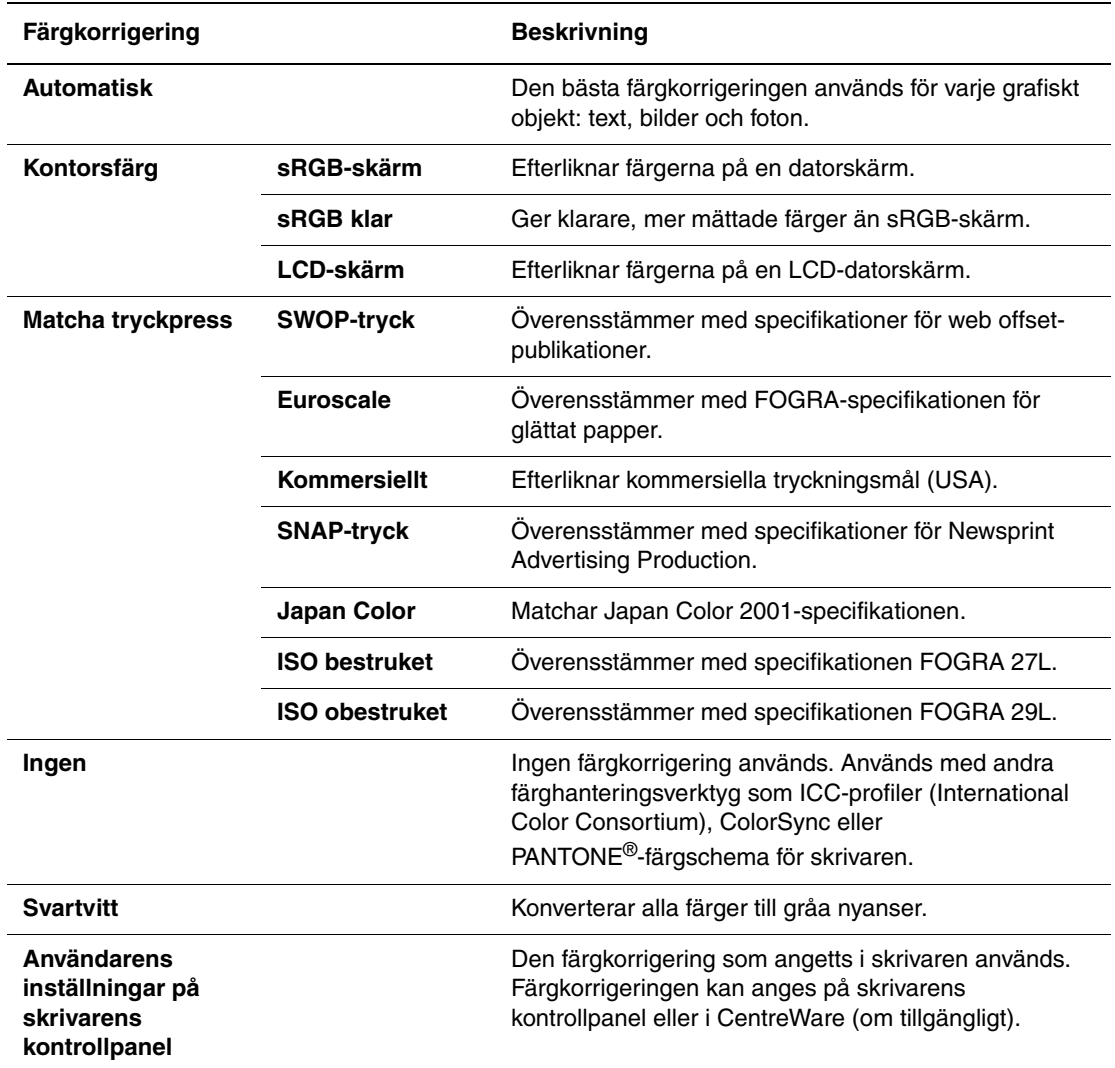

*Se även:*

Online Support Assistant (Övriga supportsidor) på [www.xerox.com/office/8560Psupport](http://www.office.xerox.com/cgi-bin/printer.pl?APP=udpdfs&Page=color&Model=Phaser+8560p&PgName=knowledgebase&Language=swedish)

Så här väljer du färgkorrigering i en drivrutin som stöds:

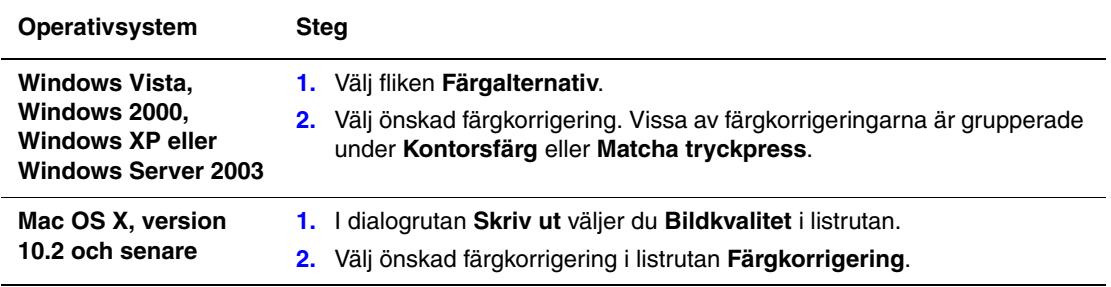

**Obs!** Om alternativen ovan inte visas i den drivrutin du använder går du till [www.xerox.com/drivers](http://www.office.xerox.com/cgi-bin/printer.pl?APP=udpdfs&Page=color&PgName=driver&Language=swedish) för att hämta den senaste drivrutinen.

# <span id="page-95-0"></span>**Lösa problem med utskriftskvaliteten**

Det här avsnittet omfattar:

- [Fläckar eller utsmetning på sidan 4-7](#page-96-0)
- [Slumpmässiga ljusa strimmor på sidan 4-8](#page-97-0)
- [Dominerande ljusa strimmor på sidan 4-9](#page-98-0)
- [Bilder på OH-film är för ljusa eller för mörka på sidan 4-10](#page-99-0)

# <span id="page-96-0"></span>**Fläckar eller utsmetning**

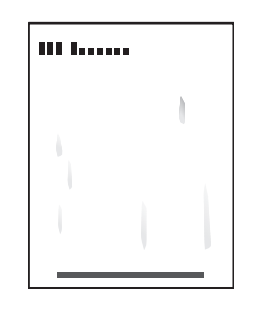

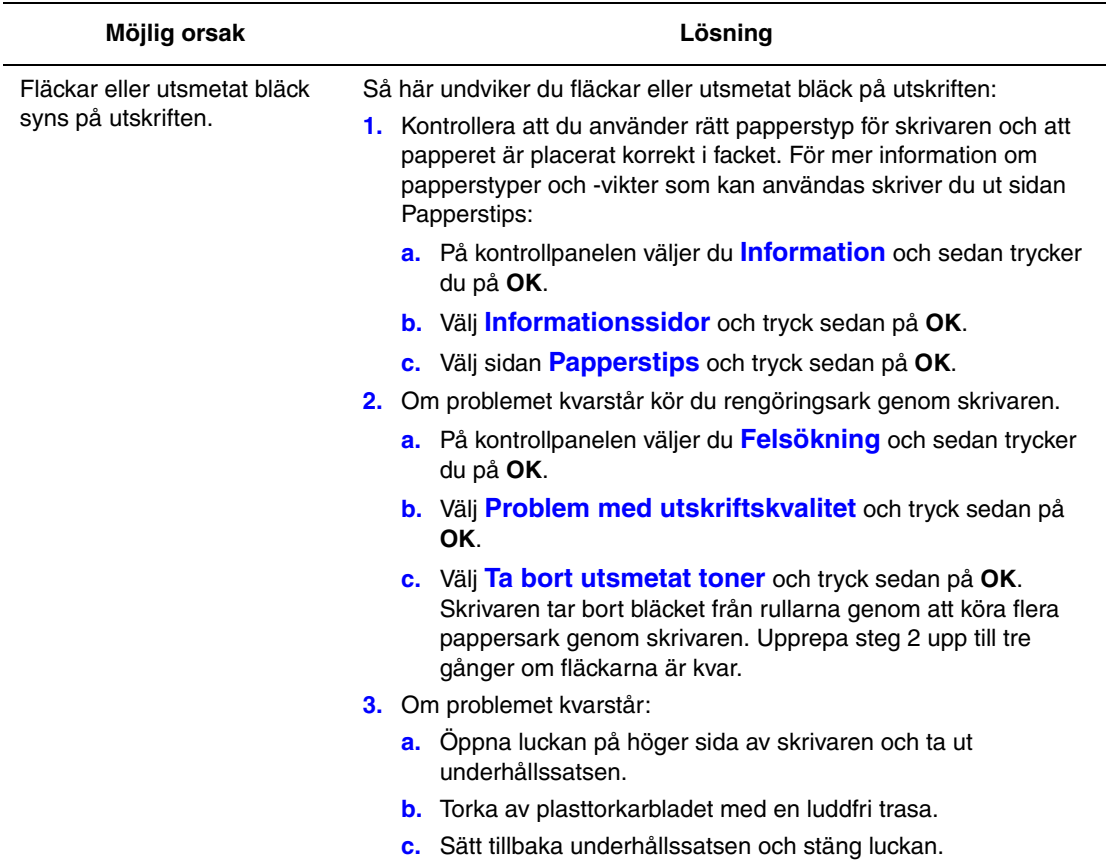

**Obs!** Fläckar eller utsmetat bläck kan dyka upp om du skriver på baksidan av förtryckt papper utan att välja Andra sidan som papperstyp. Välj alternativet **Andra sidan** på kontrollpanelen och i skrivardrivrutinen.

*Se även:*

[Manuell dubbelsidig utskrift på sidan 3-28](#page-57-0) [Rengöra underhållssatsens torkarblad på sidan 5-12](#page-112-0)

## <span id="page-97-0"></span>**Slumpmässiga ljusa strimmor**

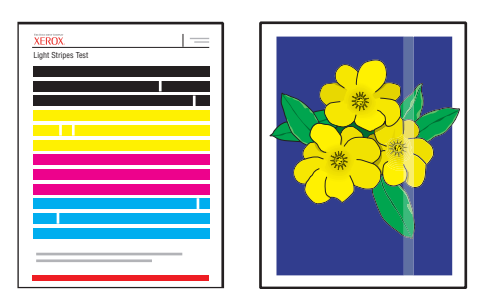

#### **Möjlig orsak Lösning**

Ljusa strimmor uppträder slumpmässigt på testsidan när ett eller flera färgband saknas.

Så här undviker du ljusa strimmor på utskriften:

- **1.** På kontrollpanelen väljer du **Felsökning** och sedan trycker du på **OK**.
- **2.** Välj **Problem med utskriftskvalitet** och tryck sedan på **OK**.
- **3.** Välj **Ta bort ljusa strimmor** och tryck sedan på **OK**.
- **4.** Utför procedurerna Grundprocedur, Avancerad och Strålersättning enligt stegen nedan.

#### **Grundprocedur**

- **1.** Välj **Grundprocedur** och tryck sedan på **OK**.
- **2.** När grundproceduren har slutförts upprepar du den för att ta bort eventuella återstående ljusa strimmor.

Om problemet kvarstår väljer du alternativet **Avancerad**.

#### **Avancerad**

- **1.** Välj **Avancerad** och tryck sedan på **OK**.
- **2.** Följ anvisningarna för att välja den saknade strålens färg och nummer. Använd testsidan för ljusa strimmor för att bestämma färg och strålnummer.

Om problemet kvarstår väljer du **Strålersättningsläge** för att ersätta den icke fungerande strålen som orsakar strimman med en annan stråle.

#### **Strålersättningsläge**

- **1.** Välj **Strålersättningsläge** och tryck sedan på **OK**.
- **2.** Följ uppmaningarna på kontrollpanelen för att välja färg och nummer på den krånglande strålen enligt testsidan för ljusa strimmor.

**Obs!** När Strålersättningsläget är aktiverat visas en punkt bredvid numret för varje ersatt stråle. Ersatta strålar kan fortsätta att visa saknade färger, eftersom testsidan för ljusa strimmor bortser från strålersättningsläget. Strålersättning fungerar endast under vanlig utskrift.

*Se även:*

Online Support Assistant (Övriga supportsidor) på [www.xerox.com/office/8560Psupport](http://www.office.xerox.com/cgi-bin/printer.pl?APP=udpdfs&Page=color&Model=Phaser+8560p&PgName=knowledgebase&Language=swedish)

# <span id="page-98-0"></span>**Dominerande ljusa strimmor**

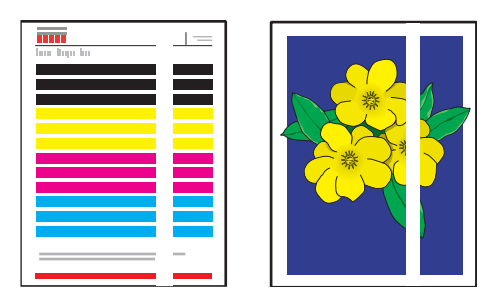

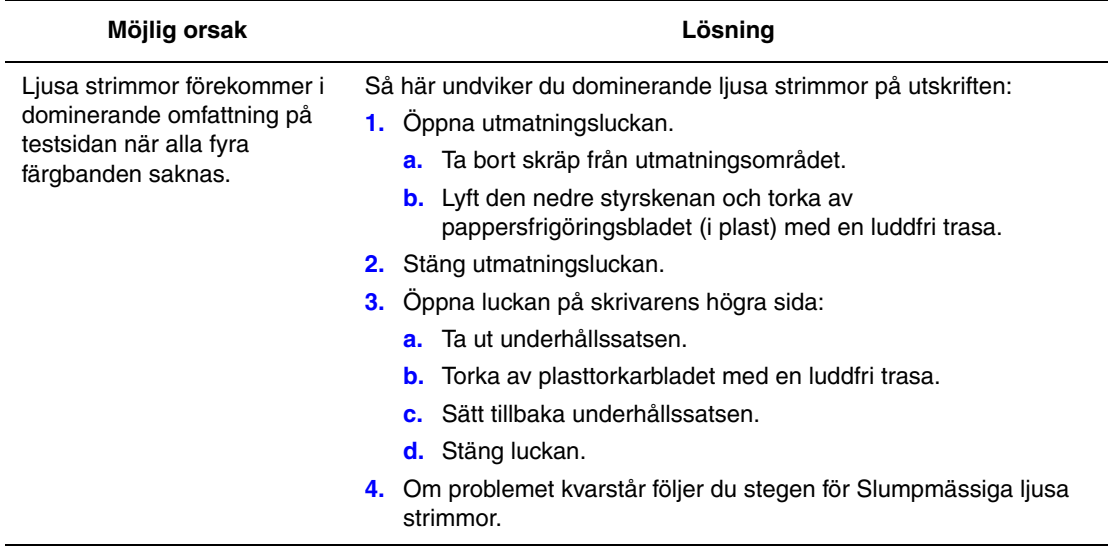

# <span id="page-99-0"></span>**Bilder på OH-film är för ljusa eller för mörka**

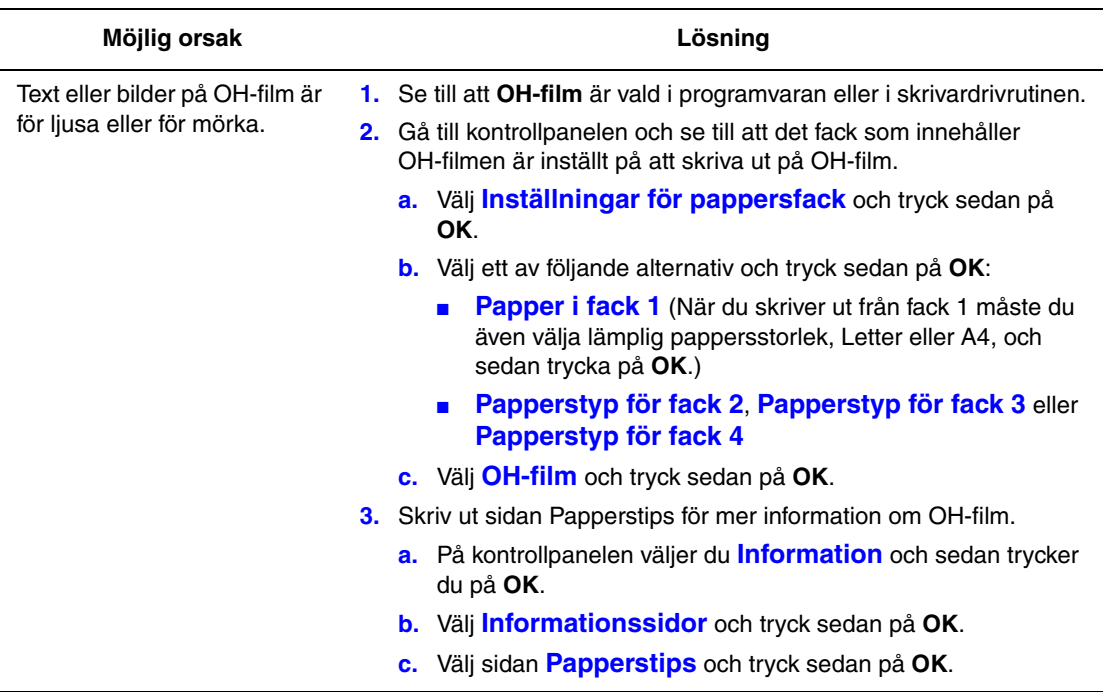

**Obs!** Använd endast rekommenderad OH-film från Xerox.

*Se även:*

[Recommended Media List \(Rekommenderad materiallista, USA\)](http://www.office.xerox.com/cgi-bin/printer.pl?APP=udpdfs&Page=color&Model=Phaser+8560p&PgName=rmlNA&Language=swedish) [Recommended Media List \(Rekommenderad materiallista, Europa\)](http://www.office.xerox.com/cgi-bin/printer.pl?APP=udpdfs&Page=color&Model=Phaser+8560p&PgName=rmlEU&Language=swedish)

# **Färgerna är fel**

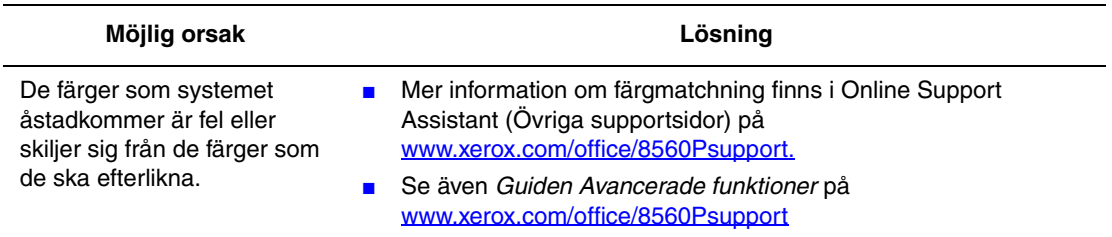

# **PANTONE-färger stämmer inte**

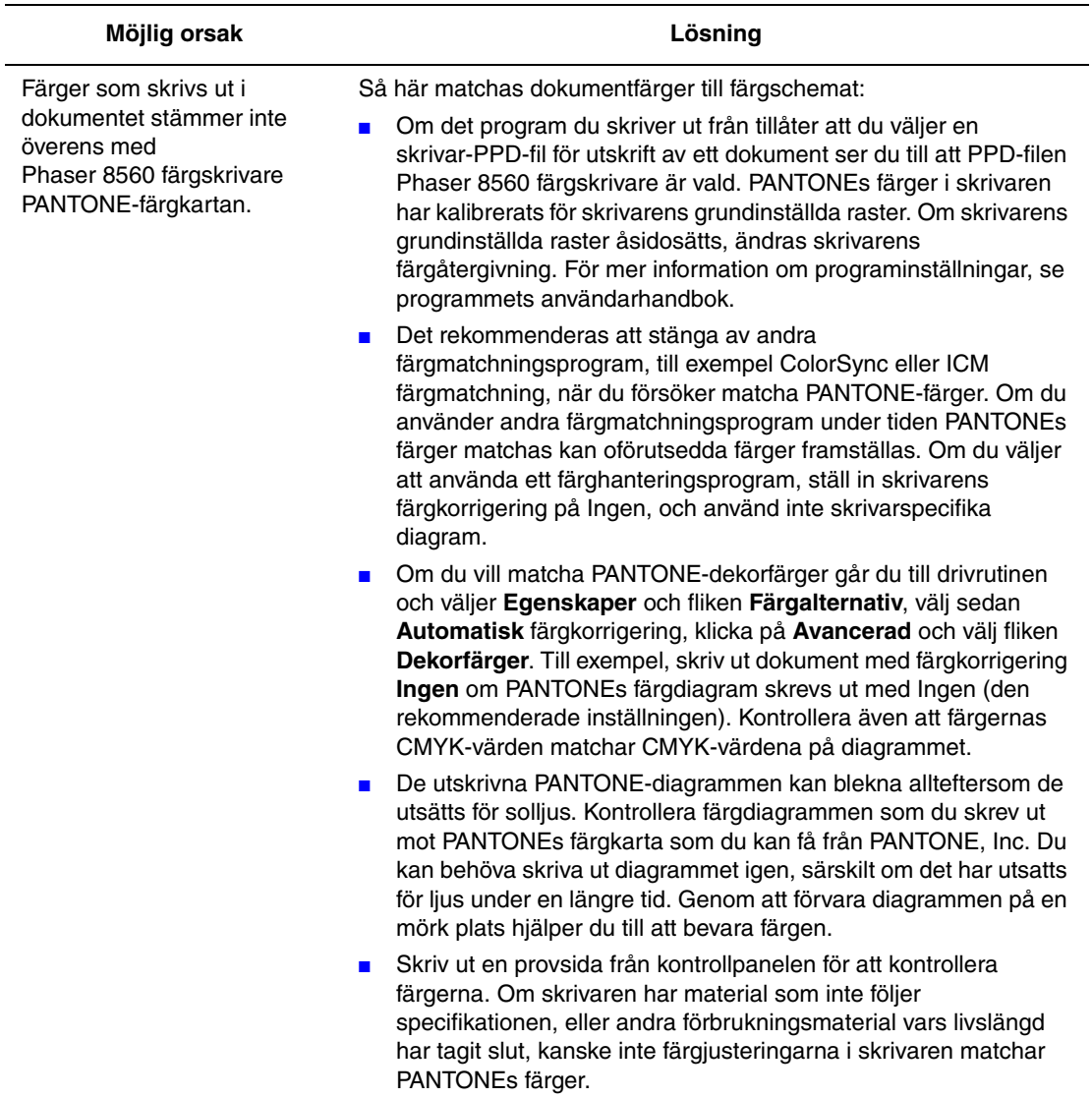

*Se även:*

*Guiden Avancerade funktioner* på [www.xerox.com/office/8560Psupport](http://www.office.xerox.com/cgi-bin/printer.pl?APP=udpdfs&Page=color&Model=Phaser+8560p&PgName=userdocpdfs&FileName=adv_guide&Language=swedish)

# **Underhåll**

# 5

Det här kapitlet innehåller:

- [Underhåll och rengöring på sidan 5-2](#page-102-0)
- [Beställa tillbehör på sidan 5-15](#page-115-0)
- [Flytta och packa om skrivaren på sidan 5-17](#page-117-0)

*Se även:*

Videosjälvstudier om underhåll finns på [www.xerox.com/office/8560Psupport](http://www.office.xerox.com/cgi-bin/printer.pl?APP=udpdfs&Page=color&Model=Phaser+8560p&PgName=userdocvideos&FileName=maintenance_sv.swf&Language=swedish) Videosjälvstudier om att byta ut tillbehör finns på [www.xerox.com/office/8560Psupport](http://www.office.xerox.com/cgi-bin/printer.pl?APP=udpdfs&Page=color&Model=Phaser+8560p&PgName=userdocvideos&FileName=supplies_sv.swf&Language=swedish)

# <span id="page-102-0"></span>**Underhåll och rengöring**

Det här avsnittet omfattar:

- [Regelbundet underhåll på sidan 5-2](#page-102-1)
- [Rengöra pappersfrigöringsbladet på sidan 5-10](#page-110-0)
- [Rengöra underhållssatsens torkarblad på sidan 5-12](#page-112-1)
- [Rengöra skrivarens utsida på sidan 5-14](#page-114-0)

#### *Se även:*

[Användarsäkerhet på sidan A-1](#page-144-0)

# <span id="page-102-1"></span>**Regelbundet underhåll**

Systemet kräver obetydligt underhåll för att fortsätta göra kvalitetsutskrifter. För att skrivaren ska fungera ordentligt behöver du fylla på bläck, tömma spillfacket och byta ut underhållssatsen.

#### **Fylla på bläck**

Du kan fylla på bläck när skrivaren inte används, eller när meddelandet **Lite bläck** eller **Bläcket slut** visas på kontrollpanelen.

- Förvara bläcket i sin förpackning tills du ska använda det.
- Tvinga inte ned bläckstavarna i påfyllningsfacket. Identifiera bläcket med hjälp av färg och form.
- Du kan undvika bläckstopp genom att aldrig sätta i brutna bläckstavar i påfyllningsfacken.

Så här fyller du på bläck:

**1.** Ta bort papperet från utmatningsfacket.

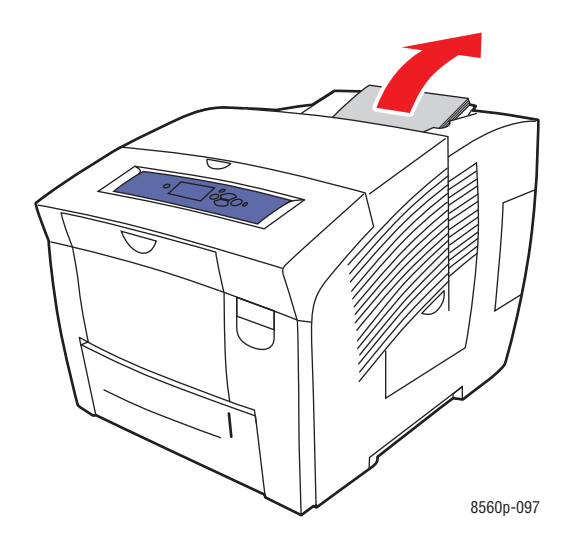

**2.** Öppna den övre luckan.

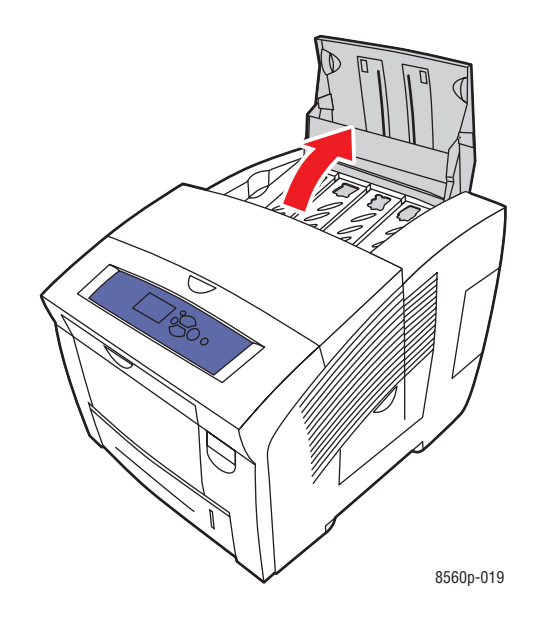

**3.** Leta reda på det påfyllningsfack där det är ont om bläck. En etikett vid respektive fack visar bläckstavens färg och form.

**4.** Ta upp bläckstaven ur förpackningen. Placera bläckstaven i påfyllningsfackets öppning. Tvinga inte ned bläckstaven i påfyllningsfacket. Varje bläckstav är speciellt utformad för att passa i rätt påfyllningsfack.

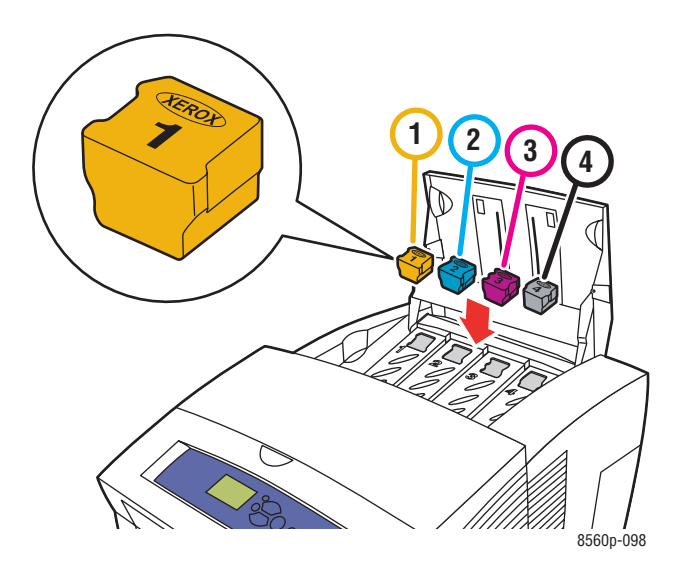

**5.** Stäng den övre luckan. **Värmer upp** visas på kontrollpanelen tills skrivaren är klar för utskrift.

**Obs!** Lämna alltid systemet påslaget för minimalt bläckspill och optimal prestanda.

Om du vill beställa bläck, kontaktar du den lokala återförsäljaren eller går till [www.xerox.com/office/8560Psupplies.](http://www.office.xerox.com/cgi-bin/printer.pl?APP=udpdfs&Page=color&Model=Phaser+8560p&PgName=order&Language=swedish)

**Var försiktig:** Om du använder annat bläck än Xerox äkta fast bläck kan utskriftskvalitet och skrivarens tillförlitlighet påverkas negativt. Det är det enda bläck som har utvecklats och tillverkats under stränga kvalitetskontroller av Xerox för användning tillsammans med den här skrivaren.

#### **Tömma spillfacket**

Töm spillfacket när ett meddelande om att spillfacket är fullt visas på kontrollpanelen.

**Varning:** Skrivaren kan vara varm på insidan. Vidrör inte de varma ytorna!

Så här tömmer du spillfacket:

**1.** Öppna sidoluckan.

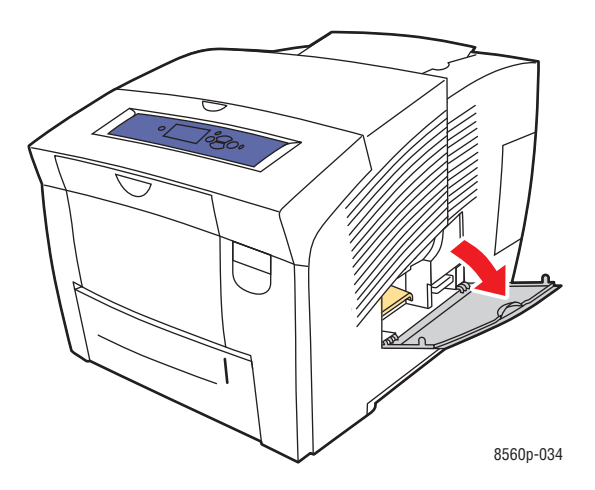

**2.** Dra ut spillfacket (märkt **B**) helt och hållet från skrivaren.

**Varning:** Spillfacket kan vara hett. Var försiktig!

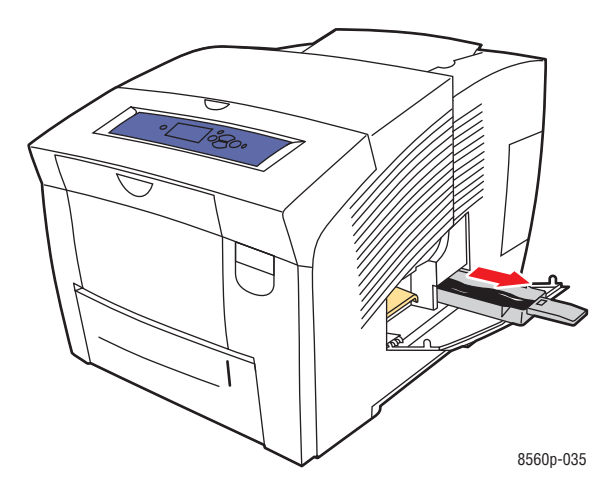

**Obs!** Spillfacket kan vara låst om skrivaren är i uppvärmningsläge eller om bläcket håller på att svalna efter felsökningsproceduren **Ta bort ljusa strimmor**. Om facket är låst stänger du luckan och väntar 15 minuter innan du upprepar steg 1 och 2.

**3.** Töm spillfacket i en papperskorg. Bläcket är inte giftigt och kan kastas som vanligt kontorsavfall.

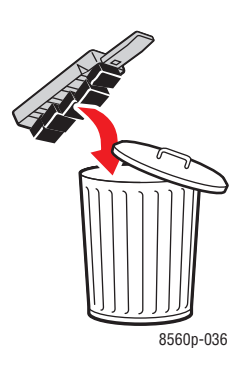

**Obs!** Spillfacket måste vara uttaget ur skrivaren mer än fem sekunder, annars fortsätter meddelandet **Spillfacket är fullt** att visas på kontrollpanelen.

**4.** Sätt tillbaka spillfacket på sin plats och skjut in det helt och hållet i skrivaren.

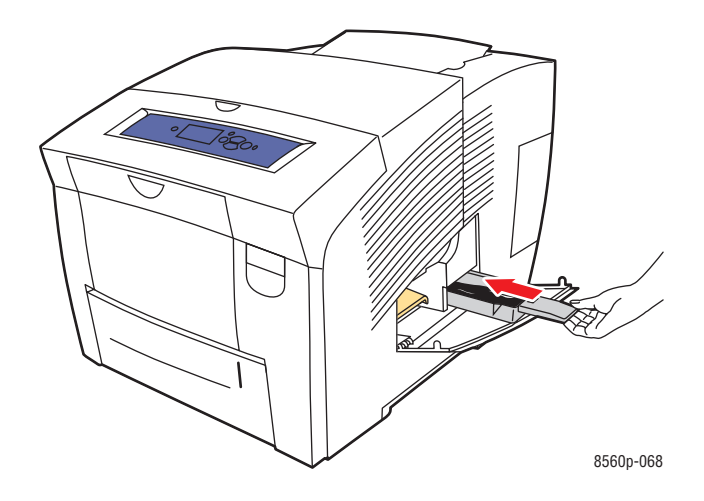

#### **5.** Stäng sidoluckan.

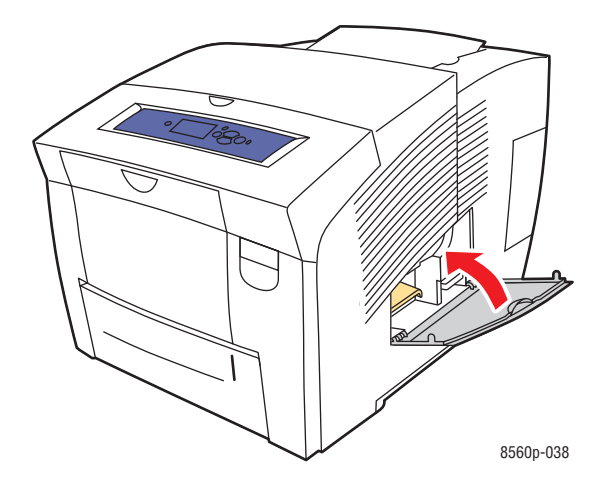

**Var försiktig:** Försök inte återanvända bläckspillet i skrivaren. Det kan skada skrivaren. Den här sortens skada täcks inte av skrivargarantin.
#### <span id="page-108-0"></span>**Byta underhållssatsen**

Underhållssatsen innehåller en underhållsrulle som håller ytan på bildtrumman ren och insmord.

**Obs!** Beställ en ny underhållssats när ett meddelande visas på kontrollpanelen om att underhållssatsen nästan är slut. Byt den när kontrollpanelen uppmanar dig att göra det. Om du vill beställa en ny underhållssats, kontaktar du den lokala återförsäljaren eller går till [www.xerox.com/office/8560Psupplies.](http://www.office.xerox.com/cgi-bin/printer.pl?APP=udpdfs&Page=color&Model=Phaser+8560p&PgName=order&Language=swedish)

Så här byter du underhållssatsen:

**1.** Öppna sidoluckan.

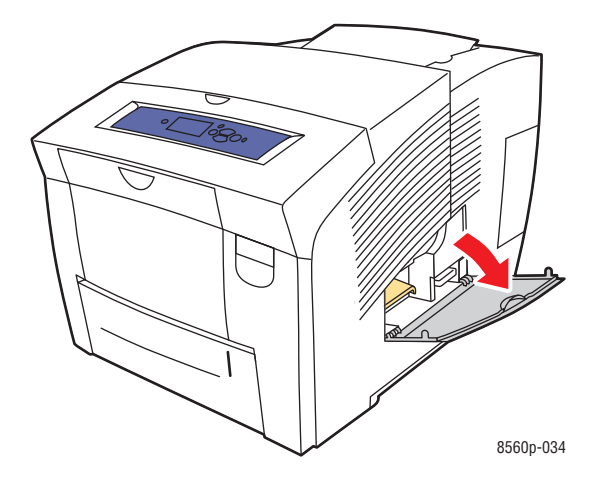

**Varning:** Skrivaren kan vara varm på insidan. Vidrör inte de varma ytorna!

**2.** Ta ut underhållssatsen (märkt **A)** från dess plats.

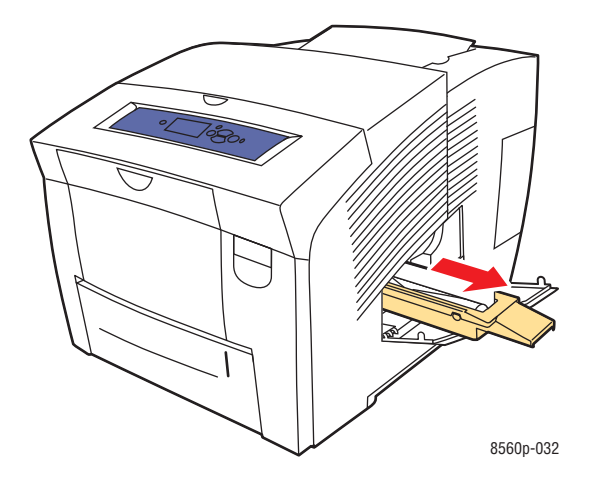

- **3.** Sätt i den nya underhållssatsen och skjut den helt och hållet på plats. De illustrerade anvisningarna som medföljer underhållssatsen ger utförlig information om installation och kassering.
- **4.** Stäng sidoluckan.

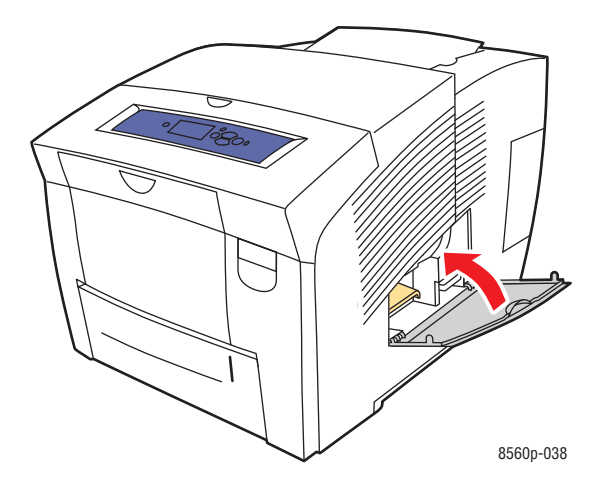

# <span id="page-110-0"></span>**Rengöra pappersfrigöringsbladet**

Så här rengör du pappersfrigöringsbladet:

**1.** Öppna utmatningsluckan.

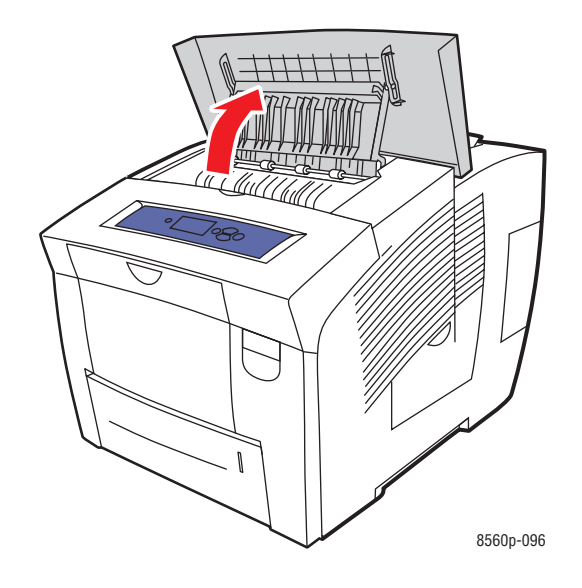

**2.** Lyft den nedre pappersstyrskenan mot skrivarens främre del.

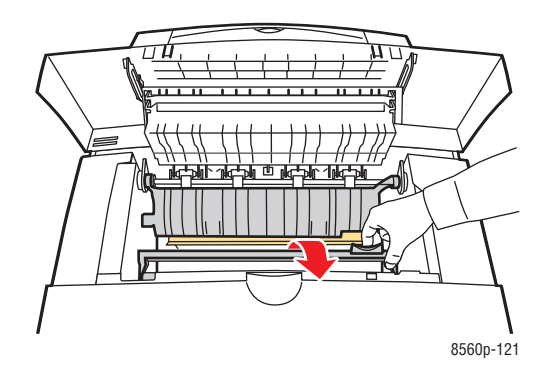

**3.** Torka av pappersfrigöringsbladet i plast som finns på den nedre styrskenan med en trasa som är fuktad med alkohol (använd 90-procentig isopropylalkohol).

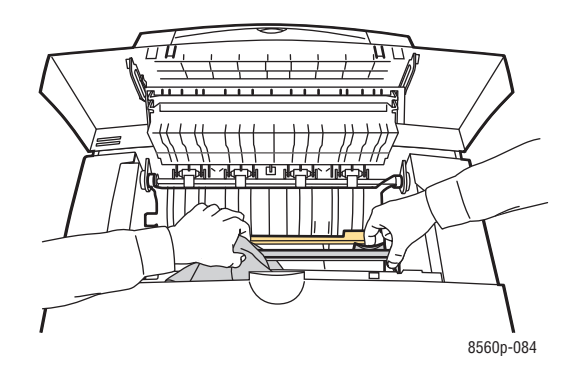

**4.** Sänk ned pappersstyrskenan till utgångsläget.

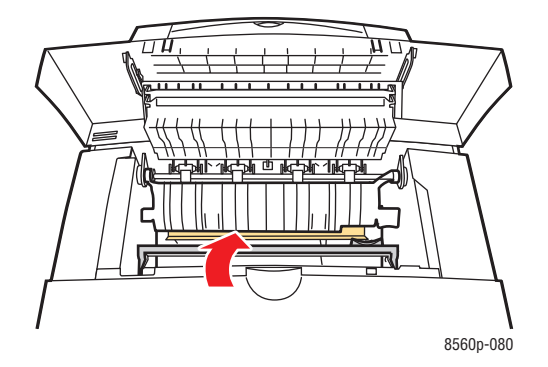

**5.** Stäng utmatningsluckan.

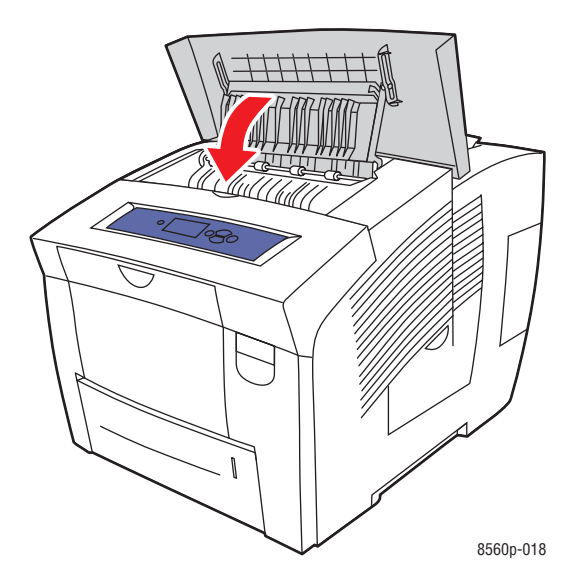

# **Rengöra underhållssatsens torkarblad**

Underhållssatsen innehåller ett torkarblad som avlägsnar överflödigt bläck. Så här rengör du underhållssatsens torkarblad:

**1.** Öppna sidoluckan.

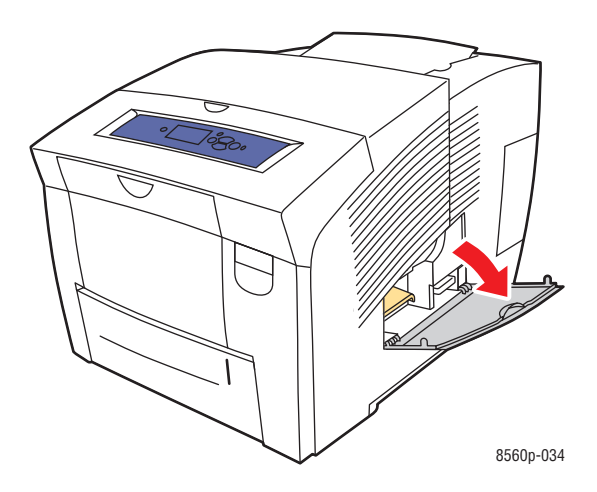

**2.** Ta ut underhållssatsen (märkt **A**) från dess plats.

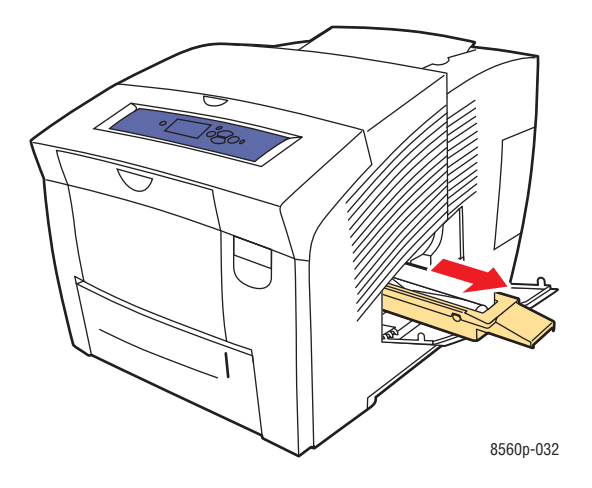

**3.** Använd en luddfri trasa för att rengöra de övre kanterna på det rörliga torkarbladet i plast som finns bredvid rullen.

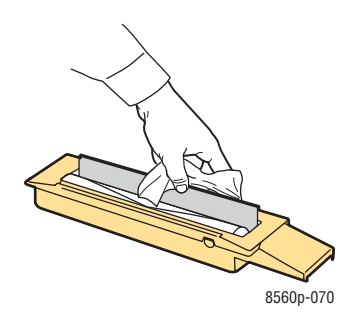

**4.** Sätt i den nya underhållssatsen och skjut den helt och hållet på plats.

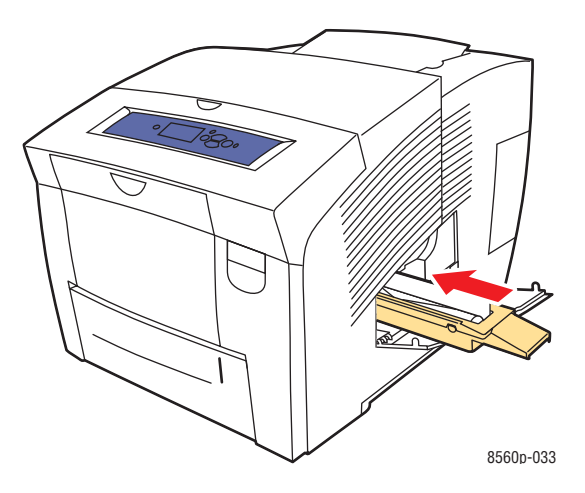

**5.** Stäng luckan.

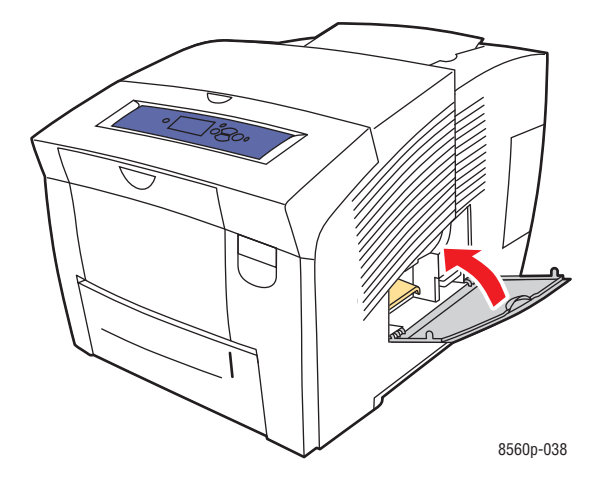

# **Rengöra skrivarens utsida**

Om du vill ta bort fläckar rengör du skrivarens utsida med en mjuk trasa fuktad med ett milt rengöringsmedel. Spruta inte rengöringsmedel direkt på skrivaren.

**Varning:** För att eliminera risk för elektriska stötar ska du alltid stänga av skrivaren och dra ur sladden från vägguttaget innan du rengör skrivaren.

# **Beställa tillbehör**

Det här avsnittet omfattar:

- [Förbrukningsvaror på sidan 5-15](#page-115-0)
- [Komponenter som kräver regelbundet underhåll på sidan 5-15](#page-115-1)
- [När ska tillbehör beställas på sidan 5-16](#page-116-0)
- [Återvinna tillbehör på sidan 5-16](#page-116-1)

Vissa förbrukningsvaror och artiklar för rutinunderhåll måste beställas då och då. Installationsanvisningar medföljer varje artikel.

# <span id="page-115-0"></span>**Förbrukningsvaror**

Fast bläck är den enda förbrukningsvara som krävs för Phaser 8560 färgskrivare.

**Var försiktig:** Om du använder annat bläck än Xerox äkta fast bläck kan utskriftskvalitet och skrivarens tillförlitlighet påverkas negativt. Det är det enda bläck som har utvecklats och tillverkats under stränga kvalitetskontroller av Xerox för användning tillsammans med den här skrivaren.

Lämna alltid skrivaren påslagen. Då blir bläckförbrukningen minsta möjliga. Mer information om att minimera bläckförbrukning finns på [www.xerox.com/office/8560Psupport.](http://www.office.xerox.com/cgi-bin/printer.pl?APP=udpdfs&Page=color&Model=Phaser+8560p&PgName=tech&Language=swedish)

*Se även:* [Fylla på bläck på sidan 5-2](#page-102-0)

### <span id="page-115-1"></span>**Komponenter som kräver regelbundet underhåll**

Komponenter som kräver regelbundet underhåll är sådana delar som har en begränsad livslängd och som måste ersättas regelbundet. Utbytesmaterialet kan utgöras av delar eller satser. Komponenter som kräver regelbundet underhåll byts normalt ut av kunden.

Underhållssatsen är den enda komponenten till Phaser 8560 färgskrivare som kräver regelbundet underhåll. Om du vill beställa en ny underhållssats, kontaktar du den lokala återförsäljaren eller går till [www.xerox.com/office/8560Psupplies.](http://www.office.xerox.com/cgi-bin/printer.pl?APP=udpdfs&Page=color&Model=Phaser+8560p&PgName=order&Language=swedish)

**Obs!** Det finns även utökade underhållssatser för Phaser 8560 färgskrivare.

Så här får du information om återstående livslängd på underhållssatsen:

- **1.** På kontrollpanelen väljer du **Information** och sedan trycker du på **OK**.
- **2.** Välj **Information om tillbehör** och tryck sedan på **OK**.
- **3.** Välj **Livslängd, underhållssats** och tryck sedan på **OK**.

#### *Se även:*

[Byta underhållssatsen på sidan 5-8](#page-108-0) [Rengöra pappersfrigöringsbladet på sidan 5-10](#page-110-0)

# <span id="page-116-0"></span>**När ska tillbehör beställas**

Kontrollpanelen visar en varning när tillbehör behöver bytas ut inom kort. Se till att du har utbytbara enheter tillgängliga. Det är viktigt att du beställer dessa tillbehör när meddelandet visas första gången, för att undvika avbrott i utskriftsarbetet. Kontrollpanelen visar ett felmeddelade när tillbehören behöver bytas ut.

Om du vill beställa tillbehör, kontaktar du den lokala återförsäljaren eller går till webbsidan Xerox Supplies på [www.xerox.com/office/8560Psupplies](http://www.office.xerox.com/cgi-bin/printer.pl?APP=udpdfs&Page=color&Model=Phaser+8560p&PgName=order&Language=swedish).

**Var försiktig:** Användning av tillbehör från andra tillverkare än Xerox rekommenderas inte. Xerox garanti, serviceavtal och Total Satisfaction Guarantee (Garanti för fullständig belåtenhet) omfattar inte skador, fel eller försämrade prestanda som orsakats av användning av tillbehör som inte kommer från Xerox, eller användning av tillbehör från Xerox som inte är avsedda för denna skrivare. Total Satisfaction Guarantee (Garanti för fullständig belåtenhet) finns i USA och Kanada. Omfattningen kan variera utanför dessa länder. Kontakta din lokala återförsäljare för mer information.

# <span id="page-116-1"></span>**Återvinna tillbehör**

Information om Xerox återvinningsprogram för tillbehör finns på [www.xerox.com/gwa](http://www.xerox.com/gwa).

# **Flytta och packa om skrivaren**

Det här avsnittet omfattar:

- [Försiktighetsåtgärder vid flyttning av skrivaren på sidan 5-17](#page-117-0)
- [Flytta skrivaren inom kontoret på sidan 5-17](#page-117-1)
- [Förbereda skrivaren för frakt på sidan 5-19](#page-119-0)

**Var försiktig:** Vissa delar i skrivaren är varma. Låt bläcket stelna om du vill undvika personlig skada eller att skrivaren skadas. Kör rutinen **Stäng av** på kontrollpanelen för att snabbt kyla av skrivaren.

# <span id="page-117-0"></span>**Försiktighetsåtgärder vid flyttning av skrivaren**

För att visa föreskrifter och anvisningar om hur du flyttar skrivaren på ett säkert sätt, se [Användarsäkerhet på sidan A-1](#page-144-0) i denna användarhandbok.

# <span id="page-117-1"></span>**Flytta skrivaren inom kontoret**

Så här flyttar du skrivaren inom kontoret:

- **1.** Stäng luckor och dörrar på skrivaren.
- **2.** Slå av skrivaren med hjälp av strömbrytaren som sitter bakom gränssnittsluckan på skrivarens högra sida.

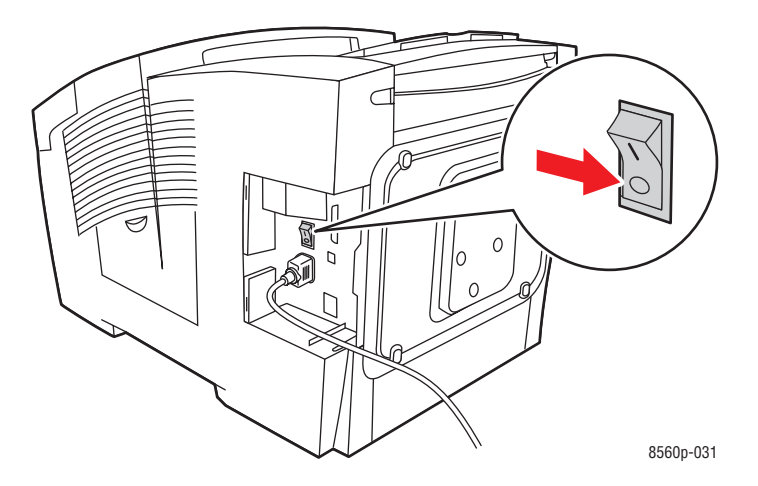

**3.** Inom **10 sekunder** efter det att skrivaren har stängts av väljer du **Stäng av för att flytta skrivaren** på kontrollpanelen.

**Obs!** Om du får meddelandet **Avstängningsfel. Huvudet har inte parkerats** på skrivarens kontrollpanel, är inte skrivaren klar att flyttas. Om skrivhuvudet inte är låst kan skrivaren skadas vid transport.

**4.** Kontrollera att flaggan i utmatningsfacket är i upplyft läge. Om flaggan är upplyft är skrivhuvudet låst.

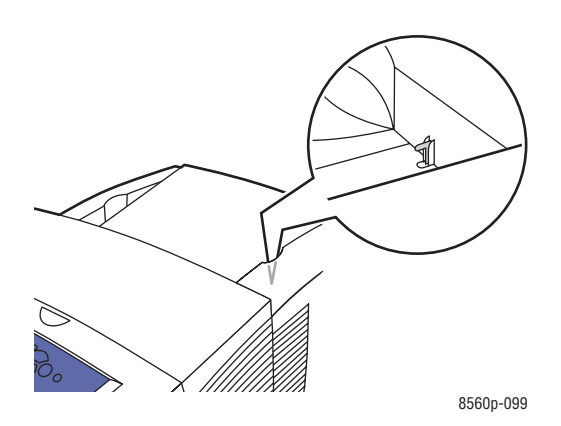

**5.** Vänta tills skrivaren har svalnat helt så att bläcket stelnat. Fläkten stängs av när den är tillräckligt kall för att flyttas.

**Var försiktig:** Om du stänger av systemet men inte väljer **Stäng av för att flytta skrivaren** på kontrollpanelen, körs inte fläktarna, vilket innebär att du måste vänta ännu längre på att bläcket ska stelna. Vänta i minst **30 minuter** så att skrivaren kyls av helt innan du flyttar eller packar ned den.

- **6.** Dra ur sladden till skrivaren när den har svalnat helt.
- **7.** Använd handtagen på vardera sidan om skrivaren när du lyfter den. Flytta skrivaren separat från arkmataren för 525 ark.

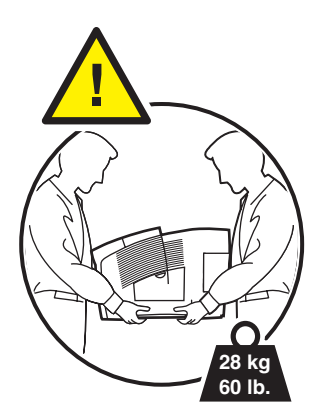

# <span id="page-119-0"></span>**Förbereda skrivaren för frakt**

Innan skrivaren transporteras:

- **1.** Ta ut underhållssatsen och spillfacket. Se [Ta bort underhållssatsen och spillfacket på](#page-120-0)  [sidan 5-20.](#page-120-0)
- **2.** Stäng av skrivaren. Se [Stänga av skrivaren på sidan 5-22.](#page-122-0)
- **3.** Packa ned skrivaren. Se [Förpacka skrivaren på sidan 5-24.](#page-124-0)

Packa om skrivaren med originalförpackningarna eller med Xerox ompackningssats. Ytterligare instruktioner för ompackning av skrivaren finns i ompackningssatsen. Kontakta din lokala Xerox-återförsäljare om du inte har alla originalförpackningar eller inte kan packa om skrivaren.

**Var försiktig:** Skada på skrivaren som uppstår på grund av felaktig flyttning eller felaktig förpackning inför transport omfattas inte av skrivarens garanti, serviceavtal eller Total Satisfaction Guarantee (Garanti för fullständig belåtenhet). Total Satisfaction Guarantee (Garanti för fullständig belåtenhet) finns i USA och Kanada. Omfattningen kan variera utanför dessa länder. Kontakta din lokala återförsäljare för mer information.

#### <span id="page-120-0"></span>**Ta bort underhållssatsen och spillfacket**

Innan du stänger av skrivaren tar du bort underhållssatsen och spillfacket:

**1.** Öppna luckan på skrivarens högra sida:

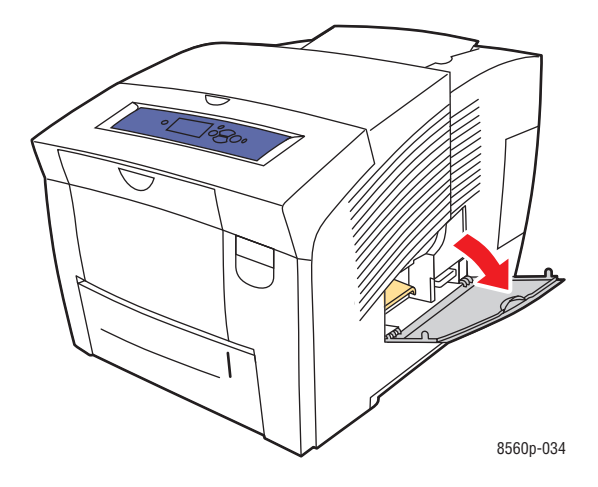

**2.** Ta bort underhållssatsen (märkt **A**) och placera den i en förvaringspåse av plast.

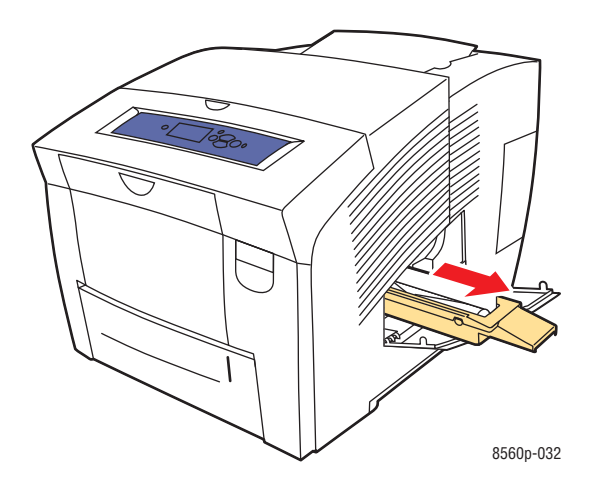

**3.** Ta ut spillfacket (märkt **B**) från dess plats.

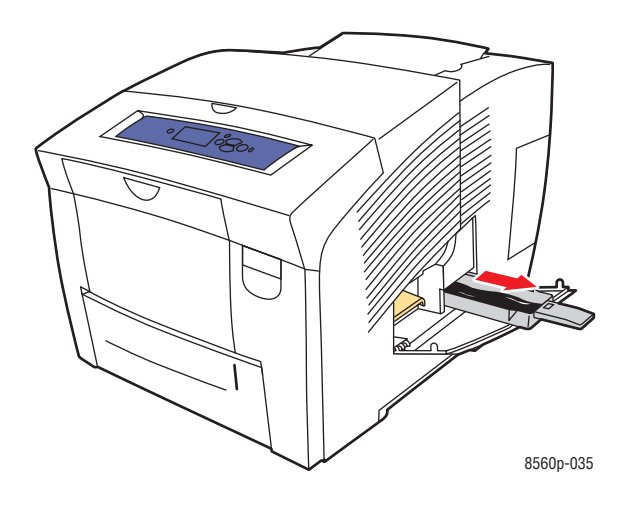

**Varning:** Spillfacket kan vara hett. Var försiktig!

**4.** Töm spillfacket och lägg det i en plastpåse för förvaring.

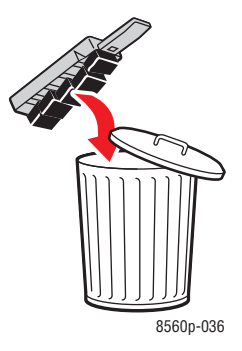

**Var försiktig:** Skrivaren kan skadas om underhållssatsen eller spillfacket sitter kvar i den vid transport.

**5.** Stäng luckor och dörrar på skrivaren.

#### <span id="page-122-0"></span>**Stänga av skrivaren**

Så här stänger du av skrivaren:

**1.** Du stänger av skrivaren genom att trycka på strömbrytaren som sitter bakom gränssnittsluckan på skrivarens högra sida.

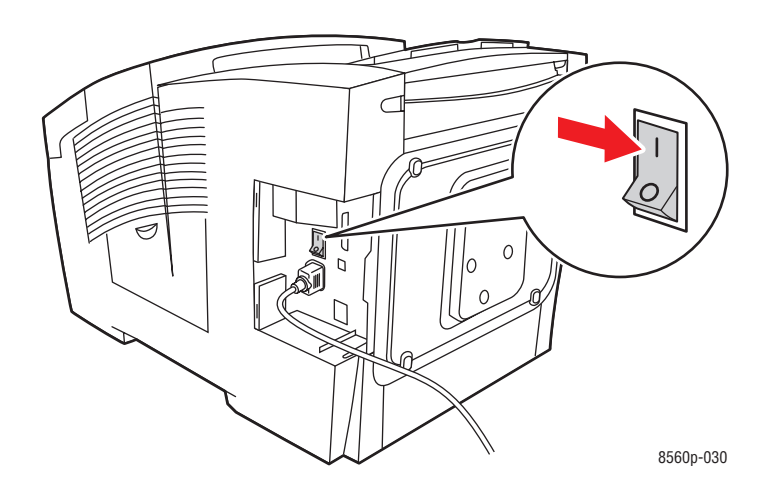

**2.** Inom **10 sekunder** efter det att skrivaren har stängts av väljer du **Stäng av för att flytta skrivaren** på kontrollpanelen.

**Var försiktig:** Om du får meddelandet **Avstängningsfel. Huvudet har inte parkerats** på skrivarens kontrollpanel, är inte skrivaren klar att flyttas. Om skrivhuvudet inte är låst kan skrivaren skadas vid transport.

**3.** Kontrollera att flaggan i utmatningsfacket är i upplyft läge. Om flaggan är upplyft är skrivhuvudet låst.

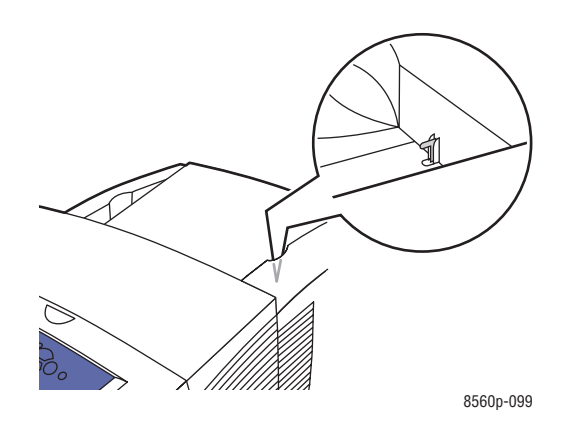

- **4.** Vänta tills skrivaren har svalnat helt så att bläcket stelnat. Skrivaren stängs av när den är tillräckligt kall för att flyttas.
- **5.** Dra ur sladden till skrivaren när den har svalnat helt.

#### <span id="page-124-0"></span>**Förpacka skrivaren**

Packa om skrivaren med originalförpackningarna eller med Xerox ompackningssats. Kontakta din lokala Xerox-återförsäljare om du inte har alla originalförpackningar eller inte kan packa ned skrivaren.

**Var försiktig:** Skada på skrivaren som uppstår på grund av felaktig flyttning eller felaktig förpackning inför transport omfattas inte av skrivarens garanti, serviceavtal eller Total Satisfaction Guarantee (Garanti för fullständig belåtenhet). Total Satisfaction Guarantee (Garanti för fullständig belåtenhet) finns i USA och Kanada. Omfattningen kan variera utanför dessa länder. Kontakta din lokala återförsäljare för mer information.

# **Felsökning**

# 6

Det här kapitlet innehåller:

- [Rensa pappersstopp på sidan 6-2](#page-126-0)
- [Få hjälp på sidan 6-17](#page-141-0)

*Se även:*

Videosjälvstudier om felsökning finns på [www.xerox.com/office/8560Psupport](http://www.office.xerox.com/cgi-bin/printer.pl?APP=udpdfs&Page=color&Model=Phaser+8560p&PgName=userdocvideos&FileName=troubleshooting_sv.swf&Language=swedish) [Användarsäkerhet på sidan A-1](#page-144-0)

# <span id="page-126-0"></span>**Rensa pappersstopp**

Det här avsnittet omfattar:

- [Pappersstopp i utmatningen på sidan 6-2](#page-126-1)
- [Pappersstopp vid den främre luckan på sidan 6-7](#page-131-0)
- [Pappersstopp vid facken på sidan 6-12](#page-136-0)

#### *Se även:*

[Användarsäkerhet på sidan A-1](#page-144-0)

## <span id="page-126-1"></span>**Pappersstopp i utmatningen**

Så här rensar du pappersstopp vid utmatningen:

**1.** Öppna utmatningsluckan.

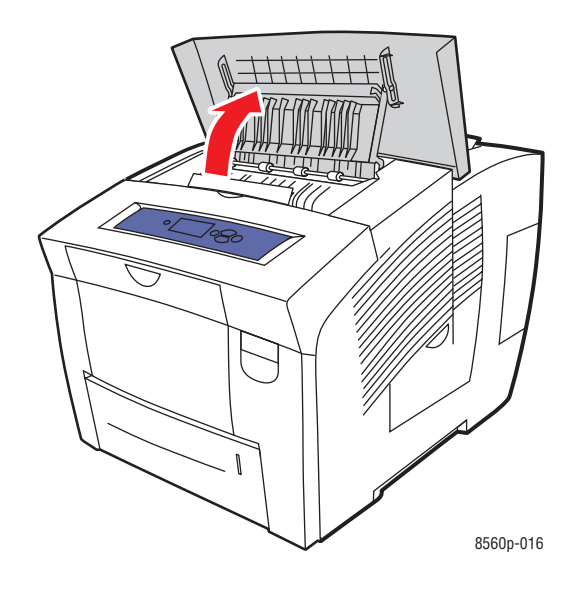

**2.** Dra försiktigt ut det papper som orsakat stoppet. Kontrollera att alla pappersbitar har tagits bort.

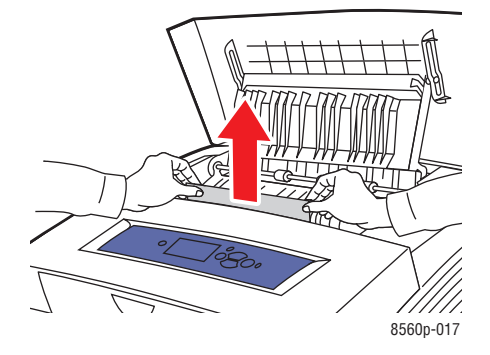

**3.** Om du inte hittade något papper i steg 2 lyfter du upp pappersstyrskenorna.

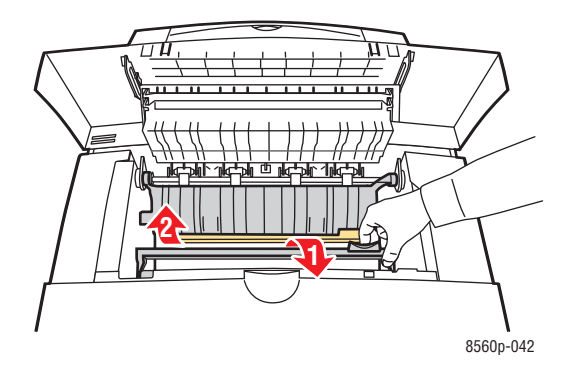

**4.** Ta bort det papper som har orsakat stoppet.

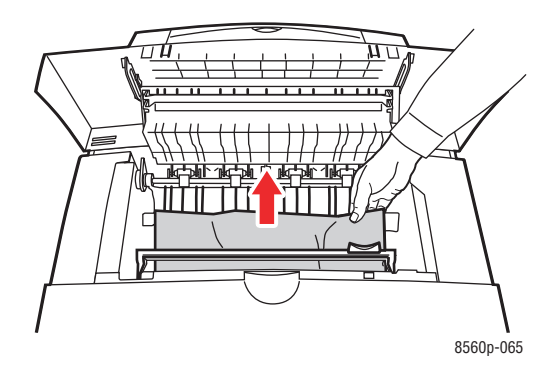

**5.** Stäng utmatningsluckan.

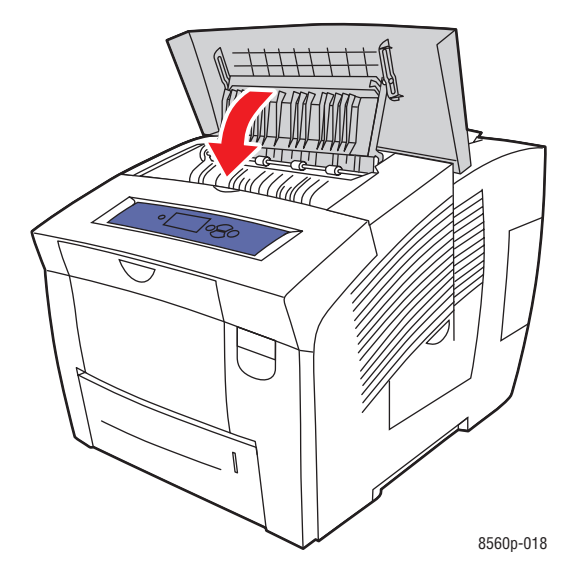

**6.** Om du inte hittade något fastnat papper i föregående steg följer du stegen nedan.

**a.** Öppna den främre luckan genom att dra spärren på skrivarens framsida uppåt.

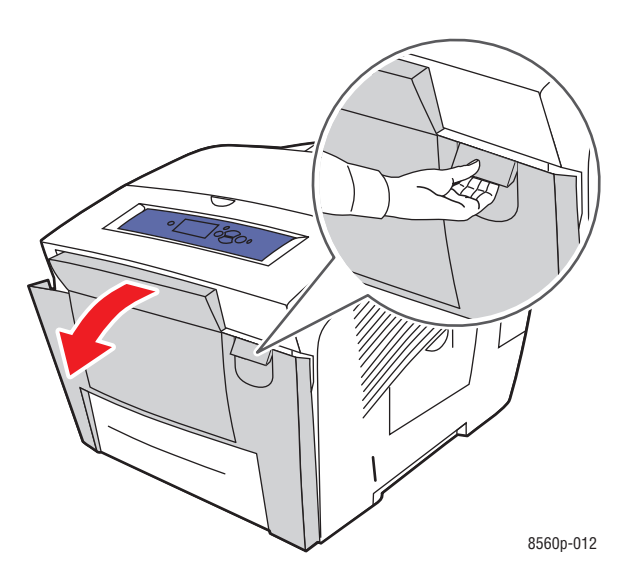

**b.** Dra försiktigt ut det papper som orsakat stoppet. Kontrollera att alla pappersbitar har tagits bort.

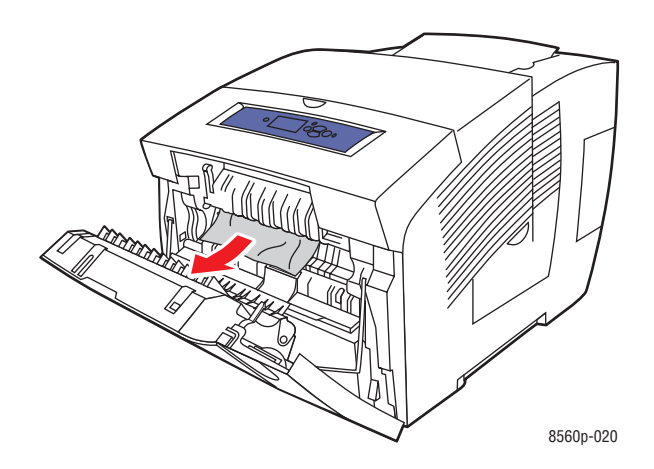

**c.** Stäng den främre luckan.

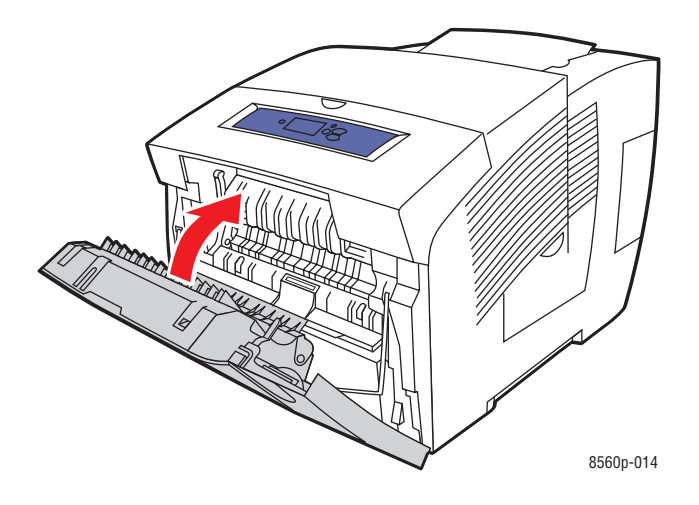

**7.** Om du inte hittade något fastnat papper i föregående steg följer du stegen nedan. **a.** Dra ut alla fack helt och hållet från skrivaren.

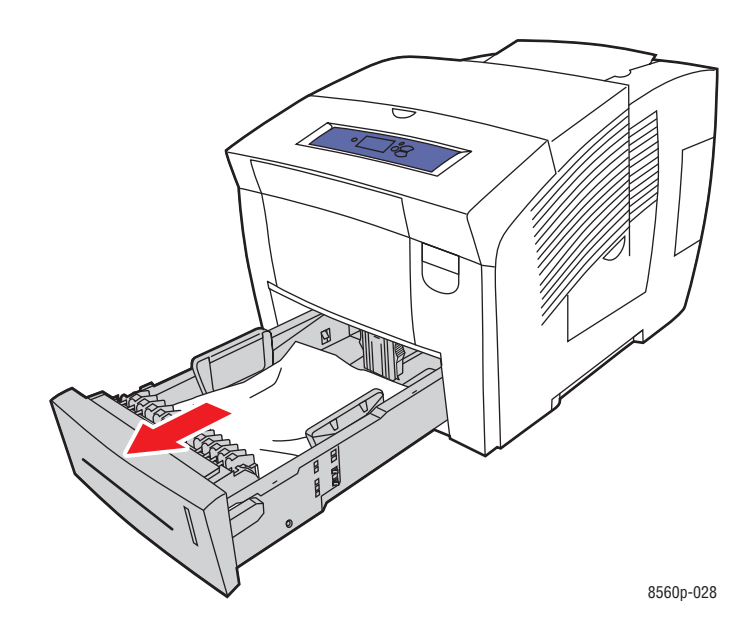

**b.** Ta bort eventuellt fastnat papper från skrivarfacksutrymmet. Kontrollera att alla pappersbitar har tagits bort.

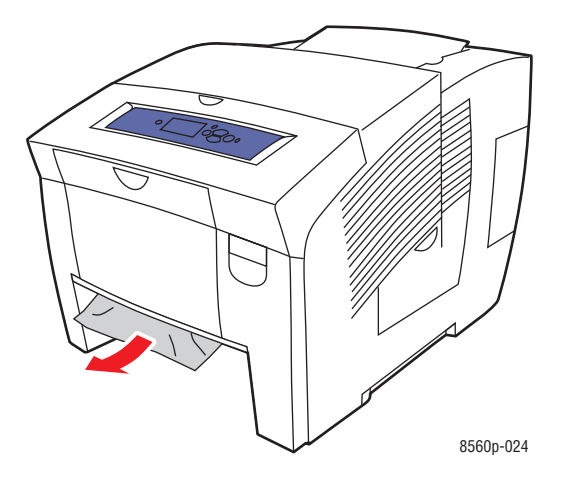

**c.** Sätt tillbaka alla fack och skjut in dem helt och hållet.

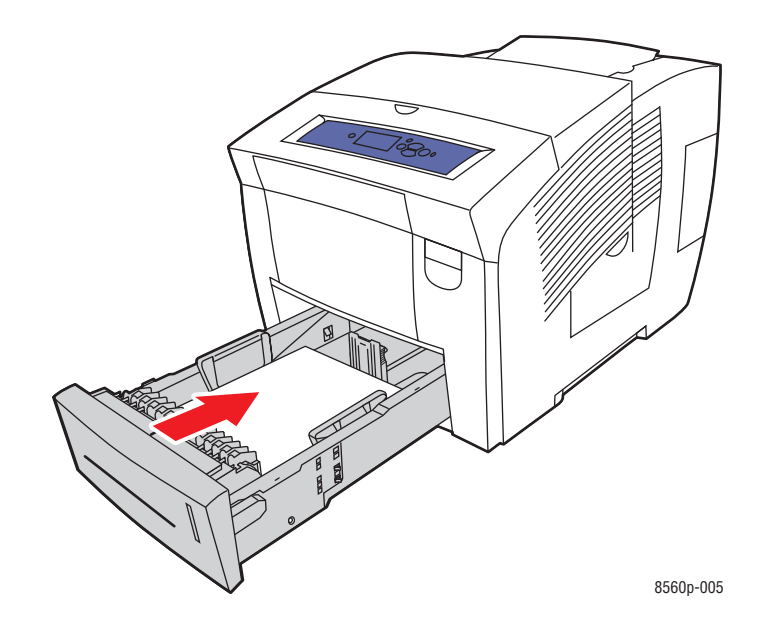

# <span id="page-131-0"></span>**Pappersstopp vid den främre luckan**

Så här rensar du pappersstopp vid den främre luckan:

**1.** Öppna den främre luckan genom att dra spärren på skrivarens framsida uppåt.

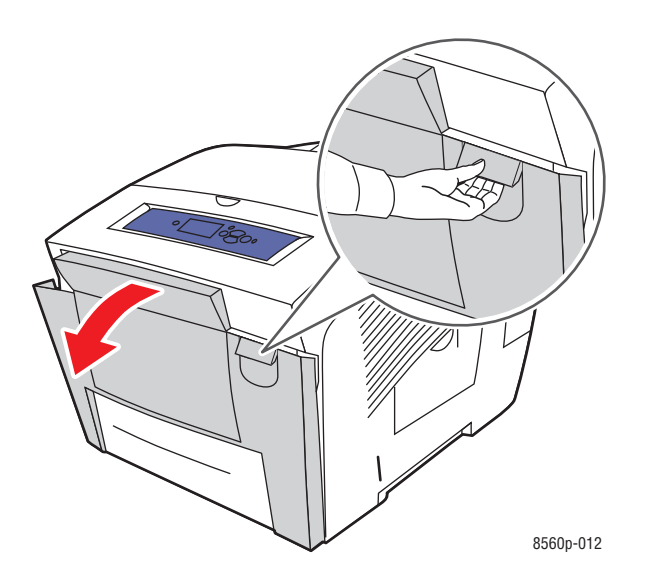

**2.** Dra försiktigt ut det papper som orsakat stoppet. Kontrollera att alla pappersbitar har tagits bort.

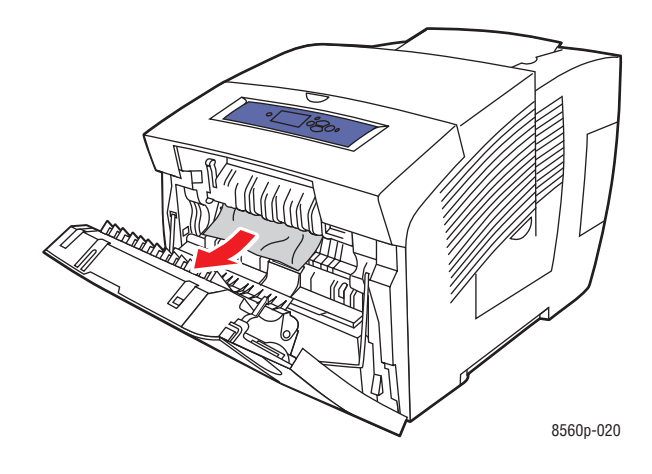

**3.** Stäng den främre luckan.

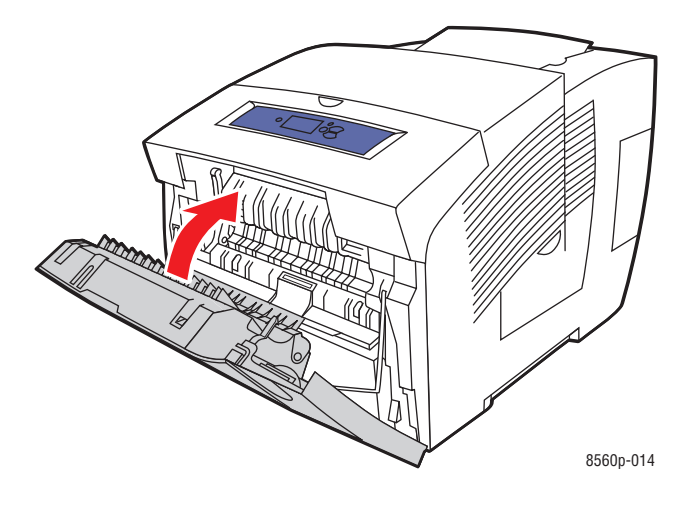

**4.** Om du inte hittade något fastnat papper i föregående steg följer du stegen nedan. **a.** Öppna utmatningsluckan.

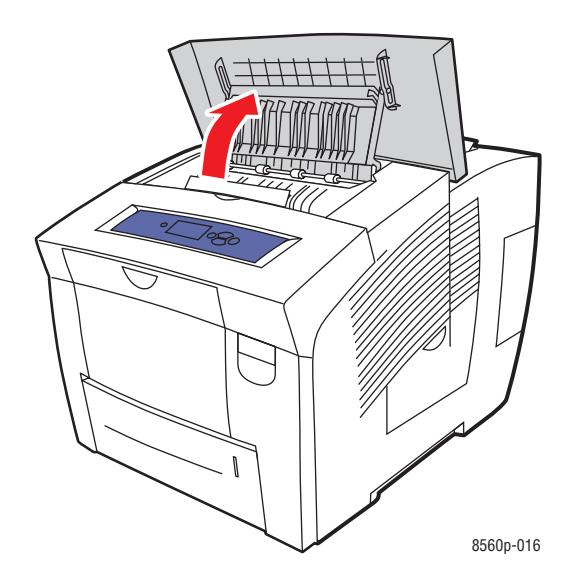

**b.** Dra försiktigt ut det papper som orsakat stoppet. Kontrollera att alla pappersbitar har tagits bort.

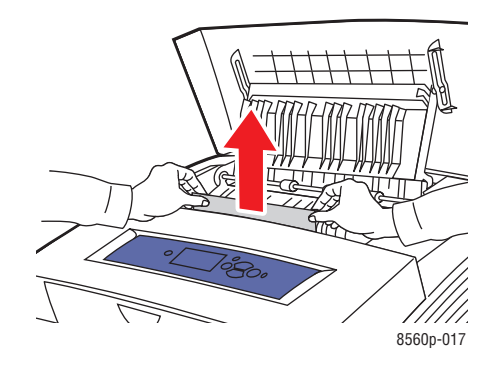

**c.** Lyft pappersstyrskenorna.

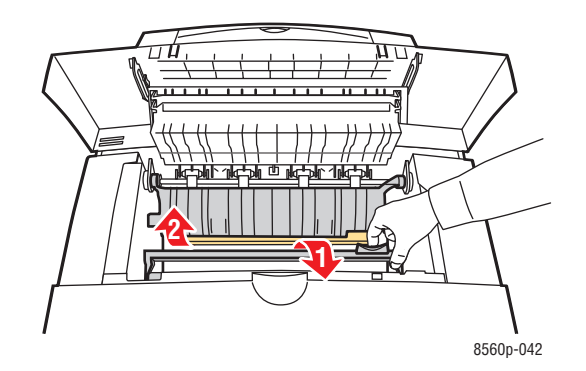

**d.** Ta bort papperet som fastnat.

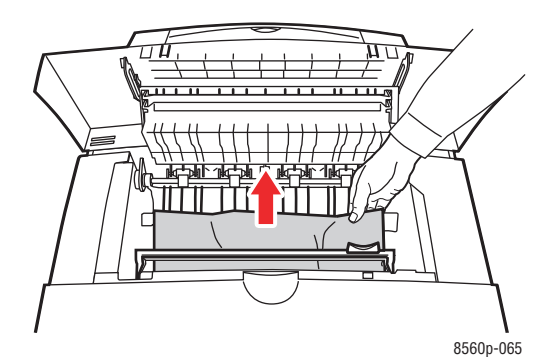

**e.** Stäng utmatningsluckan.

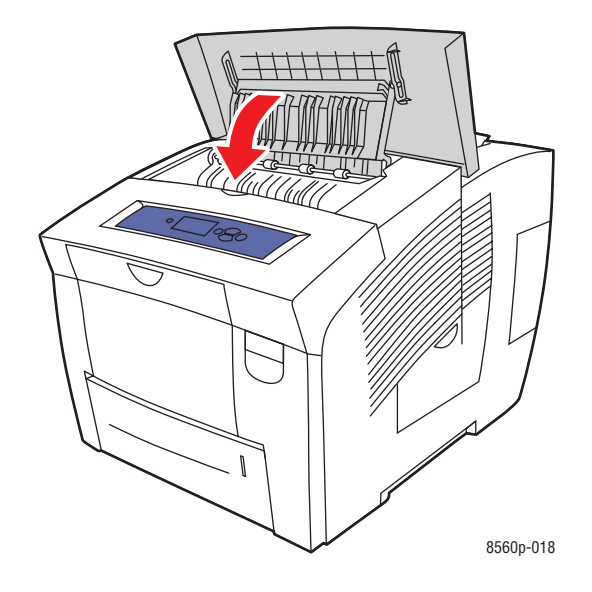

- **5.** Om du inte hittade något fastnat papper i föregående steg följer du stegen nedan.
	- **a.** Dra ut alla fack helt och hållet från skrivaren.

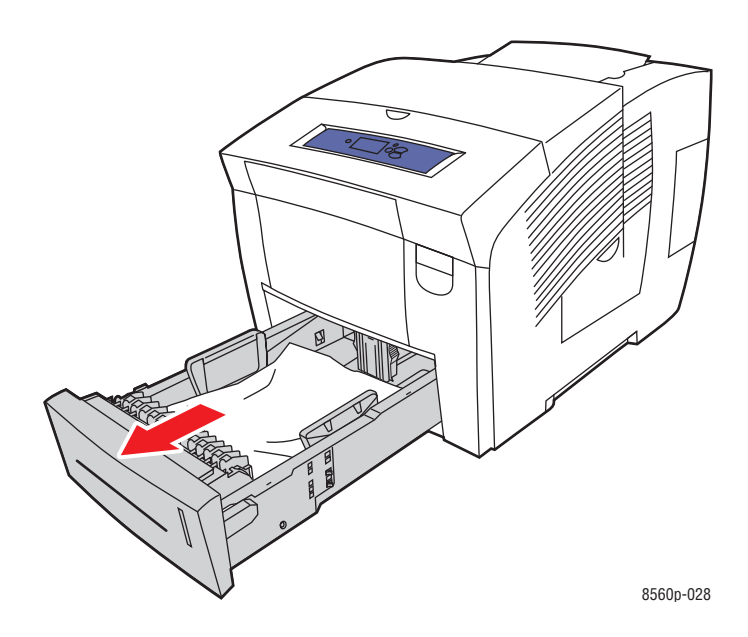

**b.** Ta bort eventuellt fastnat papper från skrivarfacksutrymmet. Kontrollera att alla pappersbitar har tagits bort.

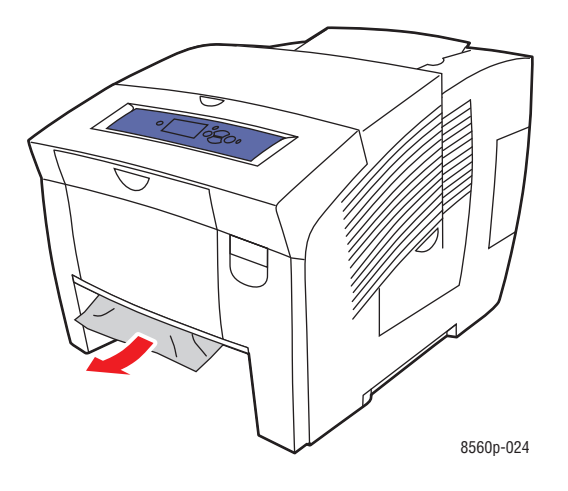

**c.** Sätt tillbaka alla fack och skjut in dem helt och hållet.

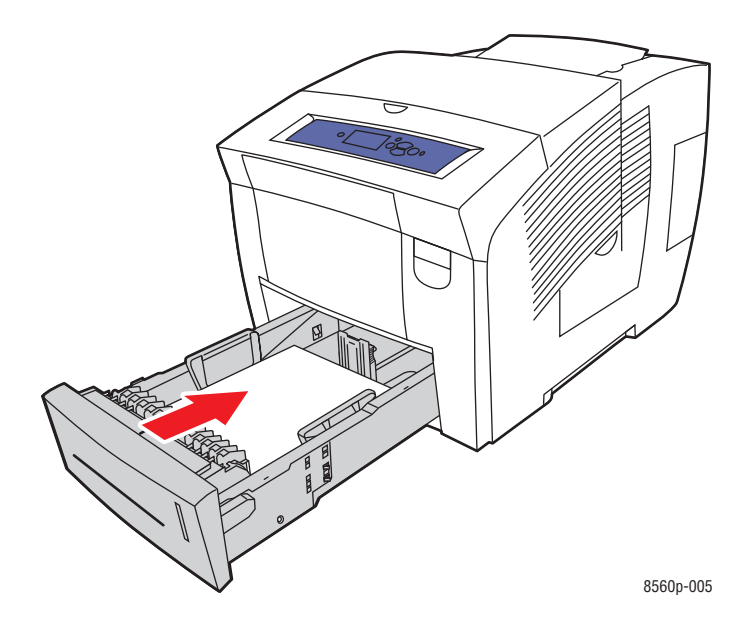

**Obs!** Använd endast papperstyp, -vikt och -storlek som är godkända för facket. Anpassade pappersstorlekar får bara skrivas ut från fack 1.

# <span id="page-136-0"></span>**Pappersstopp vid facken**

Så här rensar du ett pappersstopp vid det fack som anges på kontrollpanelen:

**1.** Dra ut det fack som anges på kontrollpanelen helt ur skrivaren.

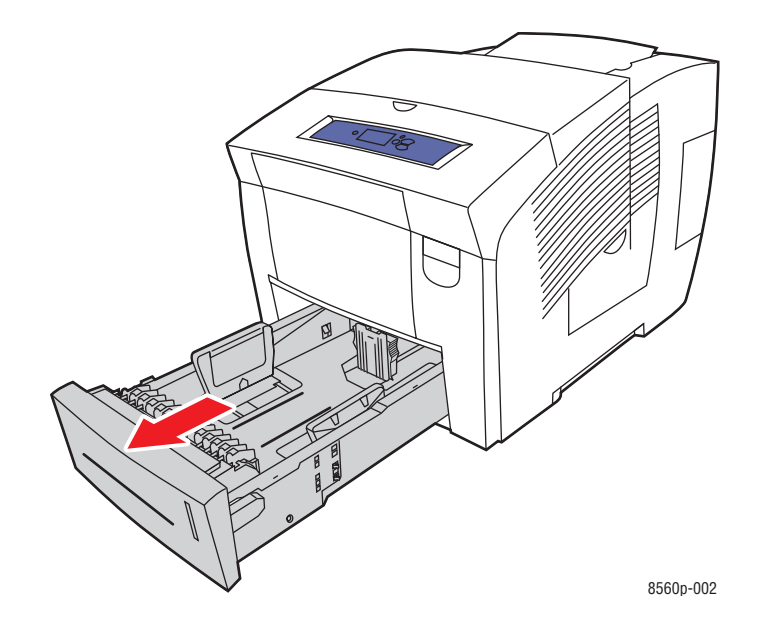

**2.** Ta bort det övre arket från facket.

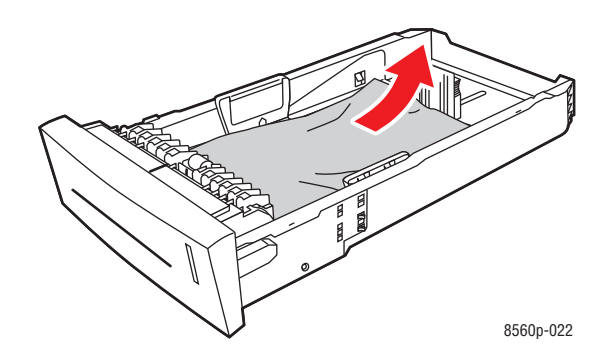

- **3.** Kontrollera att papperet är ilagt i facket på rätt sätt. Ställ in längd- och breddstyrskenorna.
	- **a. Längdstyrskena**: Tryck på sidorna och skjut sedan skenan tills dess pil pekar på den aktuella pappersstorleken (storlekarna finns angivna på fackets botten). När rätt läge är inställt, klickar skenan på plats.

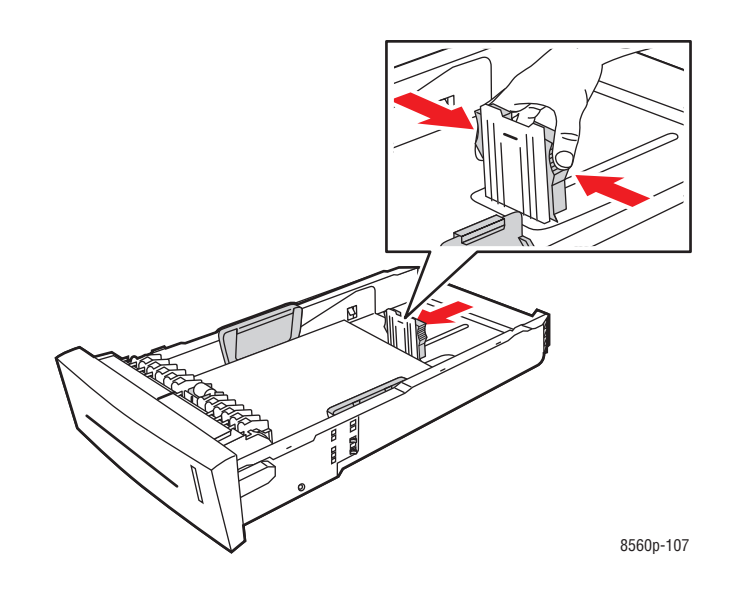

**b. Breddstyrskenor**: Skjut breddstyrskenorna tills pilarna på dem pekar på den aktuella pappersstorleken som finns angiven på fackets botten. När rätt läge är inställt, klickar skenorna på plats.

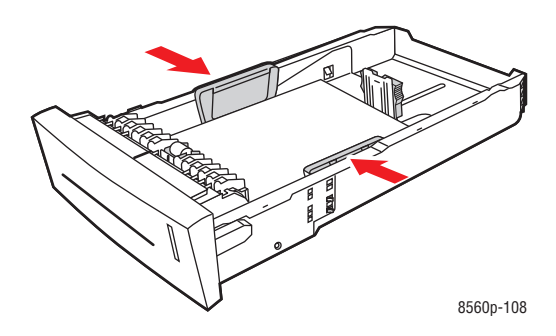

**Obs!** Även om pappersstyrskenorna är rätt inställda kan det fortfarande finnas ett tomt utrymme mellan papperet och skenorna.

**4.** Ta bort det papper som fastnat inne i utrymmet för facket. Kontrollera att alla pappersbitar har tagits bort.

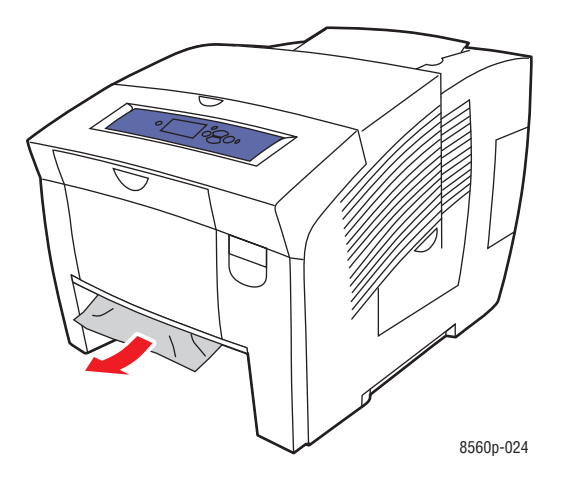

**5.** Sätt tillbaka facket på sin plats och tryck in det helt i skrivaren.

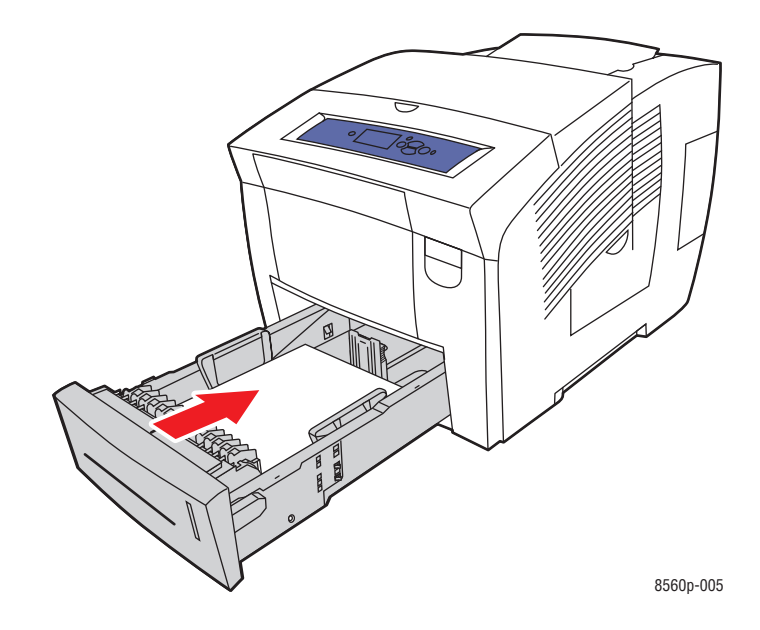

**6.** Om du inte hittade något fastnat papper i föregående steg följer du stegen nedan.

**a.** Öppna den främre luckan genom att dra spärren på skrivarens framsida uppåt.

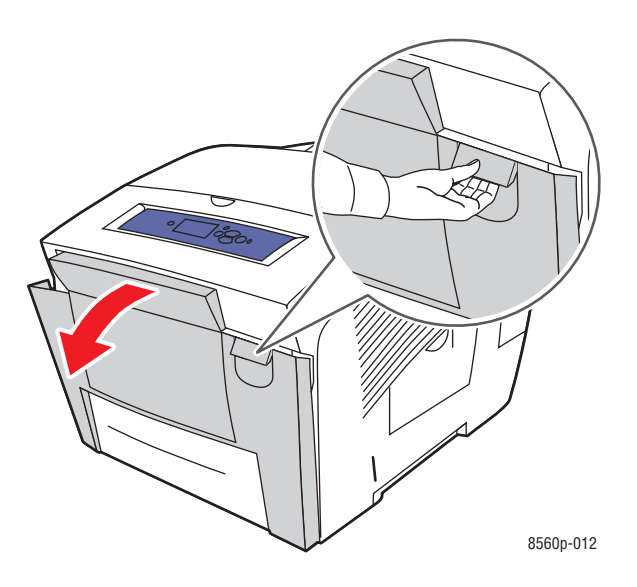

**b.** Dra försiktigt ut det papper som orsakat stoppet. Kontrollera att alla pappersbitar har tagits bort.

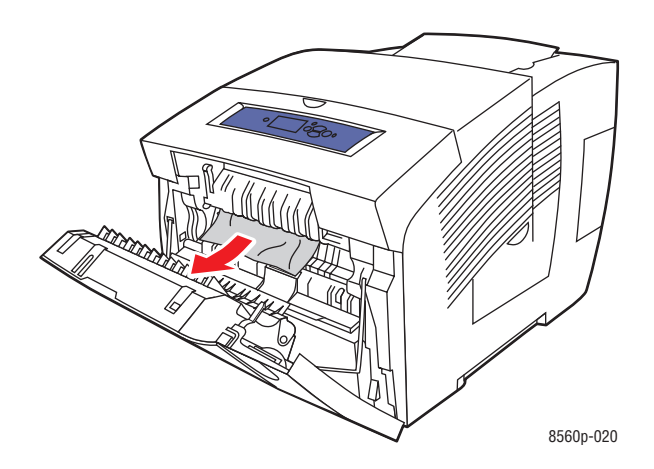

**c.** Stäng den främre luckan.

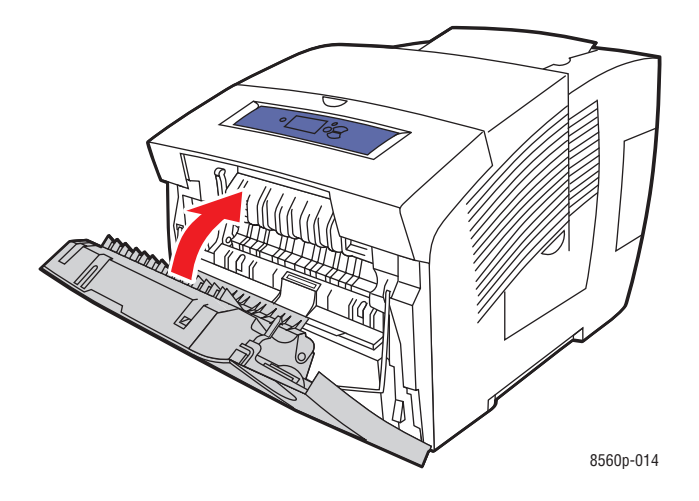

**Obs!** Använd endast papperstyp, -vikt och -storlek som är godkända för facket. Anpassade pappersstorlekar får bara skrivas ut från fack 1.

# <span id="page-141-0"></span>**Få hjälp**

Det här avsnittet omfattar:

- [Meddelanden på kontrollpanelen på sidan 6-17](#page-141-1)
- [PrintingScout-varningar på sidan 6-18](#page-142-0)
- [PhaserSMART teknisk support på sidan 6-18](#page-142-1)
- [Online Support Assistant \(Övriga supportsidor\) på sidan 6-18](#page-142-2)
- [Webblänkar på sidan 6-19](#page-143-0)

Xerox erbjuder flera automatiska diagnosverktyg för att hjälpa dig åstadkomma hög utskriftskvalitet och bibehålla den.

*Se även:*

[Xerox Kundtjänst på sidan 1-11](#page-15-0)

# <span id="page-141-1"></span>**Meddelanden på kontrollpanelen**

Kontrollpanel visar information och felsökningshjälp. När ett fel eller ett varningstillstånd inträffar visas ett meddelande på kontrollpanelen. Det informerar dig om problemet. I många fall visas dessutom en animerad bild som visar var problemet finns, till exempel var papperet har fastnat.

Tryck på **Hjälp** på kontrollpanelen för att visa ytterligare information om meddelandet eller menyn som visas. Knappen **Hjälp** är märkt med **?**.

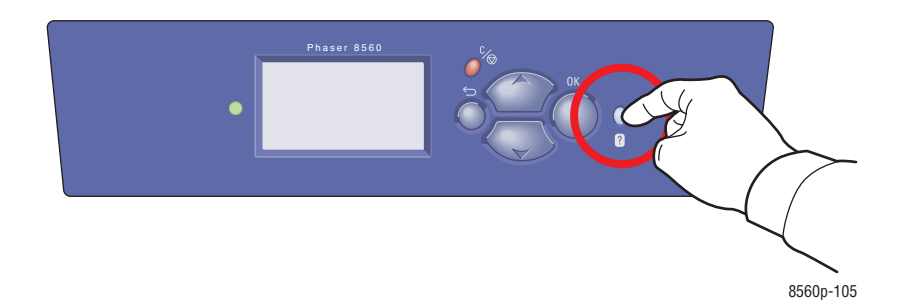

# <span id="page-142-0"></span>**PrintingScout-varningar**

PrintingScout är ett verktyg som installeras tillsammans med Windows-skrivardrivrutinen. Det kontrollerar automatiskt skrivarens status när du skickar en utskrift. Om skrivaren inte kan skriva ut jobbet visar PrintingScout automatiskt ett varningsmeddelande så att du vet att skrivaren behöver kontrolleras. Klicka på varningsmeddelandet för anvisningar om hur du rättar till problemet.

# <span id="page-142-1"></span>**PhaserSMART teknisk support**

PhaserSMART teknisk support är ett automatiskt, Internet-baserat supportsystem som använder den grundinställda webbläsaren för att skicka diagnostikinformation från skrivaren till Xerox webbplats för analys. PhaserSMART teknisk support analyserar informationen, diagnostiserar problemet och föreslår en åtgärd. Om åtgärden inte avhjälper problemet hjälper PhaserSMART teknisk support dig att skicka en servicebegäran till Xerox Kundtjänst.

Så här kommer du åt PhaserSMART teknisk support:

- **1.** Öppna webbläsaren och gå till [www.phaserSMART.com.](http://www.phaserSMART.com)
- **2.** Ange skrivarens IP-adress i webbläsarens fönster.
- **3.** Följ instruktionerna på skärmen.

# <span id="page-142-2"></span>**Online Support Assistant (Övriga supportsidor)**

Online Support Assistant (Övriga supportsidor) är en kunskapsdatabas som ger anvisningar och felsökningshjälp för att lösa skrivarproblem. Där hittar du lösningar på problem med utskriftskvalitet, pappersstopp, programinstallation och mycket annat.

Du kommer åt Online Support Assistant (Övriga supportsidor) på [www.xerox.com/office/8560Psupport.](http://www.office.xerox.com/cgi-bin/printer.pl?APP=udpdfs&Page=color&Model=Phaser+8560p&PgName=knowledgebase&Language=swedish)

# <span id="page-143-0"></span>**Webblänkar**

Xerox har flera webbplatser som erbjuder ytterligare hjälp om Phaser 8560 färgskrivare. En uppsättning Xerox-länkar placerades i mappen **Favoriter** i webbläsaren när du installerade skrivarens drivrutiner på datorn. Fliken **Felsökning** i Windows drivrutin innehåller också användbara länkar. Du kan hämta mer information på följande webbplatser.

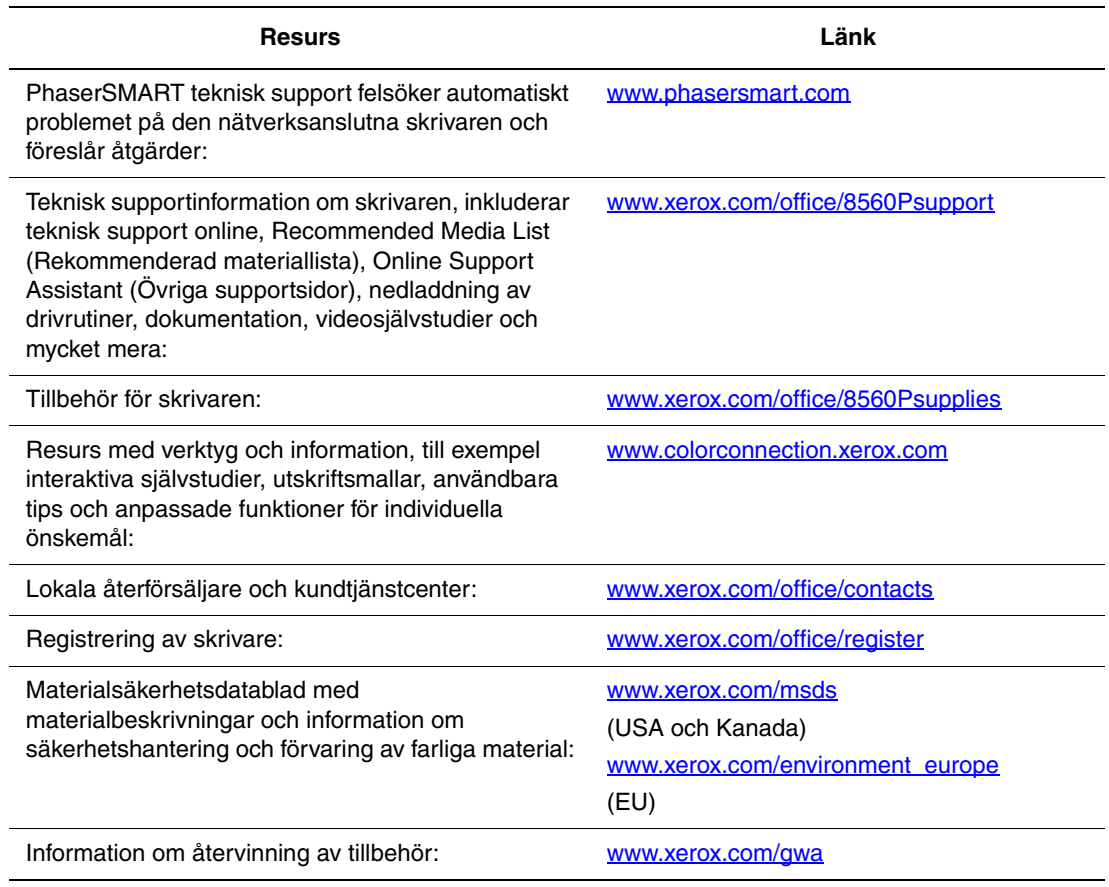
# **Användarsäkerhet**

<span id="page-144-0"></span>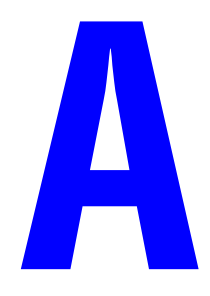

Skrivaren och de rekommenderade förbrukningsartiklarna har utformats och testats för att uppfylla strikta säkerhetskrav. Genom att uppmärksamma följande instruktioner säkerställer du att skrivaren används på ett säkert sätt.

#### <span id="page-144-1"></span>**Elektrisk säkerhet**

- Använd nätsladden som levereras med skrivaren.
- Anslut nätsladden direkt till ett riktigt jordat eluttag. Se till att kontakterna i bägge ändar av sladden sitter i ordentligt. Om du inte vet om uttaget är jordat eller inte bör du be en elektriker kontrollera uttaget.
- Använd inte en jordad adapter för att ansluta skrivaren till ett eluttag som inte är jordat.
- Använd inte förlängningssladd eller grenuttag.
- Kontrollera att skrivaren är inkopplad i ett uttag med rätt spänning och strömförsörjning. Gå igenom skrivarens elektriska specifikation med en elektriker om det behövs.

**Varning:** Undvik risk för elektriska stötar genom att se till att skrivaren är ordentligt jordad. En elektrisk produkt kan vara farlig om den används felaktigt.

- Placera inte skrivaren på en plats där någon kan trampa på nätsladden.
- Placera inte föremål på nätsladden.
- Blockera inte ventilationsöppningarna. Dessa öppningar gör att skrivaren inte överhettas.
- Tappa inte gem och häftklamrar i skrivaren.

**Varning:** För inte in föremål i öppningarna som finns på skrivaren. Om du kommer i kontakt med en spänningspunkt eller kortsluter en del kan detta orsaka brand eller elektrisk stöt.

Om du lägger märke till ovanliga ljud eller lukter:

- **1.** Stäng av skrivaren omedelbart.
- **2.** Dra ut nätsladden ur eluttaget.
- **3.** Ring efter en auktoriserad servicerepresentant för att åtgärda problemet.

Nätsladden ansluts till skrivarens baksida. Om all ström måste kopplas bort från skrivaren drar du ut nätsladden ur eluttaget.

**Varning:** Ta inte bort luckor eller skydd som skruvats fast om du inte installerar tillvalsutrustning och har fått särskilda instruktioner om att göra detta. Strömmen ska vara **AVSTÄNGD** när sådana installationer utförs. Dra ur nätsladden när du ska ta bort luckor och skydd vid installering av tillvalsutrustning. Utöver tillval som kan installeras av användaren finns det inga delar som du kan underhålla bakom dessa luckor.

**Obs!** Lämna skrivaren påslagen för bästa prestanda. Det utgör inte någon säkerhetsrisk.

Nedanstående utgör hälsorisker:

- Nätsladden är skadad eller sliten.
- Vätska har spillts i skrivaren.
- Skrivaren har utsatts för vatten.

Om något av detta inträffar gör du följande:

- **1.** Stäng av skrivaren omedelbart.
- **2.** Dra ut nätsladden ur eluttaget.
- **3.** Ring en auktoriserad servicerepresentant.

#### <span id="page-145-0"></span>**Underhållssäkerhet**

- Underhåll inte den här skrivaren på något annat sätt än som beskrivs i dokumentationen som medföljer skrivaren.
- Använd inte rengöringsmedel i sprayburkar. Om du använder förbrukningsvaror som inte är godkända kan detta orsaka sämre prestanda och risksituationer.
- Bränn inga förbrukningsvaror eller underhållskomponenter. Information om Xerox återvinningsprogram för tillbehör finns på [www.xerox.com/gwa.](http://www.xerox.com/gwa)

#### <span id="page-146-0"></span>**Driftsäkerhet**

Skrivaren och förbrukningsartiklarna har utformats och testats för att uppfylla strikta säkerhetskrav. Dessa omfattar undersökning av säkerhetsinstitut, godkännande och överensstämmelse med fastställda miljöstandarder.

Genom att uppmärksamma följande säkerhetsanvisningar ser du till att skrivaren används på ett säkert sätt.

#### <span id="page-146-1"></span>**Skrivarens placering**

- Placera skrivaren i en dammfri miljö där temperaturen ligger mellan 10 och 32 °C, och där den relativa luftfuktigheten ligger mellan 10 och 80 procent.
- Placera skrivaren där det finns tillräckligt med utrymme för ventilation, användning och service.
- Placera inte skrivaren på en matta på golvet. Luftburna fibrer från mattan kan hamna i skrivaren och orsaka problem med utskriftskvaliteten.
- Placera inte skrivaren nära en värmekälla.
- Placera inte skrivaren i direkt solljus, detta för att undvika att ljuskänsliga komponenter utsätts för lius.
- Placera inte skrivaren så att den direkt befinner sig i luftflödet från ett luftkonditioneringssystem.
- Placera inte skrivaren på ett skåp med lådor eller dörrar. När lådor eller dörrar stängs rubbas skåpet, vilket kan orsaka ljusa strimmor på utskrifterna.

#### <span id="page-146-2"></span>**Skrivarutrymme**

Minsta rekommenderade utrymme är:

- 20 cm ovanför skrivaren
- 10,16 cm bakom skrivaren
- 10,16 cm till vänster om skrivaren
- 40 cm till höger om skrivaren, för åtkomst till underhållssats och spillfack.

#### **Anvisningar om handhavande**

- Blockera inte eller täck inte för öppningarna som finns på skrivaren. Skrivaren kan överhettas om tillräcklig ventilation saknas.
- Använd systemet på en höjd över havet som är lägre än 2 438 m.
- Placera skrivaren på ett plant, stabilt underlag som inte vibrerar och som klarar skrivarens vikt. Basvikten för skrivaren utan förpackningsmaterial är omkring 28 kg. Den får inte luta mer än 2° i horisontalled, och den ska ha alla fyra fötterna stadigt placerade på underlaget.

#### <span id="page-147-0"></span>**Säkerhetsanvisningar för utskrift**

- Håll undan händer, hår, slipsar m.m. från utmatningsrullarna.
- Ta inte bort det pappersfack som du har valt i skrivardrivrutinen eller på enhetens kontrollpanel.
- Öppna inte dörrarna när utskrift pågår.
- Flytta inte skrivaren när utskrift pågår.

#### <span id="page-147-1"></span>**Förbrukningsvaror till skrivare**

- Använd förbrukningsvaror som är avsedda för skrivaren. Användning av olämpliga material kan leda till sämre prestanda och risksituationer.
- Följ alla varningar och instruktioner som placerats på eller levererats med skrivaren, tillbehören och förbrukningsartiklarna.

**Var försiktig:** Användning av tillbehör från andra tillverkare än Xerox rekommenderas inte. Xerox garanti, serviceavtal och Total Satisfaction Guarantee (Garanti för fullständig belåtenhet) omfattar inte skador, fel eller försämrade prestanda som orsakats av användning av tillbehör som inte kommer från Xerox, eller användning av tillbehör från Xerox som inte är avsedda för denna skrivare. Total Satisfaction Guarantee (Garanti för fullständig belåtenhet) finns i USA och Kanada. Omfattningen kan variera utanför dessa länder. Kontakta din lokala återförsäljare för mer information.

#### <span id="page-148-0"></span>**Flytta skrivaren**

Följ de här riktlinjerna för att undvika både personskador och skador på skrivaren.

- Se till att skrivaren står plant. Om du vickar på skrivaren, kan bläcket inuti spillas.
- Använd läget **Stäng av** på kontrollpanelen för bästa resultat.
- Låt skrivaren svalna innan den flyttas så det inte läcker ut bläck som kan skada skrivaren.

**Varning:** Delar av skrivaren kan vara heta. Låt skrivaren svalna under minst **30** minuter så undviks risken för personskador och skador på skrivaren vid nerpackning. Detta gör så att bläcket stelnar.

■ Stäng alltid av skrivaren med hjälp av strömbrytaren som sitter under gränssnittsluckan på skrivarens högra sida. Dra ur alla nätverkskablar och sladdar. Stäng aldrig av skrivaren genom att dra ur nätsladden eller genom att trycka på strömbrytaren på en förgreningsdosa.

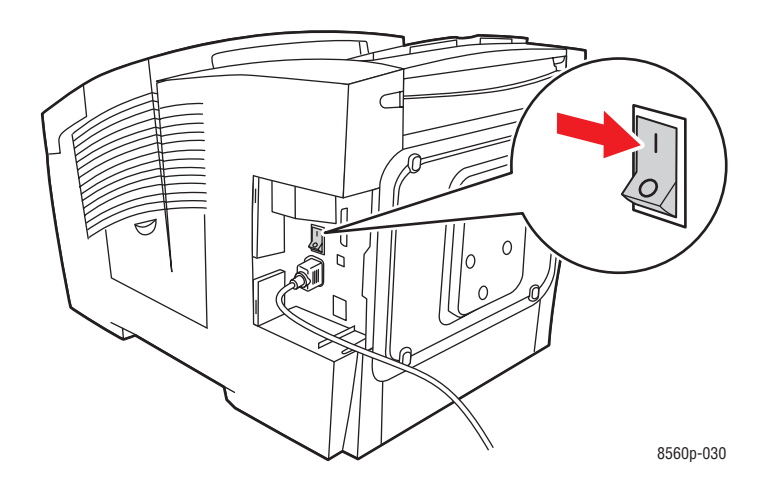

- Flytta aldrig skrivaren om du får meddelandet **Avstängningsfel. Huvudet har inte parkerats** på kontrollpanelen. Skrivaren är inte klar för flyttning. Om skrivhuvudet inte är låst kan skrivaren skadas vid transport.
- Kontrollera att skrivhuvudet är låst. När flaggan i utmatningsfacket är i upplyft läge är skrivhuvudet låst.

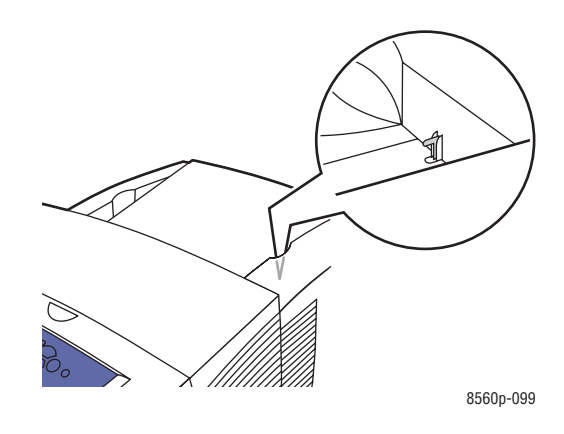

- Lyft alltid skrivaren separat från arkmataren i nedre fackenheten.
- Det krävs två personer för att lyfta skrivaren.

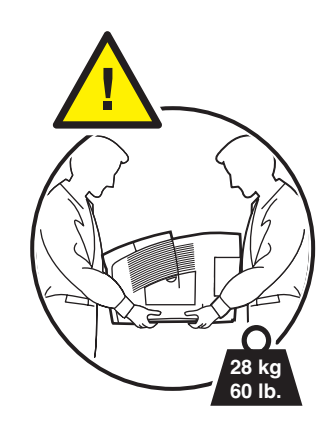

■ Placera inte mat eller vätskor ovanpå skrivaren.

**Var försiktig:** Skada på skrivaren som uppstår på grund av felaktig flyttning eller felaktig packning inför transport, omfattas inte av skrivarens garanti eller serviceavtal eller Total Satisfaction Guarantee (Garanti för fullständig belåtenhet). Total Satisfaction Guarantee (Garanti för fullständig belåtenhet) finns i USA och Kanada. Omfattningen kan variera utanför dessa länder. Kontakta din lokala återförsäljare för mer information.

> *Phaser® 8560 färgskrivare A-6*

#### <span id="page-150-1"></span>**Säkerhetssymboler på produkten**

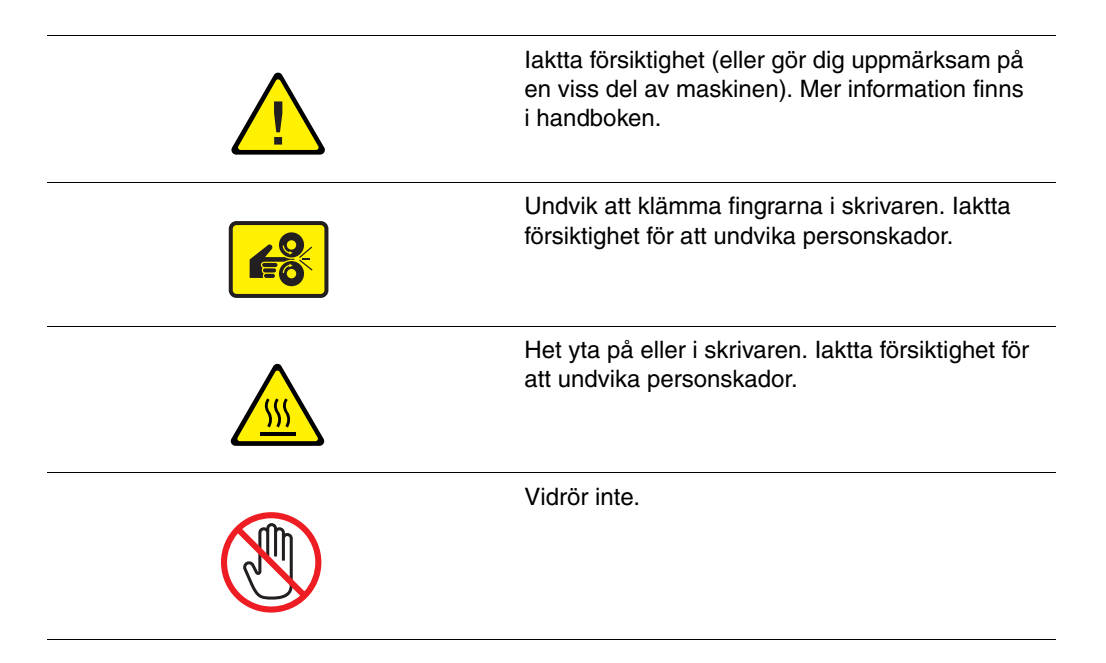

#### <span id="page-150-0"></span>**Produktåtervinning och kassering för Nordamerika**

Xerox använder sig av ett världsomspännande återanvändningsprogram för sina maskiner. Kontakta din lokala Xerox-försäljare (1-800-ASK-XEROX) om du vill veta om den här produkten från Xerox ingår i programmet. Mer information om Xerox miljöprogram finns på [www.xerox.com/environment](http://www.xerox.com/environment).

Om du ska hantera kasseringen av Xerox-produkten, var då uppmärksam på att produkten kan innehålla bly, kvicksilver, perklorat och andra material som måste tas om hand enligt särskilda miljöföreskrifter. Förekomsten av bly, kvicksilver och perklorat följer de bestämmelser som är i kraft vid den tidpunkt då denna produkt lanseras på marknaden. Kontakta lokala myndigheter för information om kassering. Perklorat - Denna produkt kan innehålla en eller flera enheter som innehåller perklorat, till exempel batterier. Speciella hanteringsföreskrifter kan gälla. Se [www.dtsc.ca.gov/hazardouswaste/perchlorate.](http://www.dtsc.ca.gov/hazardouswaste/perchlorate)

> *Phaser® 8560 färgskrivare A-7*

## Index

## **A**

alternativ [utskrift, 3-22](#page-51-0) [alternativet Andra sidan, 3-28](#page-57-0) [ändra IP-adressen med CentreWare IS, 2-8](#page-23-0) [anpassad pappersstorlek, 3-9,](#page-38-0) [3-56,](#page-85-0) [3-60](#page-89-0) [skriva ut från fack 1, 3-57](#page-86-0) [stöds för fack 1, 3-56](#page-85-0) anpassade papperstyper [skapa, 3-60](#page-89-0) anslutning [Ethernet, 2-3](#page-18-0) [USB, 2-4](#page-19-0) *Användarhandbok*[, 1-10](#page-14-0) [användarsäkerhet, A-1](#page-144-0) anvisningar [för att skriva ut kuvert, 3-37](#page-66-0) [för utskrift av etiketter, 3-44](#page-73-0) [pappersanvändning, 3-4](#page-33-0) [pappersförvaring, 3-5](#page-34-0) [skriva ut på glättat papper, 3-50](#page-79-0) anvisningar för användning [papper, 3-4](#page-33-0) [återförsäljare och kundtjänstcenter, 6-19](#page-143-0) [återvinna tillbehör, 5-16,](#page-116-0) [6-19](#page-143-0) [återvinning och kassering, A-7](#page-150-0) AutoIP [ställa in skrivarens IP-adress](#page-21-0)  dynamiskt, 2-6 [ställa in skrivarens IP-adress](#page-22-0)  manuellt, 2-7 [automatisk färgkorrigering, 4-4](#page-93-0)

#### **B**

[beställa tillbehör, 5-15](#page-115-0) bläck [brutna bläckstavar, 5-2](#page-102-0) [byta ut, 5-2](#page-102-0) [förpackning, 5-2](#page-102-0) [fylla på, 5-2](#page-102-0) [minimera förbrukning, 5-15](#page-115-1) [stopp, 5-2](#page-102-0)

[bläckpåfyllning, 1-2](#page-6-0) [bläckpåfyllningsfack, 5-2](#page-102-0) [bly, A-7](#page-150-0) [byta IP-adressen med CentreWare IS, 2-8](#page-23-0) [byta underhållssatsen, 5-8](#page-108-0)

## **C**

CentreWare IS [aktivera DHCP, 2-6](#page-21-0) [byta eller ändra skrivarens IP-adress, 2-8](#page-23-0) [skapa anpassade papperstyper, 3-60](#page-89-0) [ställa in skrivarens IP-adress](#page-21-0)  dynamiskt, 2-6 [CMYK-provsidor, 1-9](#page-13-0)

## **D**

**DHCP** [aktiverad som standard på Phaser](#page-21-0)skrivare, 2-6 [ställa in skrivarens IP-adress](#page-21-0)  dynamiskt, 2-6 [ställa in skrivarens IP-adress](#page-22-0)  manuellt, 2-7 [dominerande ljusa strimmor, 4-9](#page-98-0) [driftsäkerhet, A-3](#page-146-0) drivrutiner [Bonjour-anslutning, 2-11,](#page-26-0) [2-13](#page-28-0) [installera, 2-9](#page-24-0) [LPD/LPR-anslutning, 2-12](#page-27-0) [LPD-anslutning, 2-14](#page-29-0) [Macintosh, 2-9](#page-24-0) [Macintosh OS X version 10.2 och](#page-26-1)  10.3, 2-11 [Macintosh OS X version 10.4, 2-11](#page-26-1) [PCL, 2-9](#page-24-0) [PostScript, 2-9](#page-24-0) [Rendezvous-anslutning, 2-11](#page-26-0) [tillgängliga, 2-9](#page-24-1) [UNIX, 2-9](#page-24-0) [USB-anslutning, 2-12,](#page-27-1) [2-13](#page-28-1)

*Phaser® 8560 färgskrivare Index-1*

[Windows 2000 eller senare, 2-10](#page-25-0) [Xerox Kundtjänst, 1-11](#page-15-0) [dubbelsidig utskrift, 3-26](#page-55-0) [alternativ för bindningskant, 3-27](#page-56-0) [automatisk, 3-26](#page-55-1) [inställningar för andra sidan, 3-28](#page-57-0) [manuell, 3-28](#page-57-0) [sidan 1, 3-28](#page-57-1) [sidan 2, 3-29](#page-58-0) [välja, 3-27](#page-56-1) välja andra sidan på [kontrollpanelen, 3-29](#page-58-0) [duradocument-papper, 3-9,](#page-38-0) [3-17](#page-46-0)

## **E**

[elektrisk säkerhet, A-1](#page-144-1) [Ethernet-anslutning, 1-3,](#page-7-0) [2-3](#page-18-0) [etiketter, 3-9,](#page-38-0) [3-17,](#page-46-0) [3-26,](#page-55-1) [3-44](#page-73-1) [anvisningar för utskrift, 3-44](#page-73-0) [skriva ut från fack 1, 3-45](#page-74-0) [Euroscale färgkorrigering, 4-4](#page-93-0)

## **F**

få hjälp [Online Support Assistant \(Övriga](#page-14-0)  supportsidor), 1-10 [PhaserSMART, 1-10](#page-14-0) [PrintingScout, 6-18](#page-142-0) [teknisk support, 1-10](#page-14-0) [webblänkar, 6-19](#page-143-0) fack [materialkapacitet, 3-9,](#page-38-0) [3-17](#page-46-0) [tillvalsmagasin, 1-2](#page-6-0) [ytterligare, 1-5](#page-9-0) fack 1 [automatiskt läge, 3-15](#page-44-0) [dynamiskt läge, 3-15](#page-44-0) [fylla på papper, 3-9](#page-38-0) [läge, 3-15](#page-44-0) [materialkapacitet, 3-9](#page-38-0) [pappersstorlekar och ytvikter, 3-6](#page-35-0) [skriva ut etiketter, 3-45](#page-74-0) [skriva ut OH-film, 3-31](#page-60-0)

[skriva ut på anpassad](#page-86-0)  pappersstorlek, 3-57 [skriva ut på glättat papper, 3-51](#page-80-0) [statiskt läge, 3-15](#page-44-0) [utskrift av kuvert, 3-38](#page-67-0) fack 2-4 [fylla på papper, 3-17](#page-46-0) [pappersstorlekar och ytvikter, 3-8](#page-37-0) [skriva ut OH-film, 3-33,](#page-62-0) [3-47](#page-76-0) [skriva ut på glättat papper, 3-53](#page-82-0) [tillåtet papper, 3-8](#page-37-0) [färgat papper, 3-9](#page-38-0) färger [använda skrivarinställningar, 4-4](#page-93-0) [automatisk korrigering, 4-4](#page-93-0) [dominerande ljusa strimmor, 4-9](#page-98-0) [fel, 4-10](#page-99-0) [fläckad, 4-7](#page-96-0) [för ljusa eller för mörka bilder på OH](#page-99-1)film, 4-10 [inkorrekt, 4-10](#page-99-0) [justera, 4-4](#page-93-0) [Kontorsfärg, 4-4](#page-93-0) [Matcha tryckpress, 4-4](#page-93-0) [PANTONE-färger stämmer inte](#page-100-0)  överens, 4-11 [slumpmässiga ljusa strimmor, 4-8](#page-97-0) [Svartvitt, 4-4](#page-93-0) [utsmetad, 4-7](#page-96-0) [färgkorrigering, 4-4](#page-93-0) [färgprovsidor, 1-9](#page-13-0) [felmeddelanden, 1-10](#page-14-0) felsökning [dominerande ljusa strimmor, 4-9](#page-98-0) [fläckar eller utsmetning, 4-7](#page-96-0) [för ljusa eller för mörka bilder på OH](#page-99-1)film, 4-10 [läget strålersättning, 4-8](#page-97-0) [Online Support Assistant \(Övriga](#page-142-1)  supportsidor), 6-18 [PANTONE-färger stämmer inte](#page-100-0)  överens, 4-11 [pappersstopp, 6-2](#page-126-0) [PhaserSMART, 1-10](#page-14-0) [slumpmässiga ljusa strimmor, 4-8](#page-97-0) [teknisk support, 1-10](#page-14-0) [utskriftskvalitet, 4-6](#page-95-0)

[fläckar eller utsmetning, 4-7](#page-96-0) [flytta skrivaren, A-5](#page-148-0) [förbereda för frakt, 5-19](#page-119-0) [försiktighetsåtgärder, 5-17](#page-117-0) [inom kontoret, 5-17](#page-117-1) [packa ned, 5-17](#page-117-2) [skrivhuvud, 5-22](#page-122-0) [fönsterkuvert, 3-4](#page-33-1) [fontlagring, 1-5](#page-9-1) [Förbättrad, utskriftskvalitetsläge, 4-2](#page-91-0) [förbereda skrivaren för transport, 5-19](#page-119-0) [förbrukningsvaror, 5-15](#page-115-1) [försiktighetsåtgärder vid flyttning av](#page-117-0)  skrivaren, 5-17 [förtryckt papper, 3-9,](#page-38-0) [3-17,](#page-46-0) [3-28](#page-57-0) [förvaringsanvisningar för papper, 3-5](#page-34-0) [fotokopierat papper, 3-4](#page-33-1) funktioner [skrivarkonfigurationer, 1-4](#page-8-0) [standard, 1-4](#page-8-0) [fylla på bläck, 5-2](#page-102-0) fylla på papper [fack 1, 3-9](#page-38-0) [fack 2-4, 3-17](#page-46-0)

## **G**

[glättat papper, 3-50](#page-79-1) [anvisningar för utskrift, 3-50](#page-79-0) [skriva ut från fack 1, 3-51](#page-80-0) [skriva ut från fack 2-4, 3-53](#page-82-0) [gränssnittslucka, 1-2](#page-6-0) *Guiden Avancerade funktioner*[, 1-10](#page-14-0)

## **H**

[häftat papper, 3-4](#page-33-1) [hålat papper, 3-9](#page-38-0) [hålslaget papper, 3-4](#page-33-1) [hårddisk, 1-3,](#page-7-1) [1-5](#page-9-1) [möjliggör säker utskrift, privat utskrift,](#page-9-1)  privat sparad utskrift, skriv ut på/med, korrekturutskrift, sparad utskrift, 1-5

hjälp *Guiden Avancerade funktioner*[, 1-10](#page-14-0) [skriva ut mallar, 6-19](#page-143-0) [skriva ut självstudier, 6-19](#page-143-0) [Xerox webblänkar, 1-10](#page-14-0) [Högupplösning/fotografi,](#page-91-0)  utskriftskvalitetsläge, 4-2

## **I**

information [om skrivaren, 1-10](#page-14-0) [webblänkar, 1-10](#page-14-0) [informationssidor, 1-8,](#page-12-0) [1-10](#page-14-0) [CentreWare IS, 1-8](#page-12-0) [färgprovsidor, 1-9](#page-13-0) [Konfigurationssida, 1-8](#page-12-0) [Menykarta, 1-7](#page-11-0) [provsidor, 1-8](#page-12-1) [sidan Papperstips, 3-5,](#page-34-1) [4-10](#page-99-1) *Installationshandledning*[, 1-10](#page-14-0) [installera nätverket, 2-2](#page-17-0) [installera skrivardrivrutiner, 2-9](#page-24-0) [Mac OS X versioner 10.2 och 10.3, 2-11](#page-26-1) [Macintosh OS X version 10.4, 2-11](#page-26-1) [Windows 2000 eller senare, 2-10](#page-25-0) inställning [dynamisk inställning IP-adress, 2-6](#page-21-0) IP-adress [endast Windows, 2-6](#page-21-1) [IP-adress manuellt, 2-7](#page-22-0) [inuti skrivaren, 1-3](#page-7-1) IP-adress [ange automatiskt, 2-6](#page-21-1) [ange manuellt, 2-7](#page-22-0) [CentreWare IS, 2-8](#page-23-0) [kontrollpanel, 2-7](#page-22-1) [byta eller ändra med CentreWare IS, 2-8](#page-23-0) [format, 2-6](#page-21-0) [routeradress, 2-6](#page-21-0) [ställa in dynamiskt, 2-6](#page-21-0) [ställa in manuellt, 2-7](#page-22-0)

[IP-adressformat, 2-6](#page-21-0) [ISO \(bestruket, obestruket\)](#page-93-0)  färgkorrigering, 4-4

#### **J**

[Japan Color färgkorrigering, 4-4](#page-93-0) jobb alternativ för enstaka utskrift [Macintosh, 3-24](#page-53-0) [Windows, 3-23](#page-52-0) välja utskriftsalternativ [Macintosh, 3-24](#page-53-0) [Windows, 3-23](#page-52-0) [välja utskriftskvalitetsläge, 4-2](#page-91-0) [justera färg, 4-4](#page-93-0)

## **K**

[Kommersiellt tryck färgkorrigering, 4-4](#page-93-0) [komponenter som kräver regelbundet](#page-115-2)  underhåll, 5-15 [konfigurationskort, 1-3](#page-7-0) [Konfigurationssida, 1-5,](#page-9-2) [2-2](#page-17-0) [konfigurera nätverksadressen, 2-5](#page-20-0) [Kontorsfärg färgkorrigering, 4-4](#page-93-0) [kontrollpanel, 1-2,](#page-6-0) [1-6](#page-10-0) [färgprovsidor, 1-9](#page-13-0) [funktioner och layout, 1-6](#page-10-1) [hjälp, 1-10,](#page-14-0) [6-17](#page-141-0) [informationssidor, 1-8](#page-12-0) [knappar, 1-7](#page-11-1) [Konfigurationssida, 1-8](#page-12-0) [layout, 1-7](#page-11-1) [meddelande om tillbehör, 5-16](#page-116-1) [meddelanden, 6-17](#page-141-0) [meddelanden om att flytta](#page-122-0)  skrivaren, 5-22 [Menykarta, 1-7](#page-11-0) [provsidor, 1-8](#page-12-1) [styra utskriftskvalitet, 4-2](#page-91-1) [kortpapp, 3-17](#page-46-0) [Kundtjänst, 1-11](#page-15-0) [kunskapsdatabas, 6-18](#page-142-1)

[kuvert, 3-9,](#page-38-0) [3-17,](#page-46-0) [3-26,](#page-55-1) [3-37](#page-66-1) [anvisningar för utskrift, 3-37](#page-66-0) [marginaler, 3-6,](#page-35-0) [3-8](#page-37-0) med fönster, metallklämmor, [sidoskarvar, klisterremsor, 3-4](#page-33-1) [skriva ut från fack 1, 3-38](#page-67-0) [kuvert med klisterremsa, 3-4](#page-33-1) [kuvert med metallklämmor, 3-4](#page-33-1) [kuvert med sidoskarv, 3-4](#page-33-1) [kvicksilver, A-7](#page-150-0)

## **L**

läge [Förbättrad, 4-2](#page-91-0) [Högupplösning/fotografi, 4-2](#page-91-0) [Snabb färg, 4-2](#page-91-0) [Standard, 4-2](#page-91-0) [utskriftskvalitet, 4-2](#page-91-0) [läget strålersättning, 4-8](#page-97-0) [LCD-skärm färgkorrigering, 4-4](#page-93-0) [ljusa strimmor, 4-8,](#page-97-0) [4-9](#page-98-0) [lokalt nätverk \(LAN\), 2-5](#page-20-1) [lösa problem med utskriftskvalitet, 4-6](#page-95-0)

## **M**

Macintosh drivrutinsalternativ [Bildkvalitet, 3-24](#page-53-0) [ColorSync, 3-24](#page-53-0) [Försättsblad, 3-24](#page-53-0) [Jobbtyper, 3-24](#page-53-0) [Kopior och sidor, 3-24](#page-53-0) [Layout, 3-24](#page-53-0) [Pappershantering, 3-24](#page-53-0) [Pappersmatning, 3-24](#page-53-0) [skrivarfunktioner, 3-24](#page-53-0) [inställningar för PostScript](#page-53-1)drivrutin, 3-24 [välja manuell matning, 3-16](#page-45-0) välja utskriftsalternativ för en enstaka utskrift [Macintosh, 3-24](#page-53-0) [Xerox Kundtjänst, 1-11](#page-15-0)

Macintosh OS X version 10.2 och 10.3 [skrivardrivrutiner, 2-11](#page-26-1) [Macintosh OS X version 10.4, 2-11](#page-26-1) [skrivardrivrutiner, 2-11](#page-26-1) [mallar, 6-19](#page-143-0) [manuell dubbelsidig utskrift, 3-28](#page-57-0) [manuell matning, 3-15](#page-44-1) [marginaler, 3-6,](#page-35-0) [3-8,](#page-37-0) [3-56](#page-85-0) [mata papper manuellt, 3-15](#page-44-1) [Matcha tryckpress färgkorrigering, 4-4](#page-93-0) [material som stöds, 3-3](#page-32-0) materialkapacitet [fack 1, 3-9](#page-38-0) [fack 2-4, 3-17](#page-46-0) [materialsäkerhetsdatablad, 6-19](#page-143-0) [meddelande om låg bläcknivå, 5-2](#page-102-0) [meddelande om slut på bläck, 5-2](#page-102-0) meddelanden [kontrollpanel, 6-17](#page-141-0) [PrintingScout, 6-18](#page-142-0) [Menykarta, 1-7](#page-11-0) [menyval, 1-10](#page-14-0) [minimera bläckförbrukning, 5-15](#page-115-1) [minne, 1-5](#page-9-3)

#### **N**

nätverk adress [aktivera eller inaktivera DHCP- eller](#page-21-2)  AutoIP-protokoll via kontrollpanelen, 2-6 aktivera eller inaktivera DHCP[protokoll via CentreWare IS, 2-6](#page-21-3) [ange IP-adressen automatiskt, 2-6](#page-21-1) [ange IP-adressen dynamiskt, 2-6](#page-21-0) [ange utan DNS-server, 2-7](#page-22-0) [konfigurera, 2-5](#page-20-0) [ange IP-adress manuellt, 2-7](#page-22-0) [anslutning, 2-3](#page-18-1) [Ethernet, 2-3](#page-18-0) [installation och konfiguration, 2-2](#page-17-0) [konfigurera nätverksadressen, 2-5](#page-20-0) [mask, 2-6](#page-21-0) [skapa ett lokalt nätverk \(LAN\), 2-5](#page-20-1) [TCP/IP- och IP-adresser, 2-5](#page-20-1) [välja nätverksanslutning, 2-3](#page-18-2)

## **O**

[OH-film, 3-9,](#page-38-0) [3-17,](#page-46-0) [3-26,](#page-55-1) [3-30,](#page-59-0) [4-10](#page-99-1) [anvisningar för utskrift, 3-30](#page-59-1) [för ljusa eller för mörka bilder, 4-10](#page-99-1) [skriva ut från fack 1, 3-31](#page-60-0) [skriva ut från fack 2-4, 3-33,](#page-62-0) [3-47](#page-76-0) [ompackningssats, 5-19](#page-119-0) [Online Support Assistant \(Övriga](#page-14-0)  supportsidor), 1-10 operativsystem [skrivardrivrutiner, 2-9](#page-24-0) [öppning av främre luckan, 1-2](#page-6-0) [öppning av utmatningslucka, 1-2](#page-6-0) [övre lucka, 1-2](#page-6-0)

#### **P**

[packa ned skrivaren, 5-19,](#page-119-0) [5-24](#page-124-0) [PANTONE-färger, 4-11](#page-100-0) papper [anpassade storlekar, 3-56,](#page-85-0) [3-60](#page-89-0) [anvisningar för användning, 3-4](#page-33-0) [anvisningar för förvaring, 3-5](#page-34-0) [anvisningar för utskrift på glättat](#page-79-0)  papper, 3-50 [brevhuvud, 3-17](#page-46-0) [duradocument, 3-17](#page-46-0) [etiketter, 3-17,](#page-46-0) [3-44](#page-73-1) [fackkapacitet, 3-9,](#page-38-0) [3-17](#page-46-0) [förtryckt, 3-17,](#page-46-0) [3-28](#page-57-0) [fotokopierat, 3-4](#page-33-1) [fylla på i facken, 3-9](#page-38-1) [glättat, 3-50](#page-79-1) [häftat, 3-4](#page-33-1) [hål slaget i mitten eller i kanten, 3-4](#page-33-1) [kortpapp, 3-17](#page-46-0) [kuvert, 3-17,](#page-46-0) [3-37](#page-66-1) [manuell matning, 3-15](#page-44-1) [marginaler, 3-6,](#page-35-0) [3-8,](#page-37-0) [3-56](#page-85-0) [OH-film, 3-17,](#page-46-0) [3-30](#page-59-0) [poröst, 3-4](#page-33-1) [sidan 2, 3-28](#page-57-0) [sidan Papperstips, 3-5,](#page-34-1) [4-7,](#page-96-0) [4-10](#page-99-1) [skada skrivaren, 3-4](#page-33-1) [skriva ut på specialmaterial, 3-17,](#page-46-0) [3-30](#page-59-2)

[som stöds, 3-3,](#page-32-0) [3-5,](#page-34-1) [3-6](#page-35-0) [stopp, 6-2](#page-126-0) [storlekar och ytvikter som stöds, 3-5](#page-34-1) [trebladiga broschyrer, 3-17](#page-46-0) [typer, 3-3](#page-32-0) [skapa anpassade typer, 3-60](#page-89-0) [utstansningar eller perforeringar, 3-4](#page-33-1) [papper med brevhuvud, 3-9,](#page-38-0) [3-17](#page-46-0) [papper och material som stöds, 3-3,](#page-32-0) [3-26](#page-55-1) pappersfrigöringsblad [rengöra, 5-10](#page-110-0) [pappersstorlekar och ytvikter som stöds, 3-5](#page-34-1) [fack 1, 3-6](#page-35-0) [fack 2-4, 3-8](#page-37-0) [skriva ut sidan Papperstips, 3-5](#page-34-1) [PCL-teckensnitt, 1-4](#page-8-0) [perforeringar, 3-4](#page-33-1) [perklorat, A-7](#page-150-0) [PhaserSMART, 1-10,](#page-14-0) [6-19](#page-143-0) [teknisk support, 6-18](#page-142-2) [poröst papper, 3-4](#page-33-1) [PostScript-teckensnitt, 1-4](#page-8-0) PrintingScout [skrivarstatus, 6-18](#page-142-0) [varningar, 6-18](#page-142-0) provsidor [färgprovsidor, 1-9](#page-13-0) [utskrift, 1-8](#page-12-1)

#### **R**

[RAM-minne, 1-5](#page-9-3) [kortplatser, 1-3](#page-7-1) *Recommended Media List (Rekommenderad materiallista)*[, 1-10,](#page-14-0) [3-3](#page-32-0) [regelbundet underhåll, 5-2](#page-102-1) [registrera skrivare, 6-19](#page-143-0) rengöra [pappersfrigöringsblad, 5-10](#page-110-0) [skrivare, 5-2](#page-102-2) [skrivarens utsida, 5-14](#page-114-0) [underhållssatsens torkarblad, 5-12](#page-112-0) resurser [information, 1-10](#page-14-0) [RGB-provsidor, 1-9](#page-13-0) routeradress [IP-adress, 2-6](#page-21-0)

## **S**

säkerhet [användare, A-1](#page-144-0) [anvisningar för utskrift, A-4](#page-147-0) [drift, A-3](#page-146-0) [elektrisk, A-1](#page-144-1) [information, 6-19](#page-143-0) [underhåll, A-2](#page-145-0) [sidan Papperstips, 4-10](#page-99-1) [sidolucka, 1-2,](#page-6-0) [4-9](#page-98-0) [självstudier, 6-19](#page-143-0) [skapa anpassade papperstyper, 3-60](#page-89-0) skriva ut [alternativ, 3-22](#page-51-0) [anpassad pappersstorlek, 3-9,](#page-38-0) [3-56](#page-85-0) [etiketter, 3-9,](#page-38-0) [3-17,](#page-46-0) [3-44](#page-73-1) [fliken Avancerat, 3-23](#page-52-0) [fliken Färgalternativ, 3-23](#page-52-0) [fliken Papper/Utmatning, 3-23](#page-52-0) [förtryckt papper, 3-9](#page-38-0) [glättat papper, 3-50](#page-79-1) [hålat papper, 3-9](#page-38-0) [kortpapp, 3-17](#page-46-0) [kuvert, 3-17,](#page-46-0) [3-37](#page-66-1) [mallar, 6-19](#page-143-0) [OH-film, 3-9,](#page-38-0) [3-17,](#page-46-0) [3-30](#page-59-0) [papper med brevhuvud, 3-9,](#page-38-0) [3-17](#page-46-0) [rengöra, 5-2](#page-102-2) [sidan två på förtryckt papper, 3-28](#page-57-0) [självstudier, 6-19](#page-143-0) [specialmaterial, 3-9,](#page-38-0) [3-17](#page-46-0) [trebladiga broschyrer, 3-17](#page-46-0) [välja dubbelsidig, 3-27](#page-56-1) [välja inställningar, 3-22](#page-51-1) [vanligt papper, 3-9](#page-38-0) skrivardrivrutin [alternativet Bildkvalitet, 3-24](#page-53-0) [alternativet ColorSync, 3-24](#page-53-0) [alternativet Försättsblad, 3-24](#page-53-0) [alternativet Inställningar för](#page-53-0)  pappershantering, 3-24 [alternativet Jobbtyper, 3-24](#page-53-0) [alternativet Kopior och sidor, 3-24](#page-53-0) [alternativet Layout, 3-24](#page-53-0) [alternativet Pappersmatning, 3-24](#page-53-0) [fliken Avancerat, 3-23](#page-52-0)

[fliken Färgalternativ, 3-23](#page-52-0) [fliken Layout/Vattenstämpel, 3-23](#page-52-0) [fliken Papper/Utmatning, 3-23](#page-52-0) [installera, 2-9](#page-24-0) [Macintosh, 2-9](#page-24-0) [Macintosh OS X version 10.4, 2-13](#page-28-2) [Macintosh OS X versioner 10.2 och](#page-26-2)  10.3, 2-11 [operativsystem, 2-9](#page-24-1) [PCL, 2-9](#page-24-0) [PostScript, 2-9](#page-24-0) [sidbeskrivningsspråk, 2-9](#page-24-1) [skrivarfunktioner, 3-24](#page-53-0) [styra utskriftskvalitet, 4-2](#page-91-1) [tillgänglig, 2-9](#page-24-1) [UNIX, 2-9](#page-24-0) [Windows 2000 eller senare, 2-10](#page-25-0) [Xerox Kundtjänst, 1-11](#page-15-0) skrivare [anslutning, 1-4](#page-8-0) [återvinning och kassering, A-7](#page-150-0) [avancerade funktioner, 1-5](#page-9-4) [bläckpåfyllning, 1-2](#page-6-0) [byta eller ändra IP-adressen med](#page-23-0)  CentreWare IS, 2-8 [Ethernet-anslutning, 1-3](#page-7-0) [fack, 1-2,](#page-6-0) [1-4](#page-8-0) [flytta, 5-17,](#page-117-2) [A-5](#page-148-0) [förbereda för frakt, 5-19](#page-119-0) [försiktighetsåtgärder inför flyttning, 5-17](#page-117-0) [funktioner, 1-4](#page-8-1) [gränssnittslucka, 1-2](#page-6-0) [hårddisk, tillval, 1-3](#page-7-1) [högsta upplösning, 1-4](#page-8-0) [högsta utskriftshastighet, 1-4](#page-8-0) [informationsresurser, 1-10](#page-14-1) [justera färginställningar, 4-4](#page-93-0) [konfigurationer, 1-4,](#page-8-1) [1-5](#page-9-4) [konfigurationskort, 1-3](#page-7-0) [Konfigurationssida, 1-5](#page-9-2) [kontrollpanel, 1-2](#page-6-0) [funktioner, 1-6](#page-10-1) [Menykarta, 1-7](#page-11-0) [ompackningssats, 5-19](#page-119-0) [öppning av främre luckan, 1-2](#page-6-0) [öppning av utmatningslucka, 1-2](#page-6-0)

[originalförpackning, 5-24](#page-124-0) [övre lucka, 1-2](#page-6-0) [packa om, 5-17](#page-117-2) [papper som kan skada, 3-4](#page-33-1) [plats, A-3](#page-146-1) [RAM-minnesplatser, 1-3](#page-7-1) [registrering, 6-19](#page-143-0) [rengöra utvändigt, 5-14](#page-114-0) [sedd bakifrån, 1-3](#page-7-1) [sedd framifrån-höger, 1-2](#page-6-0) [sedd från höger, 1-3](#page-7-0) [sidolucka, 1-2](#page-6-0) [skrivhuvud, 5-22](#page-122-0) [spillfack, 1-3](#page-7-0) [standardfunktioner, 1-4](#page-8-0) [stänga av, 5-22](#page-122-0) [strömbrytare, 1-3](#page-7-0) [teckensnitt, 1-4](#page-8-0) [tillbehör, 1-5,](#page-9-2) [A-4](#page-147-1) [tillvalsmagasin, 1-2](#page-6-0) [underhåll, 5-2](#page-102-2) [underhållssats, 1-3](#page-7-0) [uppgraderingar, 1-5](#page-9-5) [USB-anslutning, 1-3](#page-7-0) [utmatningslucka, 1-2](#page-6-0) [utrymme, A-3](#page-146-2) [utskriftshastighet \(sidor per minut\), 1-4](#page-8-0) [uttag för nätsladd, 1-3](#page-7-0) [vyer, 1-2,](#page-6-1) [1-3](#page-7-0) [skrivarens delar, 1-2](#page-6-2) [skrivhuvud, 5-22](#page-122-0) slumpmässiga ljusa strimmor [strålersättning, 4-8](#page-97-0) [Snabb färg, utskriftskvalitetsläge, 4-2](#page-91-0) *Snabbstarthandbok*[, 1-10](#page-14-0) [SNAP-tryck färgkorrigering, 4-4](#page-93-0) [specialmaterial, 3-9,](#page-38-0) [3-17,](#page-46-0) [3-30](#page-59-2) [anpassad pappersstorlek, 3-56,](#page-85-0) [3-60](#page-89-0) [etiketter, 3-44](#page-73-1) [glättat papper, 3-50](#page-79-1) [kuvert, 3-37](#page-66-1) [OH-film, 3-30](#page-59-0) [spillfack, 1-3,](#page-7-0) [5-19,](#page-119-0) [5-20](#page-120-0) [tömma, 5-5](#page-105-0)

[sRGB klar färgkorrigering, 4-4](#page-93-0) [sRGB-skärm färgkorrigering, 4-4](#page-93-0) [ställa in skrivarens IP-adress automatiskt, 2-6](#page-21-1) [ställa in skrivarens IP-adress dynamiskt, 2-6](#page-21-0) [ställa in skrivarens IP-adress manuellt, 2-7](#page-22-0) [åsidosätter AutoIP, 2-7](#page-22-0) [åsidosätter DHCP, 2-7](#page-22-0) [Standard, utskriftskvalitetsläge, 4-2](#page-91-0) [standardadress för router/gateway, 2-6](#page-21-0) [stänga av skrivaren, 5-22](#page-122-0) stopp [förebygga, 6-2](#page-126-0) [i utmatningen, 6-2](#page-126-1) [rensa, 6-2](#page-126-0) [vid den främre luckan, 6-7](#page-131-0) [vid facken, 6-12](#page-136-0) [strömbrytare, 1-3](#page-7-0) [styra utskriftskvalitet, 4-2](#page-91-1) [Svartvitt färgkorrigering, 4-4](#page-93-0) [SWOP-tryck färgkorrigering, 4-4](#page-93-0) [symboler på produkten, A-7](#page-150-1)

## **T**

[TCP/IP-adresser, 2-5](#page-20-1) [teknisk support, 1-10,](#page-14-0) [6-19](#page-143-0) [PhaserSMART, 6-18](#page-142-2) [tillbehör, 6-19,](#page-143-0) [A-4](#page-147-1) [återvinna, 5-16](#page-116-0) [beställa, 5-15](#page-115-0) [dags att beställa, 5-16](#page-116-1) [intern hårddisk, 1-5](#page-9-2) [meddelande på kontrollpanelen, 5-16](#page-116-1) [minne, 1-5](#page-9-2) [skrivare, A-4](#page-147-1) [ytterligare fack, 1-5](#page-9-2) [tillgängliga skrivardrivrutiner, 2-9](#page-24-1) [tömma spillfacket, 5-5](#page-105-0) torkarblad [rengöra, 5-12](#page-112-0) [transportera skrivaren, 5-19](#page-119-0) [trebladiga broschyrer, 3-9,](#page-38-0) [3-17](#page-46-0)

## **U**

[underhåll och rengöring, 5-2](#page-102-2) [underhållssats, 1-3,](#page-7-0) [4-9,](#page-98-0) [5-2,](#page-102-1) [5-15,](#page-115-2) [5-19,](#page-119-0) [5-20](#page-120-0) [återstående livslängd, 5-15](#page-115-2) [byta ut, 5-8](#page-108-0) torkarblad [rengöra, 5-12](#page-112-0) [utökade underhållssatser, 5-15](#page-115-2) [uppgraderingar, 1-5](#page-9-5) upplösning [högsta, 1-4](#page-8-0) [USB, 2-4](#page-19-0) [USB-anslutning, 1-3](#page-7-0) [utmatningslucka, 1-2,](#page-6-0) [4-9,](#page-98-0) [6-2](#page-126-1) utskrift [alternativ för bindningskant, 3-27](#page-56-0) [dubbelsidig utskrift, 3-26](#page-55-0) [duradocument-papper, 3-9,](#page-38-0) [3-17](#page-46-0) [färgat papper, 3-9](#page-38-0) [fel färger, 4-10](#page-99-0) [fläckar eller utsmetning, 4-7](#page-96-0) [fliken Layout/Vattenstämpel, 3-23](#page-52-0) [grundläggande information, 3-2](#page-31-0) [justera färg, 4-4](#page-93-0) [kuvert, 3-9](#page-38-0) [ljusa strimmor, 4-9](#page-98-0) [säkerhetsanvisningar, A-4](#page-147-0) [trebladiga broschyrer, 3-9](#page-38-0) [välja alternativ, 3-22](#page-51-0) välja alternativ för en enstaka utskrift [Macintosh, 3-24](#page-53-0) [utskriftsalternativ för bindningskant, 3-27](#page-56-0) [utskriftshastighet \(sidor per minut\), 1-4](#page-8-0) utskriftskvalitet [lägen, 4-2](#page-91-1) [läget strålersättning, 4-8](#page-97-0) [PANTONE-färger stämmer inte](#page-100-0)  överens, 4-11 problem [lösa, 4-6](#page-95-0) [välja läge i drivrutin som stöds, 4-2](#page-91-0) [uttag för nätsladd, 1-3](#page-7-0)

#### **V**

välja [dubbelsidig utskrift, 3-27](#page-56-1) [utskriftsalternativ, 3-22](#page-51-0) utskriftsalternativ för en enstaka utskrift [Macintosh, 3-24](#page-53-0) [Windows, 3-23](#page-52-0) [utskriftsinställningar, 3-22](#page-51-1) [utskriftskvalitetsläge, 4-2](#page-91-0) [välja nätverksanslutning, 2-3](#page-18-2) [vanlig utskrift, 3-2](#page-31-0) [vanligt papper, 3-9](#page-38-0) [varnings- och felmeddelanden, 6-17](#page-141-1)

#### **W**

[webblänkar, 1-10,](#page-14-0) [6-19](#page-143-0) webbläsare [Favoriter-mapp, 6-19](#page-143-0) [webbplatsresurser, 6-19](#page-143-0) Windows drivrutin [fliken Avancerat, 3-23](#page-52-0) [fliken Färgalternativ, 3-23](#page-52-0) [fliken Layout/Vattenstämpel, 3-23](#page-52-0) [fliken Papper/Utmatning, 3-23](#page-52-0) installera skrivardrivrutiner för [Windows 2000 eller senare, 2-10](#page-25-0) [utskriftsalternativ, 3-23](#page-52-1) [välja manuell matning, 3-15](#page-44-2) [välja utskriftsalternativ för en enstaka](#page-52-0)  utskrift, 3-23 [välja utskriftsinställningar, 3-22](#page-51-1) [Xerox Kundtjänst, 1-11](#page-15-0) [Windows-drivrutin för PostScript, 2-9](#page-24-0)

## **X**

Xerox [Kundtjänst, 1-11](#page-15-0) [länkar i webbläsarens Favoriter](#page-143-0)mapp, 6-19 [program för återvinning av](#page-116-0)  tillbehör, 5-16 [webbplats för tillbehör, 5-16](#page-116-1)

> *Phaser® 8560 färgskrivare Index-9*